# **WATCH BOOT**

**RPC-M5C-EA**

Detailed Version User's Manual

Meikyo Electric Co., LTD 明京電機株式会社

### **Thank you for your purchase**

Congratulations on your purchase!

We thank you for choosing Watchboot Rebooter RPC-M5C-EA.

The Rebooter RPC-M5C-EA is a remote power control device that is capable of controlling devices on a network. This product features 4 AC outlets that are individually managed and remotely manageable through network. Configuring the device to an NTP server allows you to use this device as a power scheduler.

Our wish is that the Rebooter RPC-M5C-EA will be an indispensable tool in your integrated networked system.

Make sure to check for newest version of this manual at [https://usa.watchboot.com.](https://usa.watchboot.com/)

Please be sure to thoroughly read this user's manual before operation.

This manual covers the setup procedure, operation, installation, and user safety guildelines.

Be sure to read this manual thoroughly before use. After reading, store this manual in a safe place.

### **Included Items**

Included with the product are the folloing items. Make sure all of the following are included.

- 1. User's Manual (Warranty Certificate)
- 2. Power Cord

### **Important Safety Information**

The following symbols in this manual indicate important messages for the safe use of this product. The meaning of each symbol is as follows.

Typical alert symbols and signal words

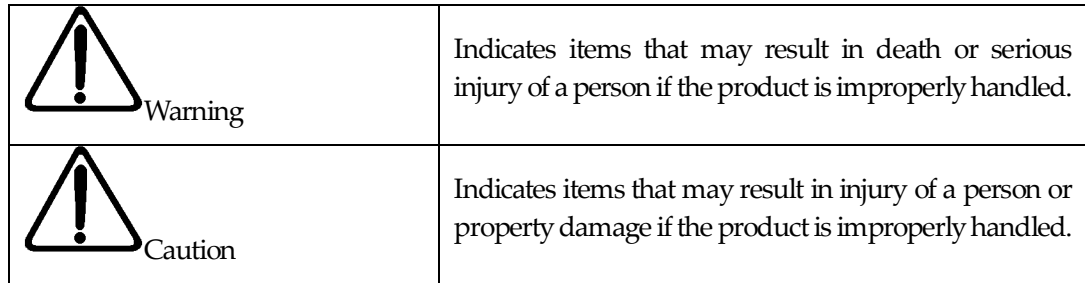

\* Property damage shall mean indirect, incidental, or consequential damage to the building, equipment, domestic animals, etc.

Typical graphic symbols

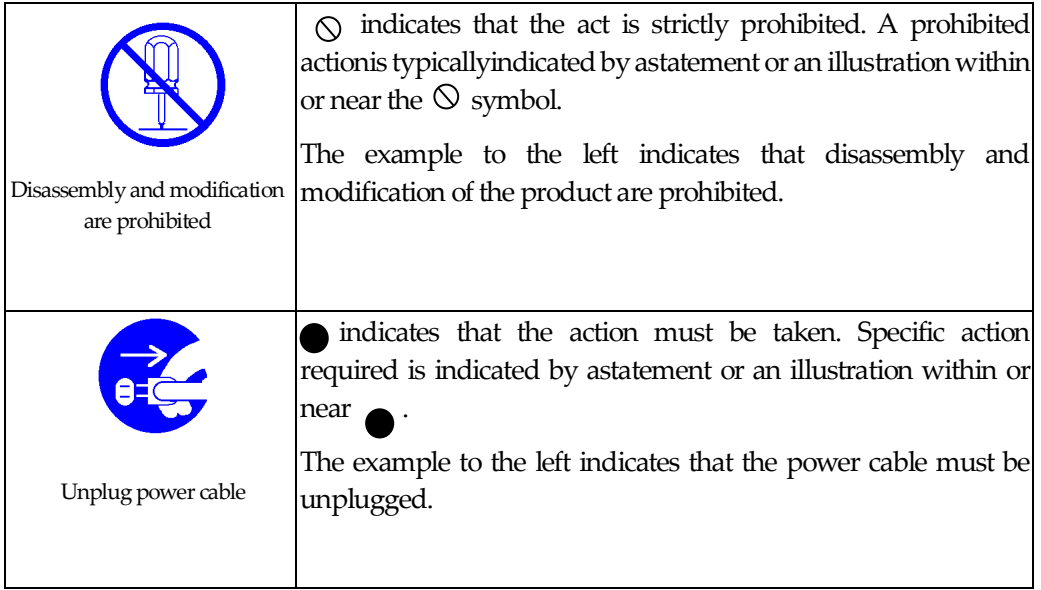

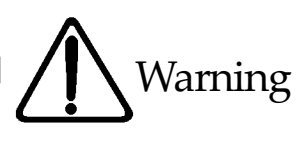

•Incase of any abnormal condition: unplug the power cable! Always discontinue use when you detect abnormal conditions like smoke, abnormal noise, odor, etc. Fire or electrical shock may result. Immediately unplug the power cable fromthe unit and contact the retailer from which you purchased the product or Meikyo Electric Co., Ltd. *Unplug power cable* •Never use with line voltage other than  $100-120V$  AC (50/60 Hz). Never use the product with line voltage other than indicated (100-120 V AC). Never use on voltage exceeding 125 V, because it may cause damage to the product and fire may result. *120 V AC* •Connect the ground or FG terminal. Make sure the ground pin of the plug or FG terminal of the product is properly grounded. Otherwise, electrical shock or malfunctioning may result. *Grounding* •Total 12Amaximumload. Maximum capacity available from the AC outlets on the backpanel is 12 A combined. Never use the product with the current exceeding 12 A. Fire or malfunctioning may result. *Max. 12 A* •Never connect multiple devices to a single outlet. The product must be directly connected to the power outlet on the wall. Do not use the unit with power strips or extension cords. Fire or malfunctioning may result. *Connection of multiple devices prohibited*

• Handle the power cable with care.

Do not place heavy objects on the power cable with a heavy article or place it near the device at high temperature. This may cause damage to the cabler esulting in fire, electrical shock, or malfunction. Avoid tampering with the cable or excessively bending or pulling the cable. Excessive bending or pulling may result in fire or electrical shock. When the power cable is damaged, contact the retailer from which you purchased the product or Meikyo Electric Co., Ltd.

*Avoid rough handling of the power cable*

•Never use the unit for devices where extremely highreliability and safety are required.

This product is designed for usewith personal computers and their peripheral equipments. Never use the product with devices in which extreme reliability and safety are required, such as medical devices.

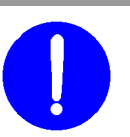

*For use with PC only*

# •Never place water or other liquid above or near the unit. If liquids such as water enters inside of the unit, fire, electrical shock or malfunction may result. *Never place liquid near the unit* •Never allow a foreign object inside the unit. If a metallic or combustible object enters inside the unit, fire or electrical shock may result. If a foreign

object should enter into the unit, turn off power immediately, unplug the power cable, and contact the retailer you purchased the product from or Meikyo Electric Co., Ltd.

•Never place or use a combustible article suchas ahair spray above or nearthe unit. The unit may catch fire froma spark from a switch contact.

•Never touch the unit and the power plug during thunderstorms.

•Never touch the product or power plug with wet hands.

Electrical shock may result.

Electrical shock may result. Although each unit comes equipped with a lightning protection circuit, note that its effect is limited unless the FG terminal is properly grounded.

•Never disassemble or modify the unit.

Because of high internal voltage, nevertouch the internal parts of the unitor modify the unit with the cover open. Fire, electrical shock, or malfunction may occur.

#### •When the unit is damaged due to drops etc.

Fire, electrical shock, or malfunction may result with continued use. Unplug the power cables from the outlet and the AC outlets on the front panel of the product. Contact the retailer you purchased the product from or Meikyo Electric Co., Ltd.

•Do not use remote power control features with devices that may cause fire, electrocution, or injury.

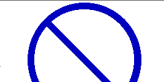

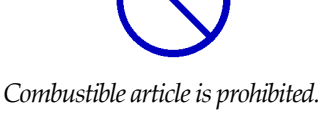

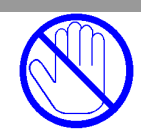

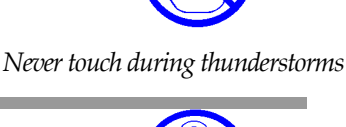

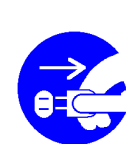

*Disassembly and modification are prohibited*

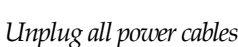

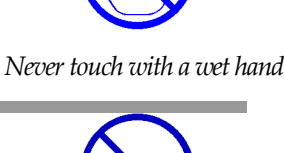

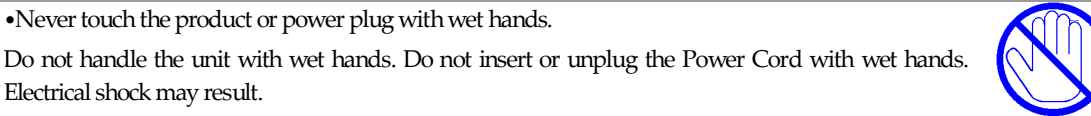

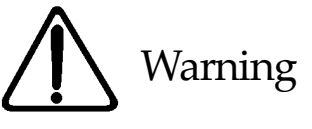

*Never allow a foreign object inside the product* 

#### •Do not pull the power cable to unplug.

To unplug the power cable, always hold and pull the plug. Pulling the cable may damage it, and fire or electrical shock may result.

•Never place the unit in a poorly ventilated space.

Never place the unit in an enclosed space. Heat will accumulate and skin burns, fire, or malfunction may result.

*Never place in poorly ventilated space*

*Never place in an area of high temperature*

•Never place the unit in a space with high temperature. Never place the unit in a place with direct sunlight or near high temperature devices. Skin burns, fire, or malfunction may result.

#### •Cleaning

If the product becomes dirty, wipe the surface with a soft cloth moistened with water or neutral detergent squeezed well (never wipe electrical contacts like power plug and the connectors by this method). Never use chemicals (benzene, thinner, etc.). Degradation or discoloration of the surface may result. Cleaning of the electrical contacts must be made using a dry soft cloth after unplugging power cables to avoid damage to the unit. The power cable and all other cables connected to the outlets or connectors of this unit must be unplugged before cleaning. Electrical shock or malfunction may result.

•Never place the unit in a humid or dusty place.

Never place the unit in a humid or dusty place or in a place with oil, mist, or steam, such as on a cooking table or near a humidifier. Fire or electrical shock may result.

#### •Never place the unit upsidedown.

Never place the unit upside down. Never use the unit enclosed in cloth or other poorly ventilated containers. Especially avoid use when a PVC or rubber product is in contact with the unit. Fire or electrical shock may result.

*Avoid using unit upside down*

•Make sure to unplug the Power Cord before replacing the fuse.

Make sure to unplug the Power Cord before replacing the fuse.

Make sure to use only UL certified fuse "AC 125 V, 15 A" for replacement in order to reduce the risks of fire.

*use only UL certified fuse*

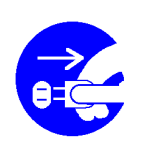

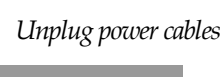

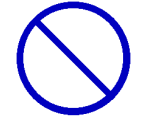

*Avoid humidity and dust* 

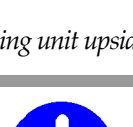

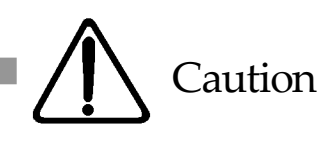

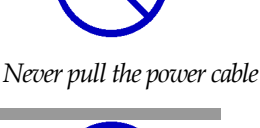

•Periodically check the power plug and the AC power outlets.

Dust and dirt will accumulate at the power plug and AC outlets when left unattended for a long time, and when used in such conditions, fire or electrical shock may result. Periodically clean and check the electrical contacts.

•Use of the product is limited to the United States of America.

The product may fail when used outside of the United States of America due to differences in voltage, etc.

•Never place the unit in an insecure location.

Never place the unitin an insecure location, such as on a shaky stand, areas smaller than the size of this unit, slanted surfaces, or a surface subject to vibration or shock. Keep this product out of the reach of children. Personal injury or malfunctioning of the product may result due to dropping or tilting of the product.

*Avoid placing in/on an unsecured location.*

•Never place the unit close to a radio or TV set.

The unit may interrupt wireless signals when placed near a radio or TV set.

#### • Data saving

Before transmitting data, take appropriate steps to backup data when possible. Data may be lost due to faults in the circuit or in the unit.

•Never place a flower vase, glass, small metal objects, etc. on the unit. Ingress of water and objects into the unit may cause fire or electrical shock. If water, etc. should enter inside of the unit, unplug the power plug immediately.

•Never use this unit as a foothold.

Never step on the unit with your foot. You may fall and suffer personal injury, or unit malfunction may result.

#### •About Power Cable Set

Please use the attached Power Cable. Avoid inserting the plug in a downward direction as doing so may result inthe plug falling out more easily.

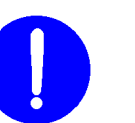

*Periodic check*

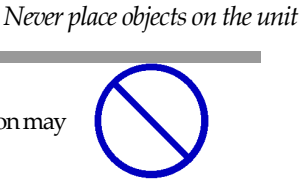

*Never use as a foothold*

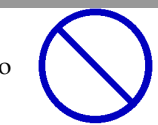

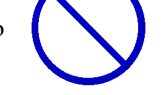

*Use attached Power Cable Set*

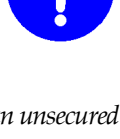

*For use only in the USA*

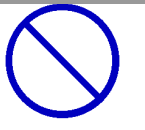

*Avoid a place closeto radio or TV set*

*Make a backup*

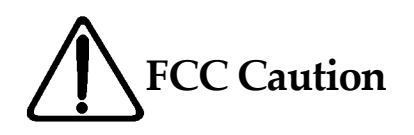

This device complies with Part 15 of the FCC Rules.

Operation is subject to the following two conditions: (1) This device may not cause harmful interference, and (2) this device must accept any interference received, including interference that may cause undesired operation.

Changes or modifications not expressly approved by the party responsible for compliance could void the user's authority to operate the equipment.

Note: This equipment has been tested and found to comply with the limits for a Class B digital device, pursuant to Part 15 of the FCC Rules. These limits are designed to provide reasonable protection against harmful interference in a residential installation. This equipment generates, uses and can radiate radio frequency energy and, if not installed and used in accordance with the instructions, may cause harmful interference to radio communications. However, there is no guarantee that interference will not occur ina particular installation. If this equipment does cause harmful interference to radio or television reception, which can be determined by turning the equipment off and on, the useris encouraged to try to correct the interference by one or more of the following measures:

- Reorient or relocate the receiving antenna.
- Increase the separation between the equipment and receiver.
- Connect the equipment into an outlet on a circuit different from that to which the receiver is connected.
- Consult the dealer or an experienced radio/TV technician for help.

Declaration of Conformity Per: 47 Code of Federal Regulations Part 15 - Radio Frequency Devices

We, Meikyo Electric Co., Ltd. declare that our products below satisfy the requirements of CFR title 47, FCC part 15, subpart B under our responsibility.

Declaration of product: Product name: WATCH BOOT Model number: RPC-M5C-EA

Conforms to the following electromagnetic compliance specifications:-FCC 47 CFR Part15 Radio Frequency Device Subpart B Unintentional Radiators when the methods, as described in ANSI C63.4-2014 are applied.

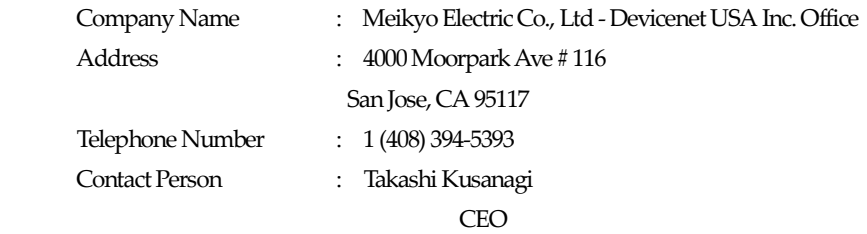

# **Table of Contents**

<span id="page-8-0"></span>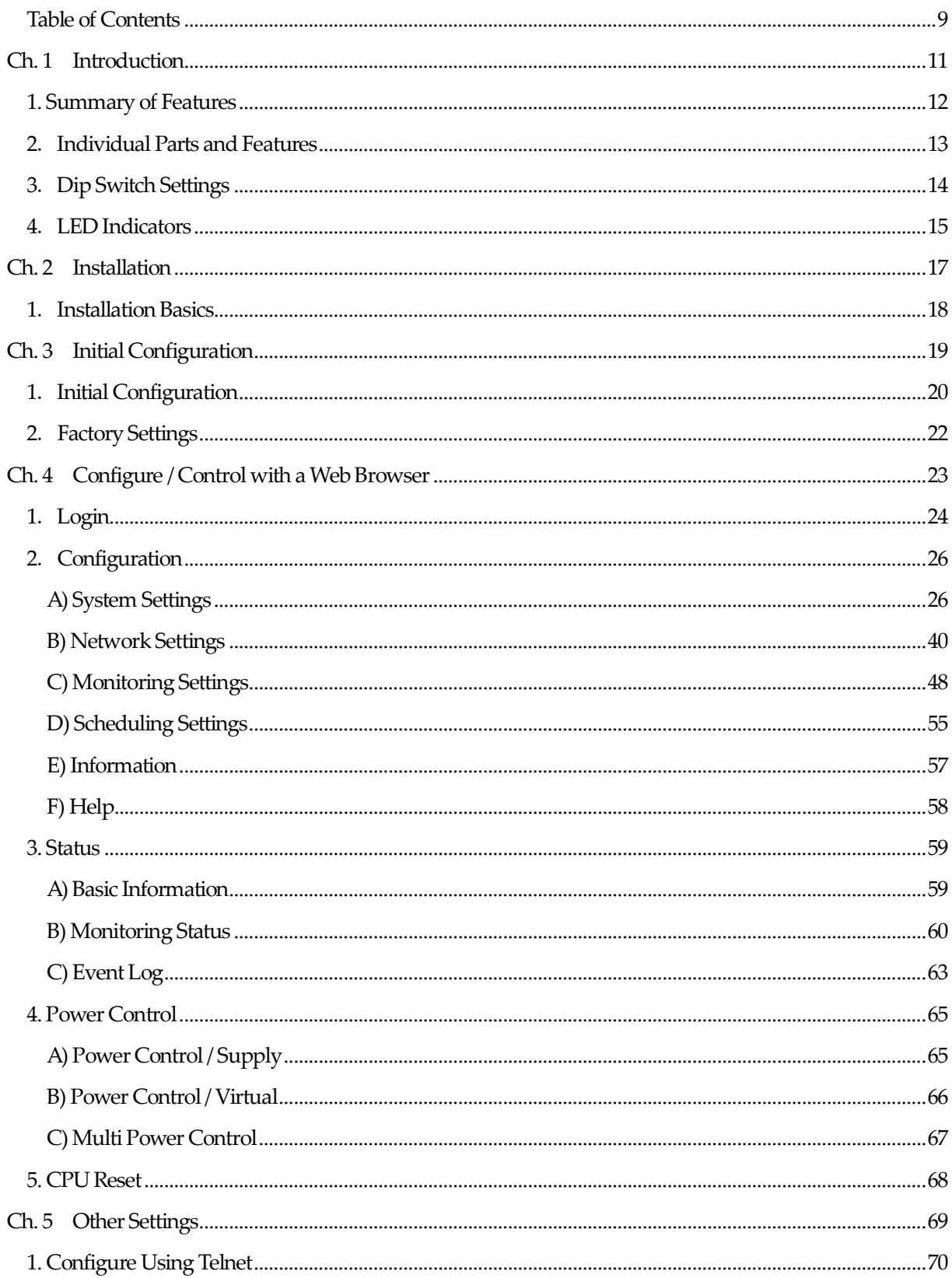

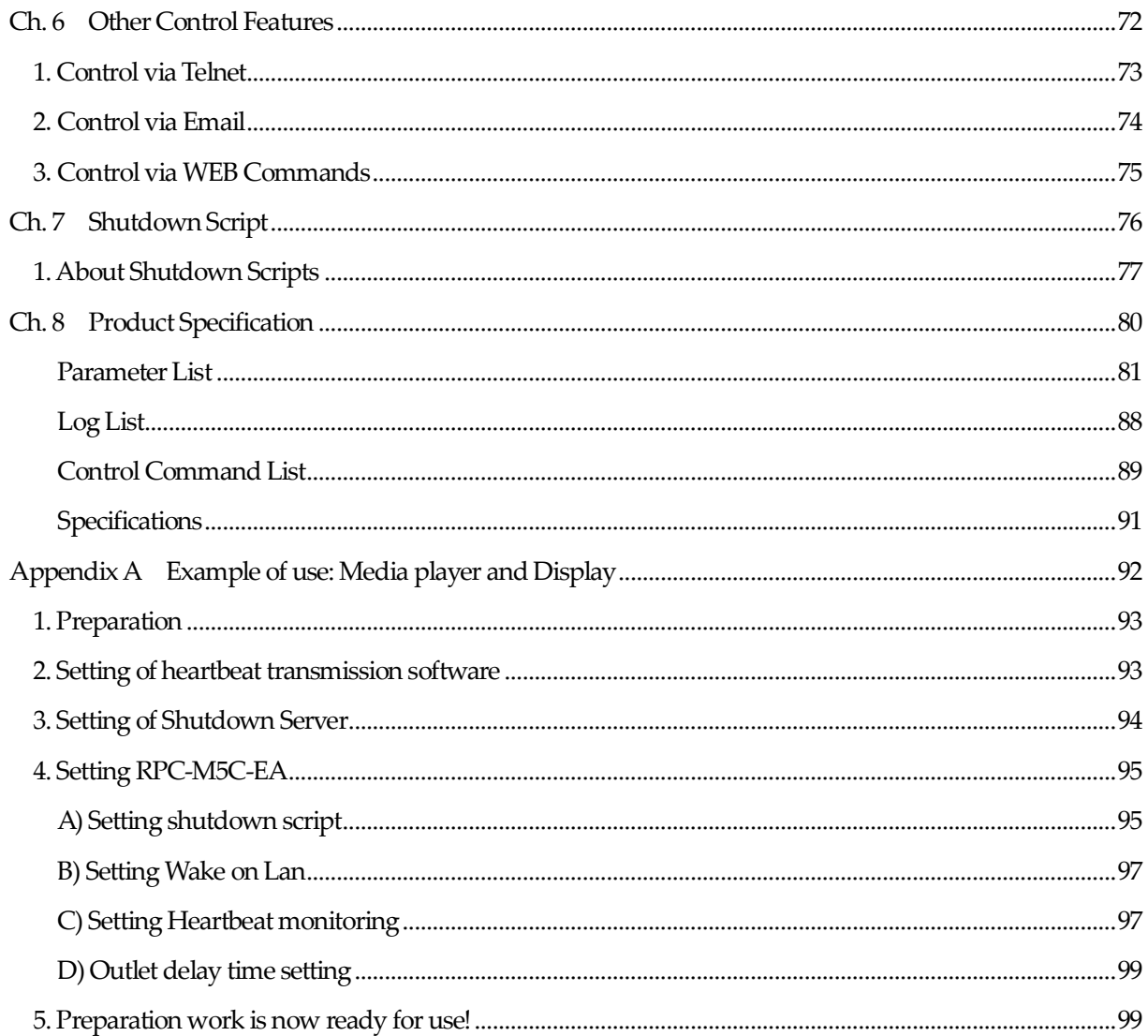

# <span id="page-10-0"></span>Chapter 1

Introduction

### **1. Summary of Features**

<span id="page-11-0"></span>This product comes equipped with the following features.

- 1) Four(4)AC outlets that are independently configurable / managed
- 2) Local and Remote Power Control
- ・Power control and configuration:Web (html)
- ・Power control and configuration: Telnet
- 3) Scheduling Feature for Power Control
- ・Power scheduling on a weekly basis
- 4) Monitoring Features for Networked Devices
- ・Power status monitoring
- ・Alive monitoring with ICMP Pings (Auto-Ping)
- ・Heartbeat monitoring
- 5) Delayed Power-On to Individual Outlets
- ・Turn on devices in customized order/timed delays upon product startup
- 6) Power Control and Notification with Email
- 7) Power/Monitoring Status Notification
- 8) SNMPAgent
- 9) Remote/Networked Firmware Updates
- 10) Device Startup with Magic Packets/Scripted Shutdown
- 11) Safe OS Shutdown with Scripts

## **2**. **Individual Parts and Features**

<span id="page-12-0"></span>Front Panel

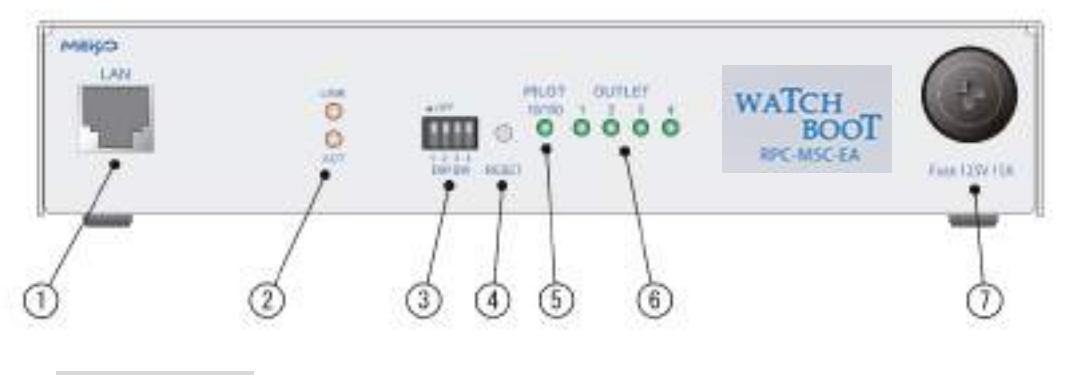

Rear Panel

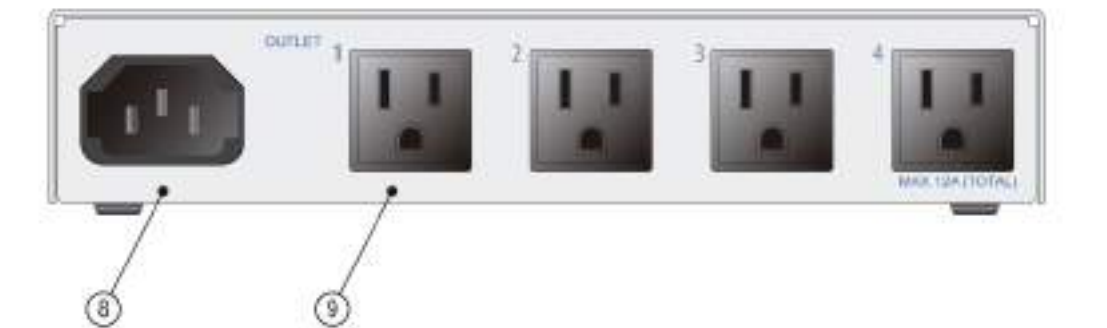

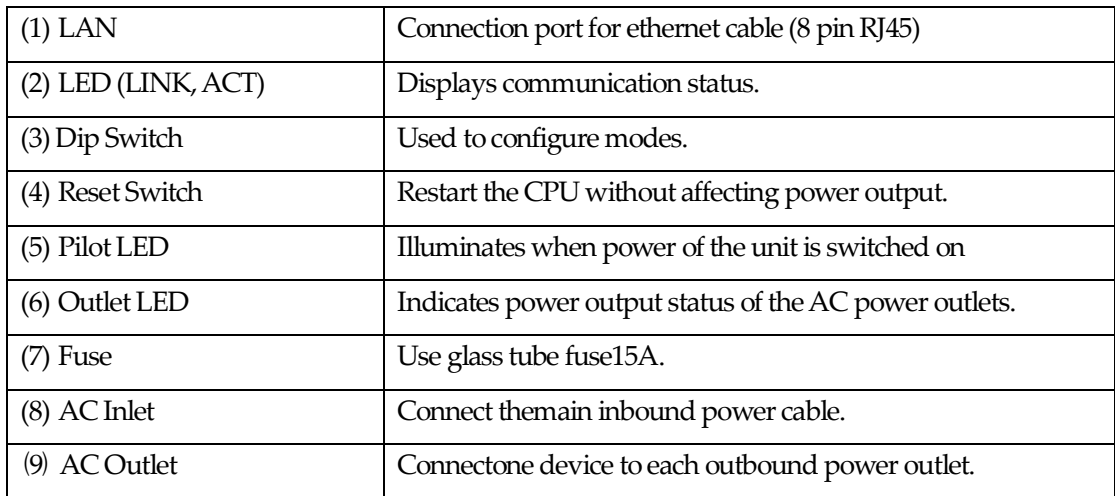

Caution If the product is turned on but all LEDs remain off, the fuse may have blown. To replace the fuse, detach all Power Cords from the outlets, and remove the fuse cover with a Philips driver. Replace the blown fuse with a new 15A fuse.

# **3**. **Dip Switch Settings**

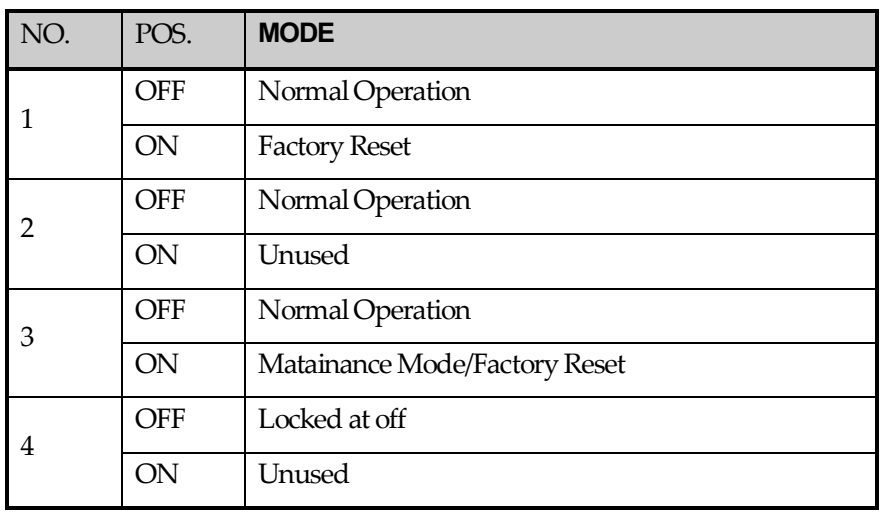

<span id="page-13-0"></span>Dip Switch Functions (Up= off. Down = on.)

### Dip Switch Settings

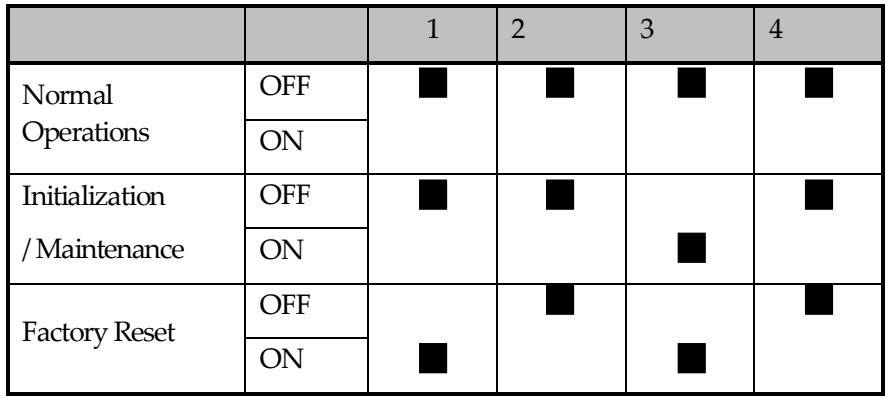

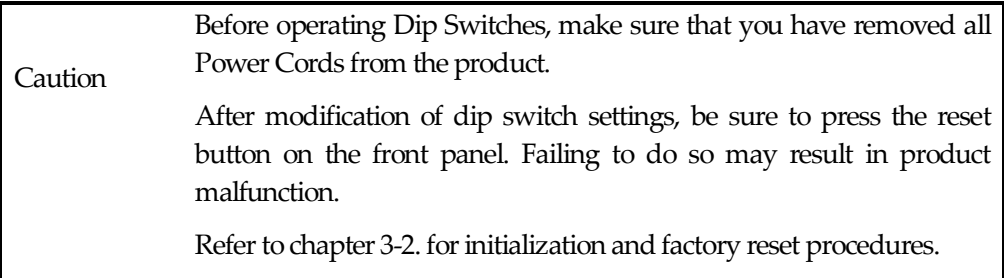

### **4**. **LED Indicators**

<span id="page-14-0"></span>The product comes equipped with 3 kinds of LED indicators.

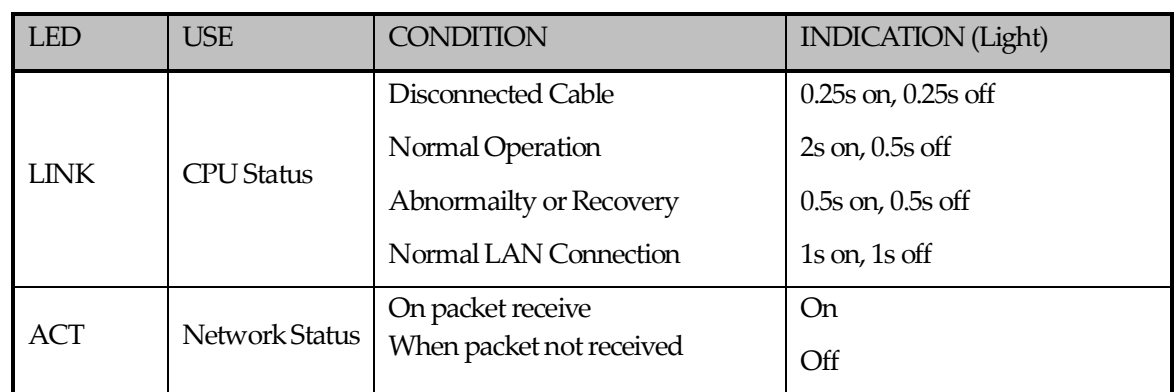

1) "LINK" and "ACT" LEDs indicates the status of the CPU and network connectivity.

#### 2) Pilot LED

When the product is on, the LED indicator will illuminate orange. The LED will illuminate green when the product is on and 100BASE-TX is connected.

When the combined number of reboots/logs exceed the customized maximum number "Warning Count" at Monitoring Setting / Ping / Ping Setting, the LED will illuminate red.(default 12 times)

To indicate a mail server access error, the LED will repeat the following pattern: 2 seconds on, 0.25 seconds off, 2 seconds on.

#### 3) Outlet LED

i) Indicates the status of the AC outlet.

When on : LED is on.

When off : LED stays off.

- ii) When the outlet is undergoing a delayed OFF function, the LED will blink at 1 second intervals.
- iii) Alive Monitoring (Auto-Ping)

1.When the outlet is set to"Reboot" or "LogOnly" on abnormaily

- a) Alive Monitoring detects an abnormality (and the outlet is on), the LED will follow this pattern: 2 seconds on, 0.25 seconds off, 2 seconds on.
- b) Upon initializing of Alive Monitoring, the LED will continue the following pattern until the product receives a response from all target network devices: 1 second on, 0.25 seconds off The LED will stay illuminated afterwards. (Power is on)
- 2.When the monitoring action is triggered "On"
	- a) Alive monitoring detects abnormality (power is on). LED will illuminate the following

sequence: 2 seconds on, 0.25 seconds off, 2 seconds on

- b) Upon initializing of Alive Monitoring, the LED will continue the following pattern until the product receives a response from all target network devices: 1 second on, 0.25 seconds off The LED will remain off afterwards. (Power is off)
- 3. When monitoring action is set to "Off"
	- a) Upon initializing of Alive Monitoring, the LED will continue the following pattern until the product receives a response from all target network devices: 1 second on, 0.25 seconds off The LED will stay illuminated afterwards. (Power is on)
	- "On" and "OFF" settings are not configurable from browsers or the management utility software. You must directly modify parameter [debOlWdogAction].

# <span id="page-16-0"></span>**Chapter 2**

Installation

## **1**. **Installation Basics**

<span id="page-17-0"></span>Follow the procedure to install the product.

- 1) Position the product at the desired location. Choose a location within reach of a single-phase Power Cord of equal or greater than AC 100V-120V/12A.
- 2) Connect a LAN cable to the product's front panel LAN port.
- 3) Attached the included Power Cord to the product's AC inlet. Plug the Power Cord into an outlet.

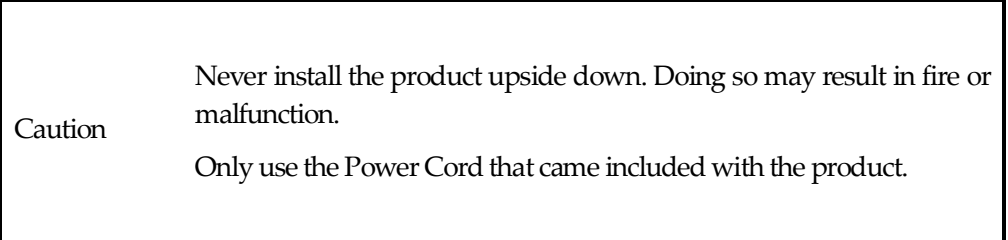

# <span id="page-18-0"></span>**Chapter 3**

 Initial **Configuration** 

### **1**. **Initial Configuration**

<span id="page-19-0"></span>To set up remote access to the product, assign a static IP Address.

Connect the product to a PC using a LAN cable. (Use a patch "crossover" cable when directly accessing the product from a PC)

- 1) Make sure that there is not a host on LAN or VPN that is assigned the following IP Addresses: 192.168.10.1, 192.168.10.2
- 2) Configure the PC to the following IP Address and subnet mask:

Do not forget to note the IP Address setting prior to configuration.

IPAddress: 192.168.10.2 Subnet mask: 255.255.255.0

3) Use a narrow object like a pen tomove Dip Switch 3 to the "On" position.

(This puts the product in maintenance mode, and automatically assigns itself the following IP Address: 192.168.10.1)

- 4) Use a narrow object like a pen to press the reset button on the product's front side panel.
- 5) Open a web browser on the PC.

Navigate to http://192.168.10.1 to access the product's initial configuration page.

Caution The browser must be compatible with JavaScipt and frames.

6) The Management Menu will be displayed.

7) Modify the IP Address setting. Use an IP Address that is compatible and not in conflict with your network.

8) Complete the configuration by clicking on the "Apply" button at the bottom of the screen.

9) Use a narrow object like a pen tomove Dip Switch 3 to the "On" position.

(This puts the product in normal operation mode.)

- 10) Use a narrow object like a pen to press the reset button on the product's front side panel.
- 11) Close the web browser.
- 12) Configure and restore the PC to its original IP Address settings.

Caution Do not forget to click on the "Apply" button and press the "Reset" button after modifying settings. Changes to the settings will not be applied until the "Reset" button is pressed.

**Caution** When operating the Dip Switch, gently push the switch with a narrow object with a round end. Using a sharp object to operate the switch may cause the sharp point to enter the product and cause malfunctions. Apply pressure to the entirety of the switch. Operating the switch with the tip over time may result in breakage of the switch.

### **2**. **Factory Settings**

<span id="page-21-0"></span>This will restore the product to its factory settings.

(Donot insert the Power Cord into an outlet yet)

- 1) Move DipSwitches 1 and 3 to the "On" position (down)
- 2) Insert the Power Cord into the outlet. This is turn the product on.
- 3) The LINK LED will illuminate for 5 seconds. While the LED is turned on, press and hold the Reset button for approximately 1 second.
- 4) TheACT and LINK LEDs will illuminate upon successfulfactory reset.
- 5) If the LINK LED stops illuminating before the Reset button is pressed, remove the Power Cord from the outlet, and start over from step 1.
- 6) After factory reset, revert all Dip Switches to the "Off" position (up) before inserting the Power Cord into an outlet.
- 7) The product has now been reverted to its factory settings. Initialize the product by following the steps outlined in the previous section, "Initial Configuration."

Caution Donot turn off the power while the product is reverting to factory settings.

# **Chapter 4**

<span id="page-22-0"></span>Configure / Control with a Web Browser

### **1**. **Login**

<span id="page-23-0"></span>To access the product via internet, you must have correctly configured all applicable network devices. Follow instructions in the products' manuals.(Donot use proxy)

Caution The Web Browser must be compatible with JavaScript and Frames. Do not use special characters such as "?", "=", "%", "&", "," (comma), and double quotation marks. This product is compatible with Internet Explorer ver. 11 or later.

1) Launch the Web Browser. Navigate to the IP Address assigned to the product.

(e.g., 192.168.10.1)

If the http port is assigned the default port number "80", navigate to

http://192.168.10.1

If the http port is assigned port number "500", navigate to

http://192.168.10.1:500

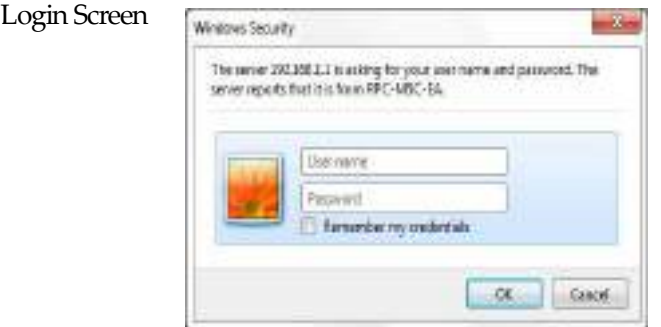

2) Enter the user ID and password. Click on the "login" button to continue.

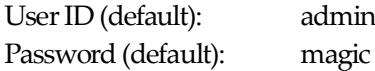

3) The Basic Information Page is displayed.

#### Basic Information Page

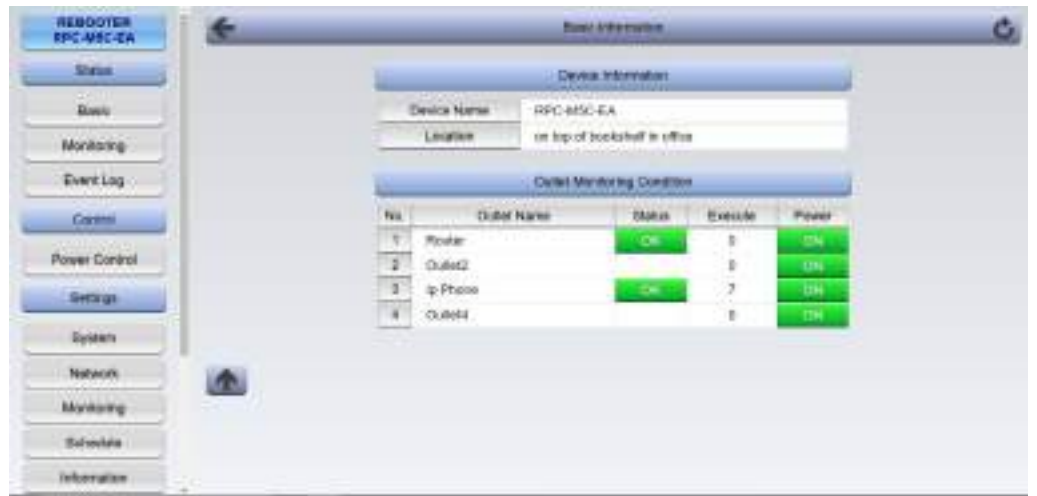

Caution The Basic Information page is designed to only display the product's basic system status information. You cannot configure / control the product from this page.

### <span id="page-25-1"></span><span id="page-25-0"></span>**A) System Settings**

#### **a) Basic**

1) Click on the "System" button on the left panel of the page. The "System Settings / Basic" page will be displayed.

#### System Settings / Basic

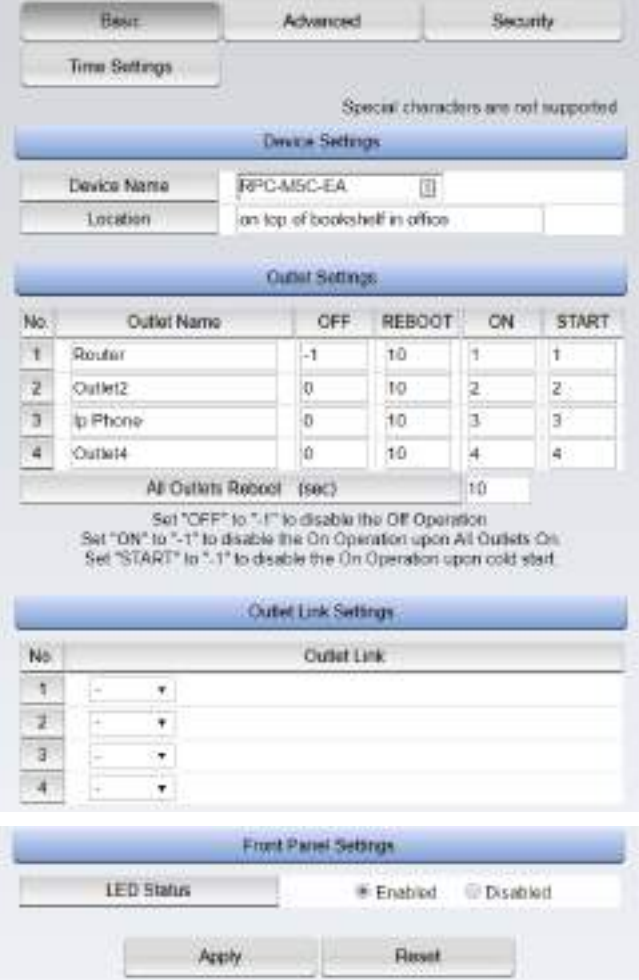

#### **(i) Device Settings**

Configure the Settings on your unit (product)

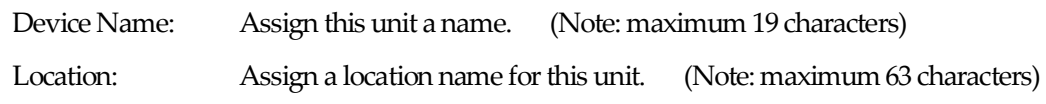

#### **(ii) Outlet Settings**

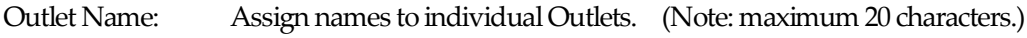

#### "OFF"(OFF Delay)

Configure OFF delay settings for individual outlets. When using a shutdown script, make sure to modify this setting to give the target device ample time to safely shut down. Configuring this setting to "-1" will disable the OFF function for this outlet. This means the outlet is only controllable with the REBOOT function. This setting is useful to avoid turning the device off upon router/hub freezes and hang-ups. (This allows you to avoid disabling the network connectivity with the power off function). This setting is also applicable for the following situations.

- OFF functions for individual outlets
- ・Simultaneous OFF function for all outlets

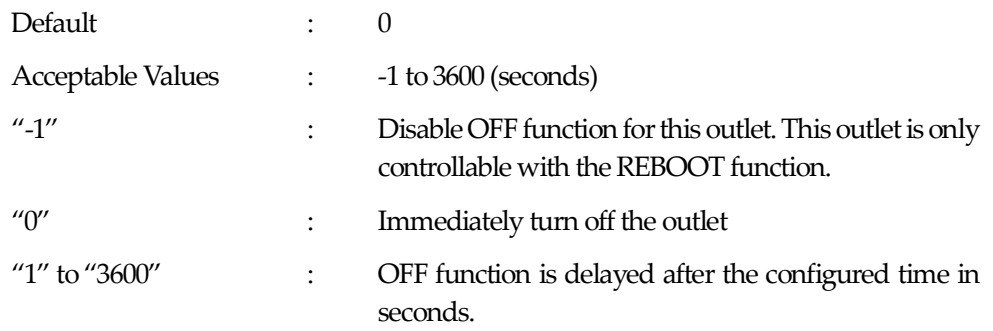

#### "REBOOT" (TurningOn the Outlet)

Modify the time it takes for the outlet to turn on after turning an outlet off. This allows sufficient time for a device to reboot. The following are the parameters for this setting.

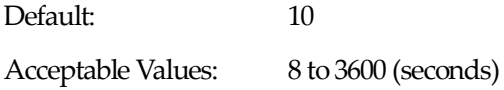

#### "ON" (On Delay)

This value is used when "All Outlets" are given "ON" command or "REBOOT" command. Modify the order and interval in which each outlet would be turned on. You may customize the order and timing in which each outlet would turn on. This setting is useful and applicable for the following functions:

- ・When all outlets are given the ON command
- ・When all outlets are given the REBOOT command

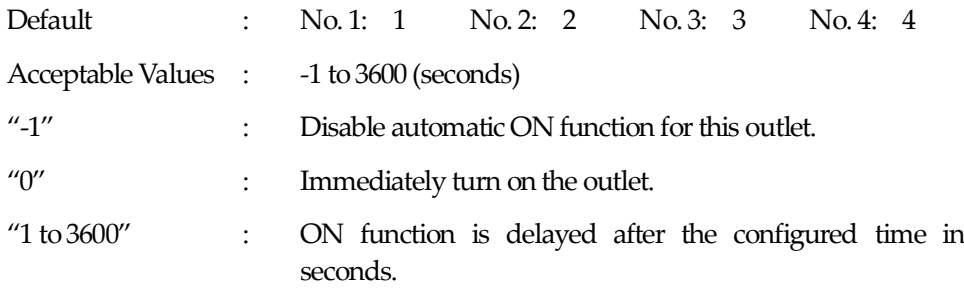

#### "START"

This value is used when the power of this device is turned on. Modify the order and interval in which each outlet would be turned on. You may customize the order and timing in which each outlet would turn on.

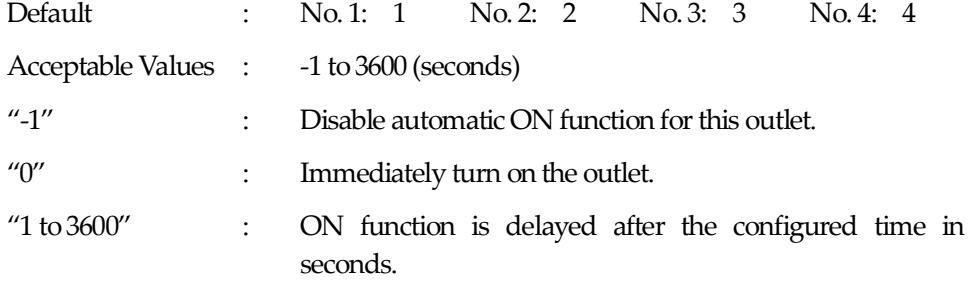

#### "All Outlets Reboot (sec)"

Modify the time delay setting for when all outlets are given the REBOOT command.

Note: This is not relected when individual outlets are given the REBOOT command.

・When all outlets are given the REBOOT command

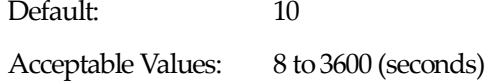

#### **(iii) Outlet Link Settings**

Link outlets together.

Example: If No. 1 (Outlet 1) is linked with Outlet 2, when Outlet 2 is turned on, Outlet 1 is also turned on.

#### **(iv) Front Panel Settings**

Enabled: Each LED flashes in relation toOFF Delay or PING monitering.

Disabled: PILOT and OUTLET LED blinking feature is disabled. They will either be on or off.

Default: Enabled

#### **a)-1Time Setting**

Click on the "Time Settings" button. "System Settings / Basic / TimeSet" page is displayed.

#### System Settings / Basic / TimeSet

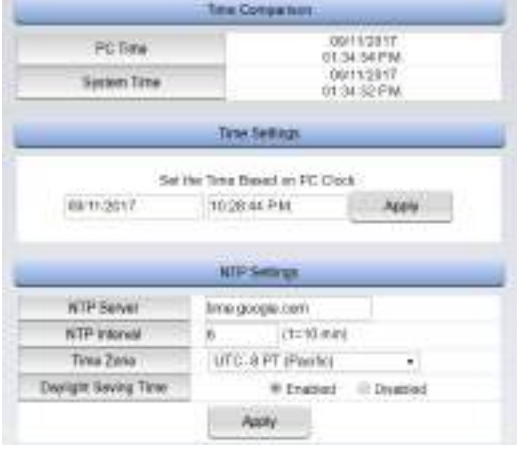

To set the product's time settings using PC time settings click the "Apply" button in the "Time Settings" section to synchronize product's time settings to your PC.

To synchronize the product to an NTP server, follow the instructions below:

- a. Type or paste an NTP address into the "NTP Server" section.
- b. Type the number of minute interval in the "NTP Interval" section (default is 6).
- c. Choose the correct time zone in the "Time Zone" section. Select the radio button to indicate whether or not Daylight Savings Time is in effect.

#### **b**) Advanced

Click on the "Advanced" button in the System Settings page.

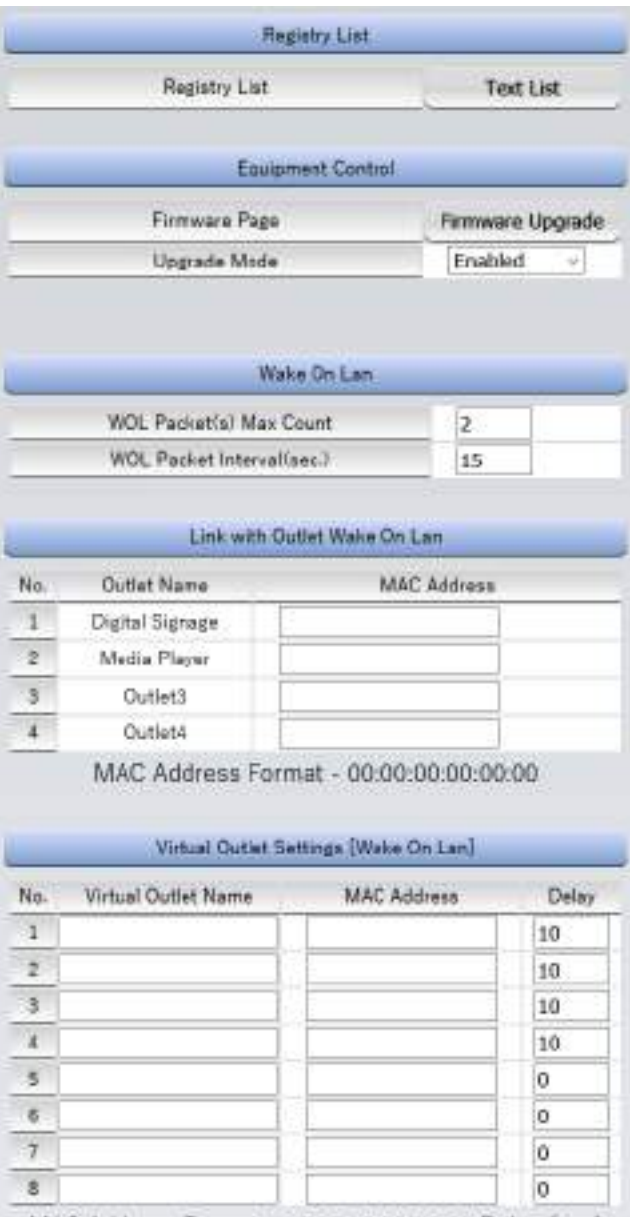

MAC Address Format - 00:00:00:00:00:00 Delay (sec)

#### **(i) Registry List**

Click on the "Text List" to open a new tab/window which displays the entire configuration registry for the product.

With this feature, you can review settings and configurations. You can see all the detailed settings for the product – even settings that are displayed on the Web Interface.

#### **(ii) Equipment Control**

Firmware Page

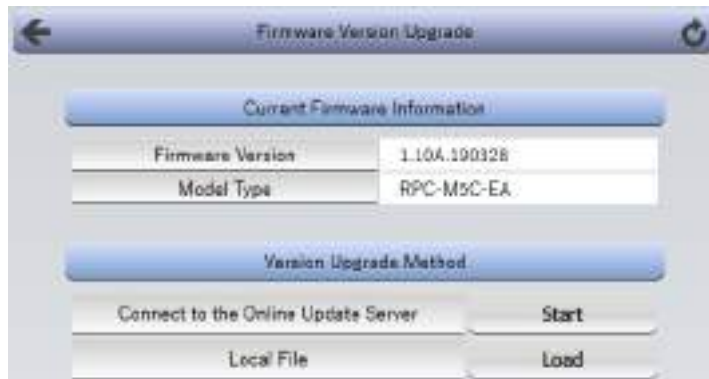

Click on "Firmware Upgrade" to conduct a Firmware Upgrade.

On this page, you will be given information such as the unit's Firmware Version and Model type

#### **Version Upgrade Method**

#### **(1) Connect to the Online Upgrade Server**

Click on "Start" to initiate a firmware version upgrade through the internet. The product will attempt to download and install the latest firmware from the server.

Caution: Donot turn off the product when it is undergoing a firmware version upgrade.

#### **(2) Local File**

Version upgrade files may be provided through our website or emails.The following shows how to upgrade using these files.

1) Click the "Load" button in "Version Upgrade Method" section. The "Firmware File Selection" page will be displayed.

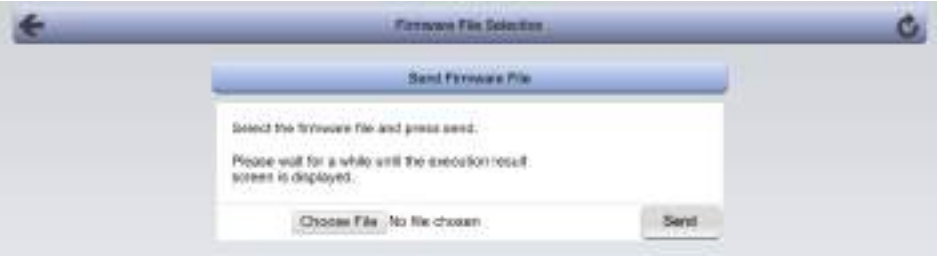

2) On this screen, click "Choose File" button, navigate to and select the vup file.

- 3) Then click "Send" button and wait around 3 minutes. Note that the page will remain unchanged during the upgrade process!
- 4) When the version upgrade is completed successfully, you will see the page as seen on the right. The message "(00)Successful completion" also means the upgrade process was completed successfully.

In case error code such as "05" or "31" displayed on screen, please contact Meikyo Electric Co., Ltd...

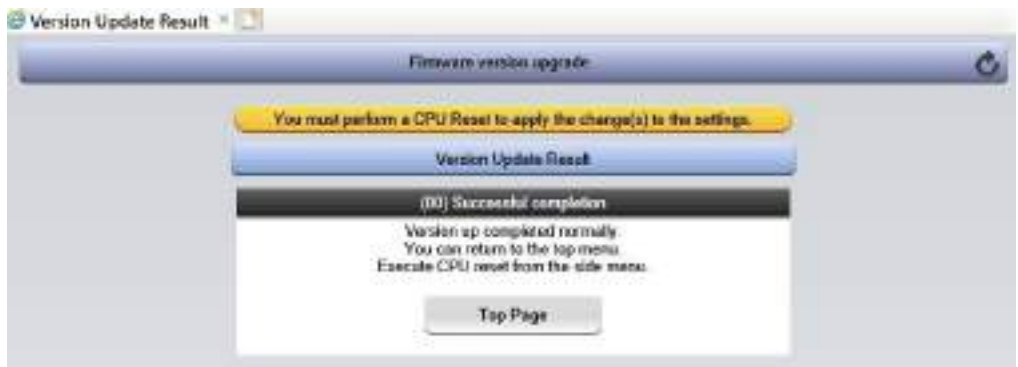

- 5) You may now click the "Top Page" button tonavigate to the default page.
- 6) The Version Upgrade process is now completed, and you must now perform a CPU Reset. To perform this task, click the "CPU Reset" button in the left panel of the screen, and wait for about 10 seconds.

#### **(iii) Wake On Lan**

Send a Magic Packet to start up a Wake-on-LAN compatible device.

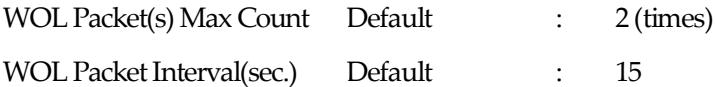

Note:These items apply to both "Link with Outlet Wake On Lan" and "Virtual Outlet [Wake On Lan].

#### **(iv) Link with Outlet Wake On Lan**

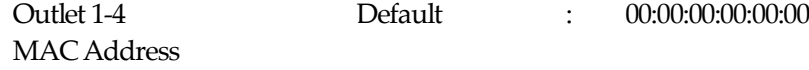

#### **(v) Virtual Outlet Settings [Wake On Lan]**

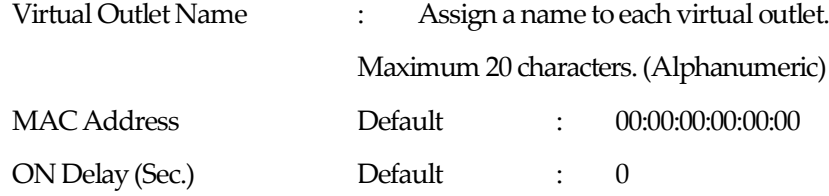

#### Virtual Outlets

Virtual Outlets are not physical outlets. The purpose of Virtual Outlets is to utilize Wake on Lan features on devices by sending Magic Packets to initial remote start ups.

Note:A Magic Packet is sent when the outlet is turned ON.

Once changes are made to the settings, click on the "Apply" button.

Caution Leaving the the setting page without clicking on the "Apply" button will discard any and all changes made.

#### **b)-1 Shutdown**

Set up and configure Shut Down Scripts.

#### Script Settings Page

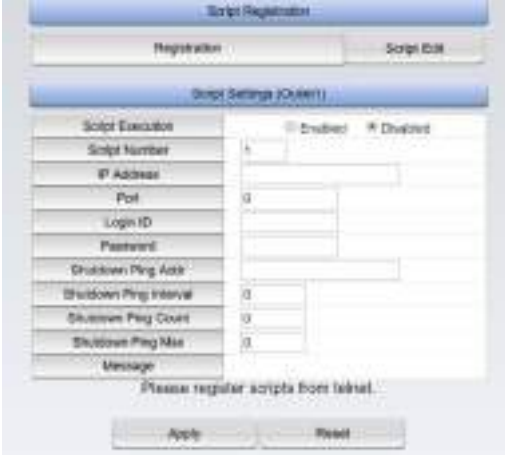

- ⚫ Click on the "Advanced" button in the System Settings. Click on the "Shutdown" button. This will open the shutdown settings page.
- Select the outlet for which you want to confirm/modify shutdown settings.

#### **(i) Script Registration**

Click on the "Script Edit" button to open the script editor.

- a. You may edit the script within the editor. You may also paste scripts from other programs and text editors.
- b. Alternatively, you may upload script files from a local folder. Click on "Load" once you have selected the file to display the script in the editor.
- c. Note the Error Code if there are any. (for reference)

#### **(i)-1 Script Editor**

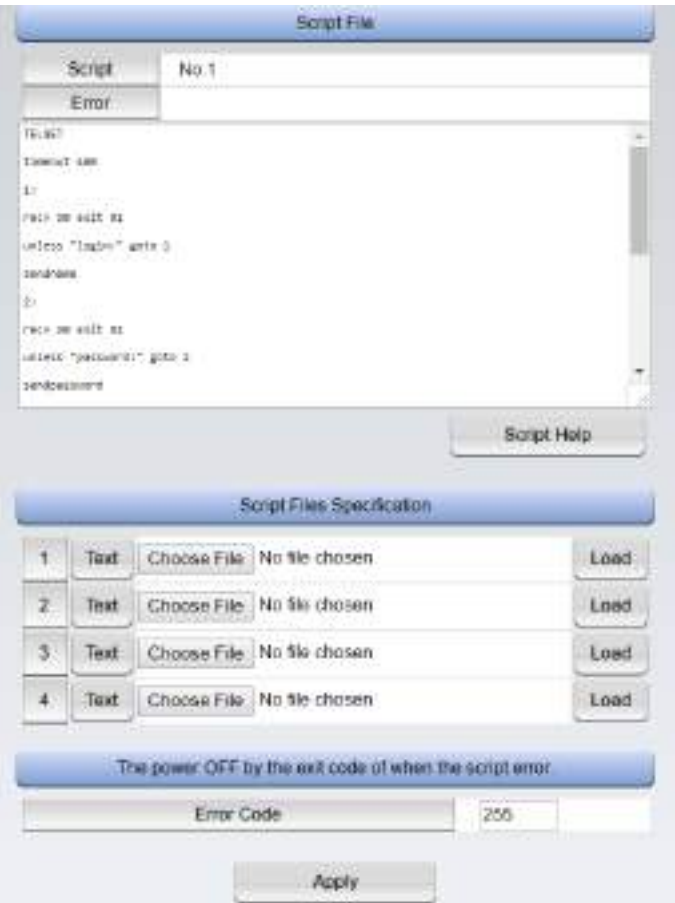

#### **(i)-1-1 Script File Specification**

Load script files from a local folder. Click the "Load" button after selecting the file to display the script in the editor.

#### **(i)-1-2 The power OFF by the exit code of when the script error.**

#### Error Code

When the end code exceeds this value, the unit will not turn power off to this device.

If the value is "0", the outlet will turn OFF only when the error code is "0".

If the value is "255", the outlet will turn OFF under any value.

For detailed explaination on using shutdown scripts, refer to "Chapter 7 – Shutdown Script"

#### **(ii) Script Settings**

Select the appropriate radio button to enable or disable scripts for this outlet.

Caution Leaving the the script editor page without clicking on the "Apply" button will discard any and all changes made.

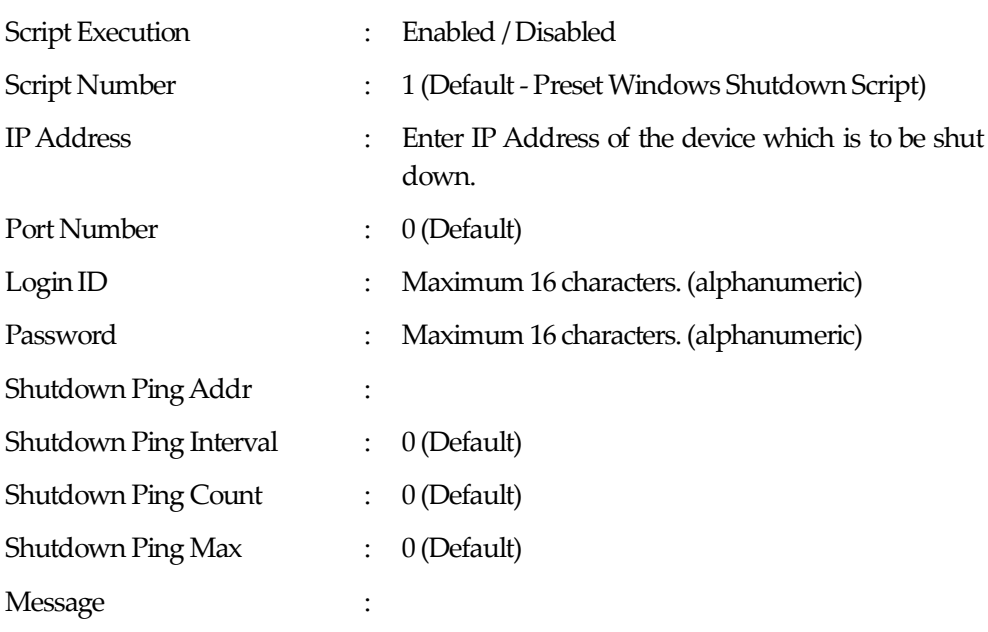
### **c) Security**

UserAccount Settings Page

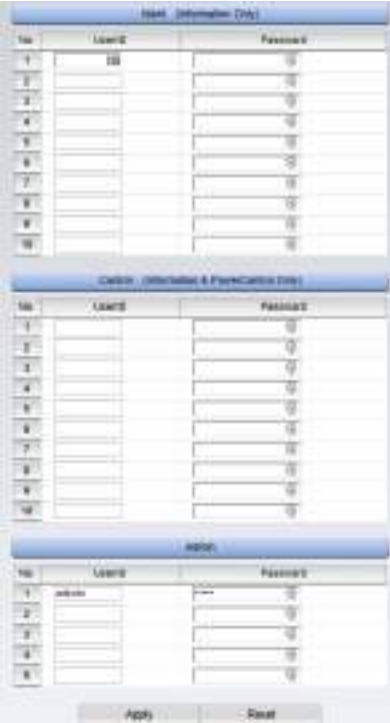

### UserType and Privileges

The table below shows what each user type is able to do.

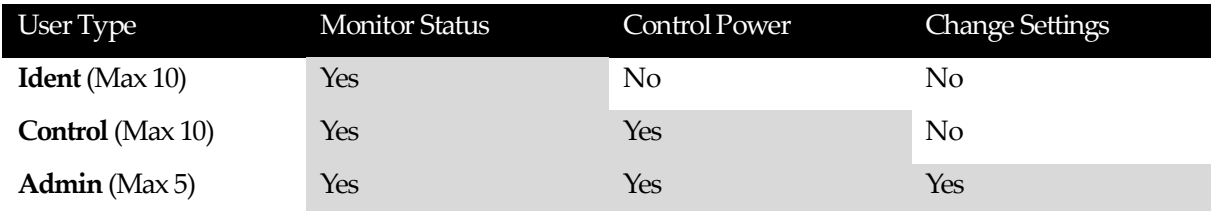

- Note: User name must be 8 characters or fewer. (No duplicate names. Do not use "@") Password must be 16 characters or fewer. (Duplicates possible)
	- 1) After making changes tothe settings, click on the "Apply" button.

Caution TELNET password must be changed independently.

### **c)-1 Filter**

1) Click on "Filter" button from the Security Settings page. This will open the Filter Settings page.

### Filter Settings Page

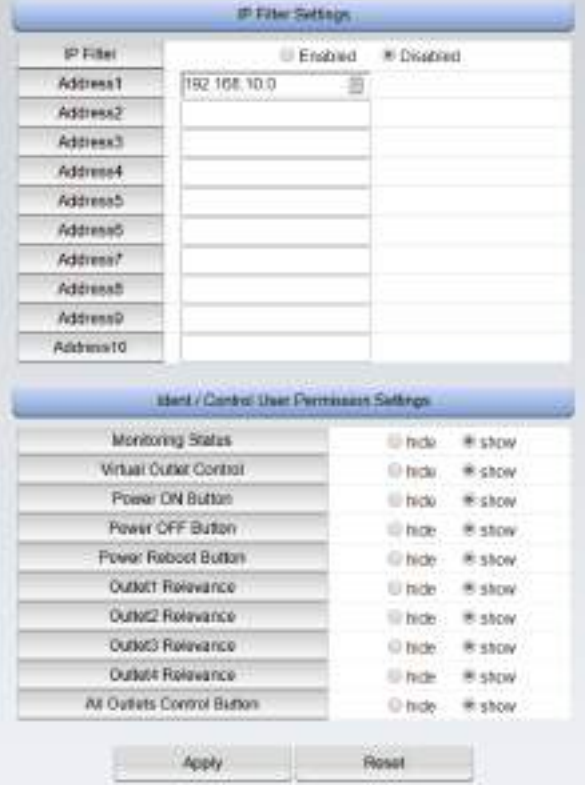

### (1)IP Filter Settings

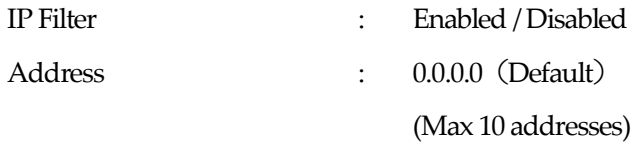

### (2) Ident / Control User Permission Settings

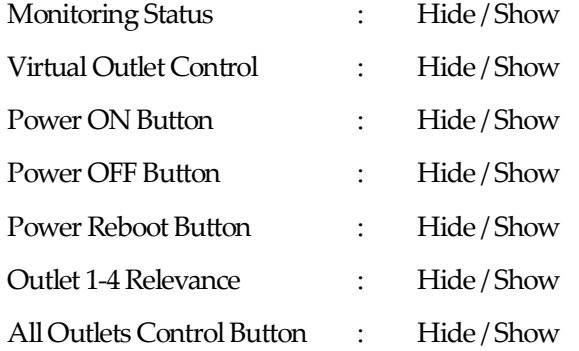

When "Hide" is selected, the corresponding elements are hidden from the WEB UI page when logged in as Ident/ Control accounts.

Caution Leaving the the filter settings page without clicking on the "Apply" button will discard any and all changes made.

# **B) Network Settings**

Confirm and modify network settings for the product.

### **a) Basic**

Basic Network Settings Page.

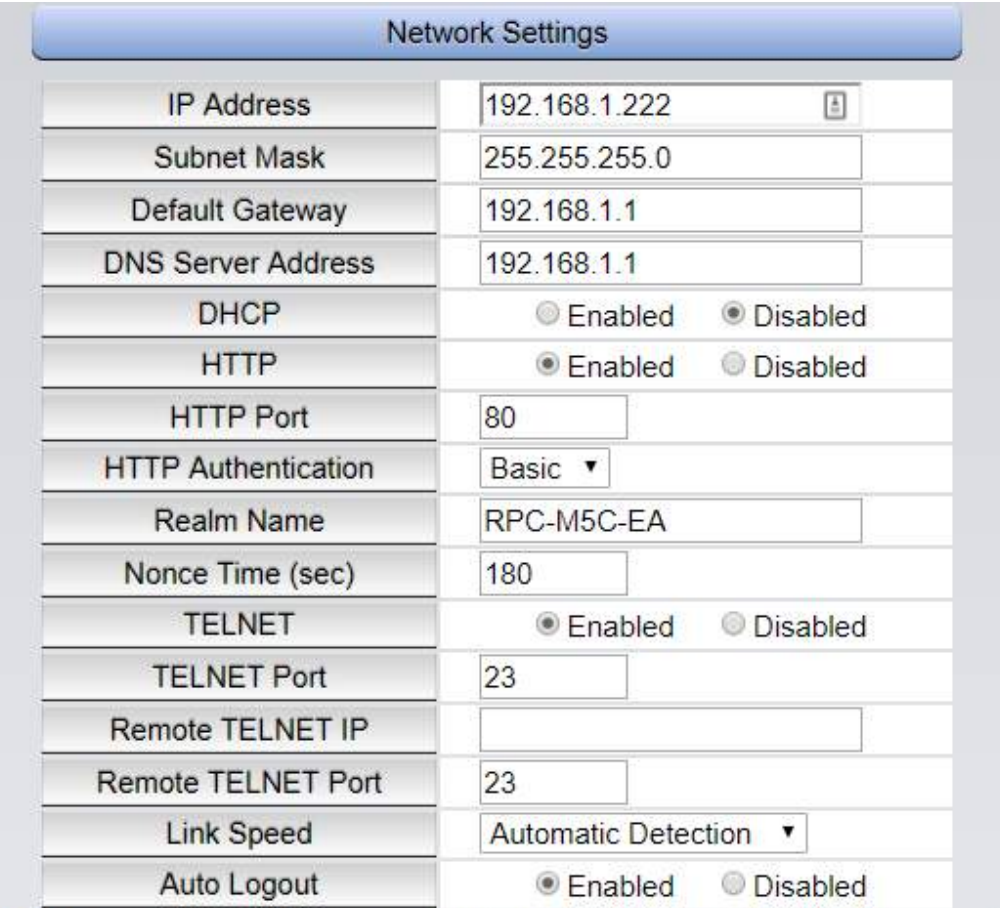

Network configuration will take effect after CPU reset.

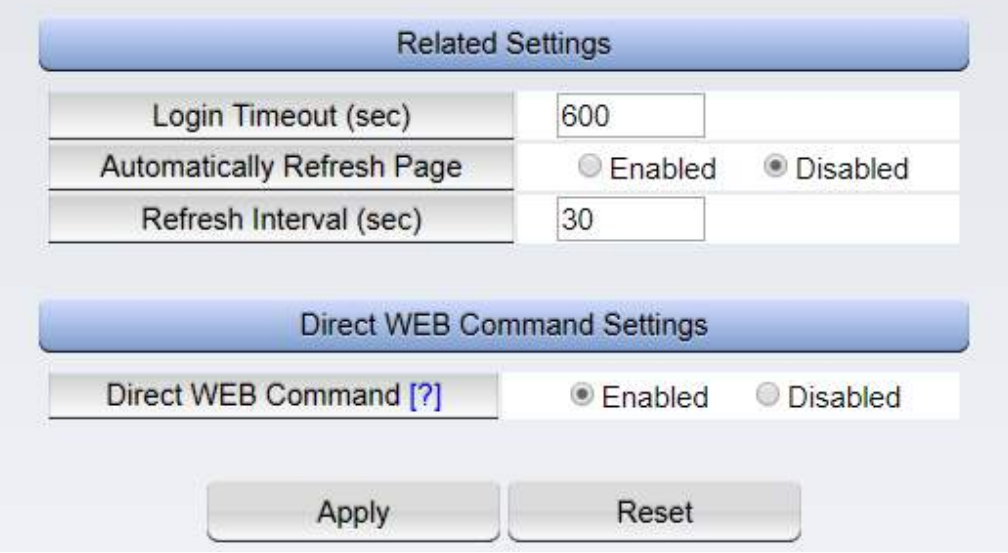

# **(i) Network Settings**

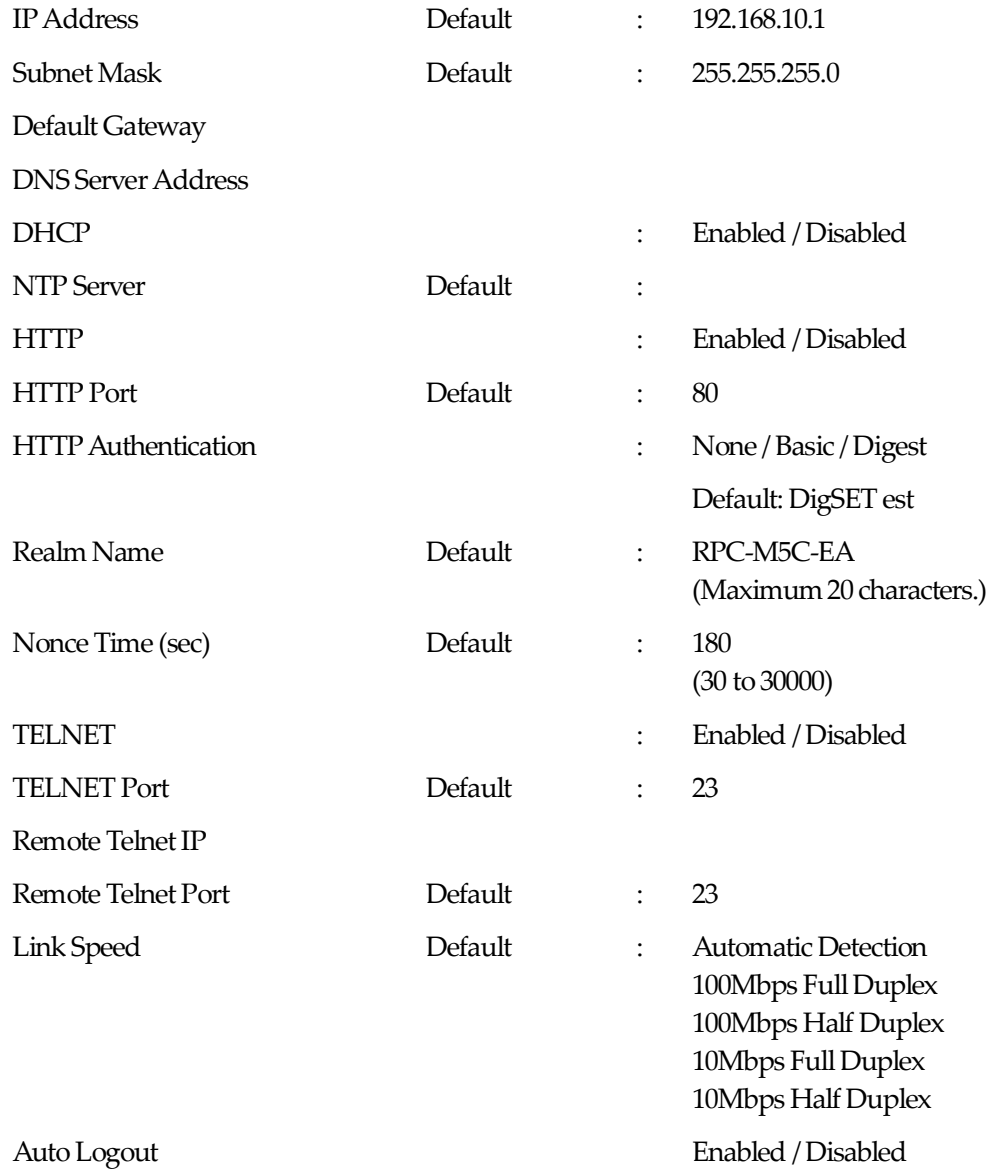

# **(ii) Related Settings**

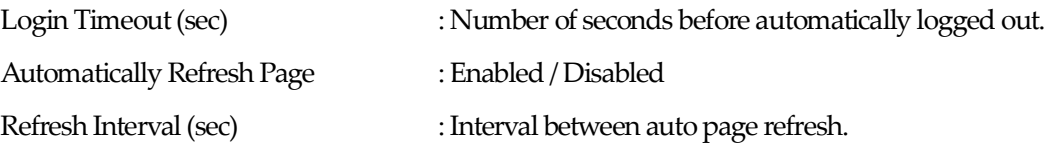

### **(iii) Direct WEB Command Settings**

DirectWEB Command : Enabled / Disabled

2) Click the "Apply" button after modifying settings.

Caution Leaving the the settings page without clicking on the "Apply" button will discard any and all changes made.

### **b**) Advanced

Confirm and modify advanced network settings.

### Advanced Network Settings Page

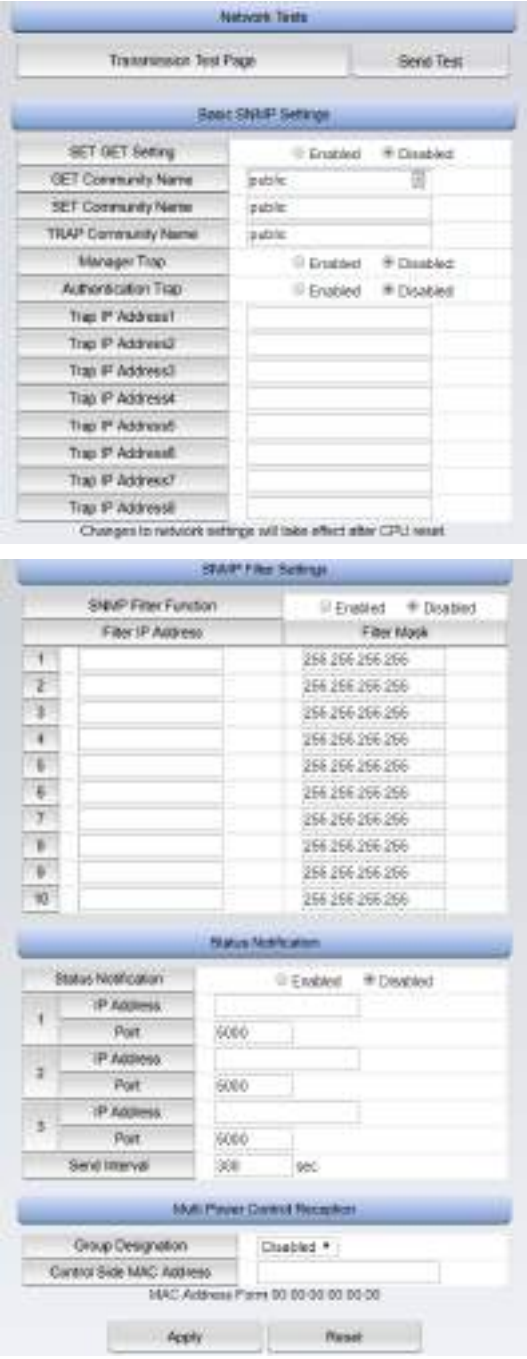

### **(i) Network Tests**

Click on the "Send Test" button. In the Send Test page, you may click on each outlet's "Send WOL" button to initiate a WoL test. This should send a Magic Packet to the networked device with registered MAC address. You can do "Mail Test" and "Ping Test" on this page.

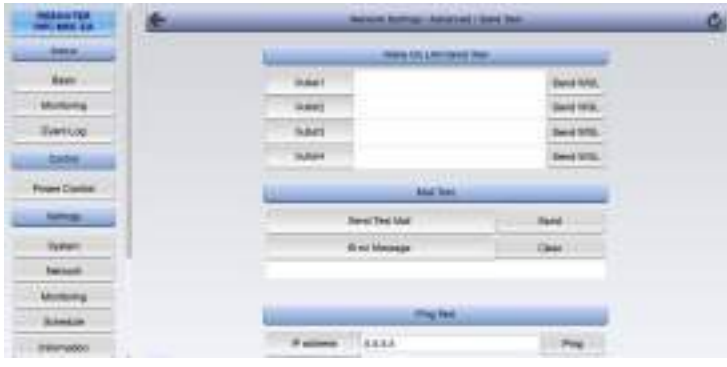

# **(ii) Basic SNMP Settings**

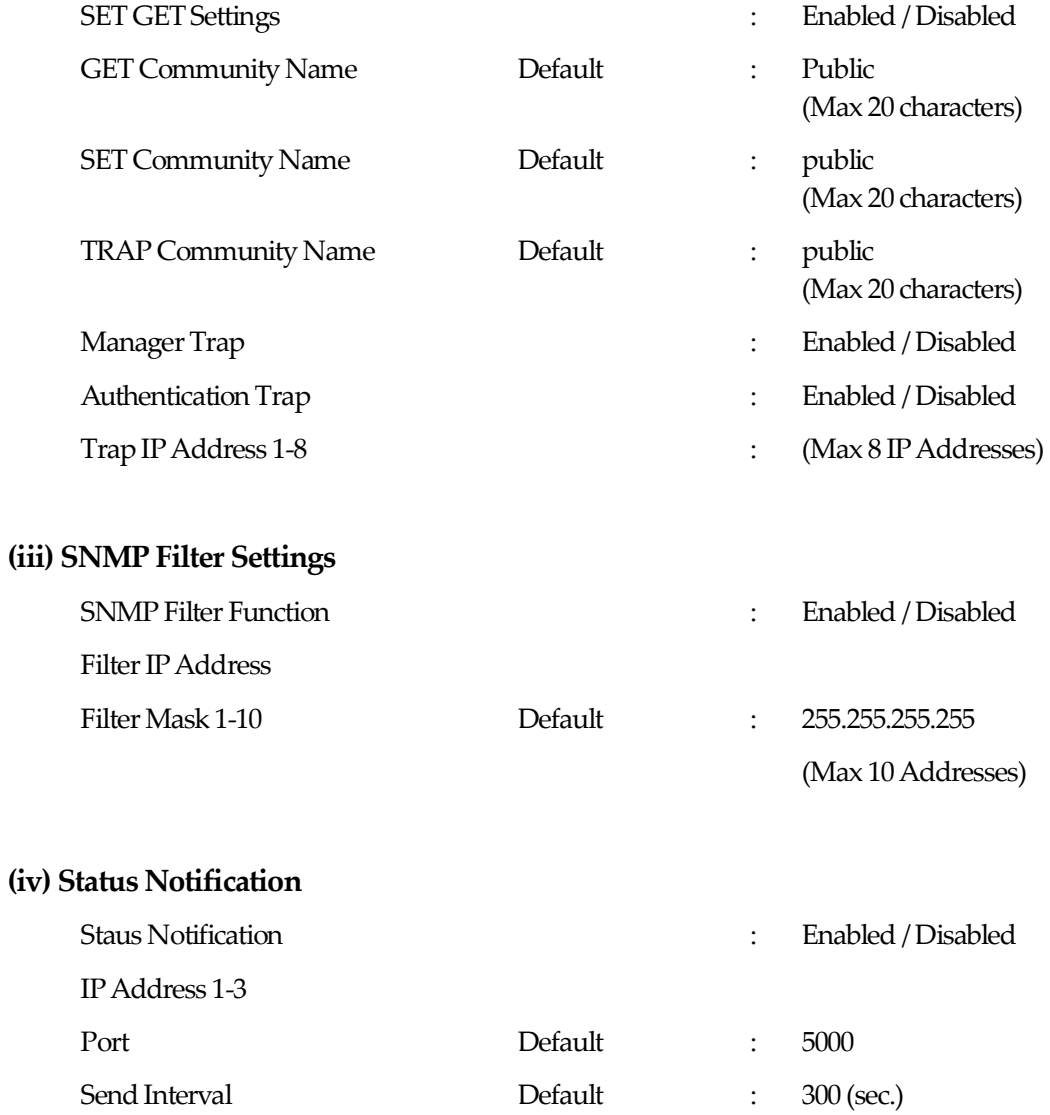

# **(v) Multi Power Control Reception**

Group Designation : Disabled / Group 1-8

Control SideMACAddress : EnterMACAddress

What is Multi Power Control?

Mutil Power Control allows users to control up to 8 groups of Rebooters at once or as group. Broadcast Packets are used. Designate this unit's group using Group Designation. Enter the MAC address of the device used to control the groups to only allow said device to control the grouped Rebooters.

3) Click the "Apply" button after modifying settings.

Caution Leaving the the settings page without clicking on the "Apply" button will discard all changes made prior. For certain settings, you must also perform a CPU Reset for the changes to be applied.

### **c) Mail Settings**

Register email addresses to which the unit will send monitoring / status abnormality / recovery emails.

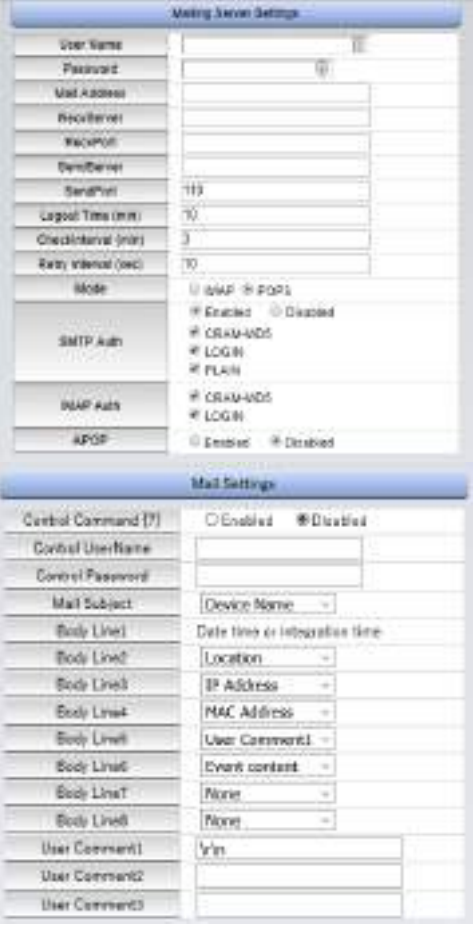

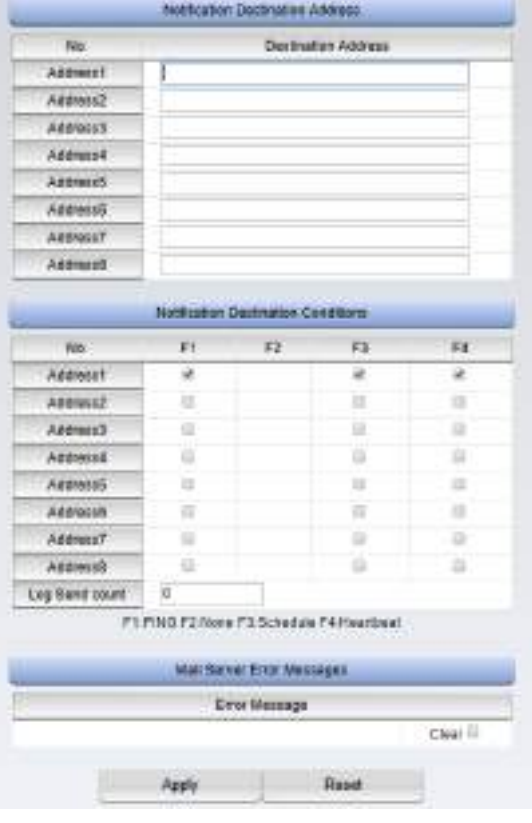

#### **(i) Mail Server Settings**

Configure the settings according to your account information given to you by your provider. (User Name, Password, Mail Address, Receive Server name, Receive Port, Send Server name, Send Port)

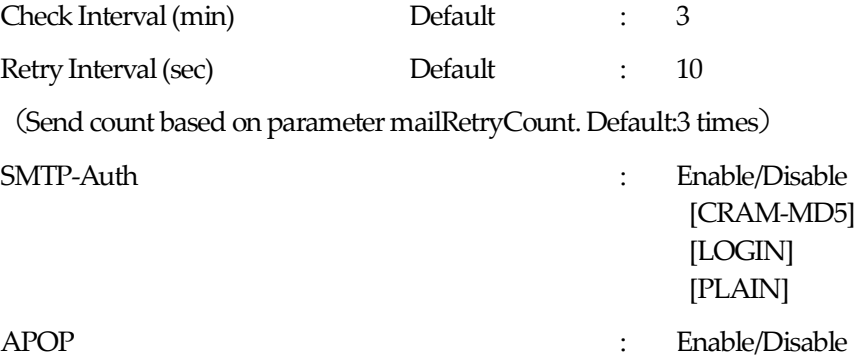

#### **(ii) Mail Settings**

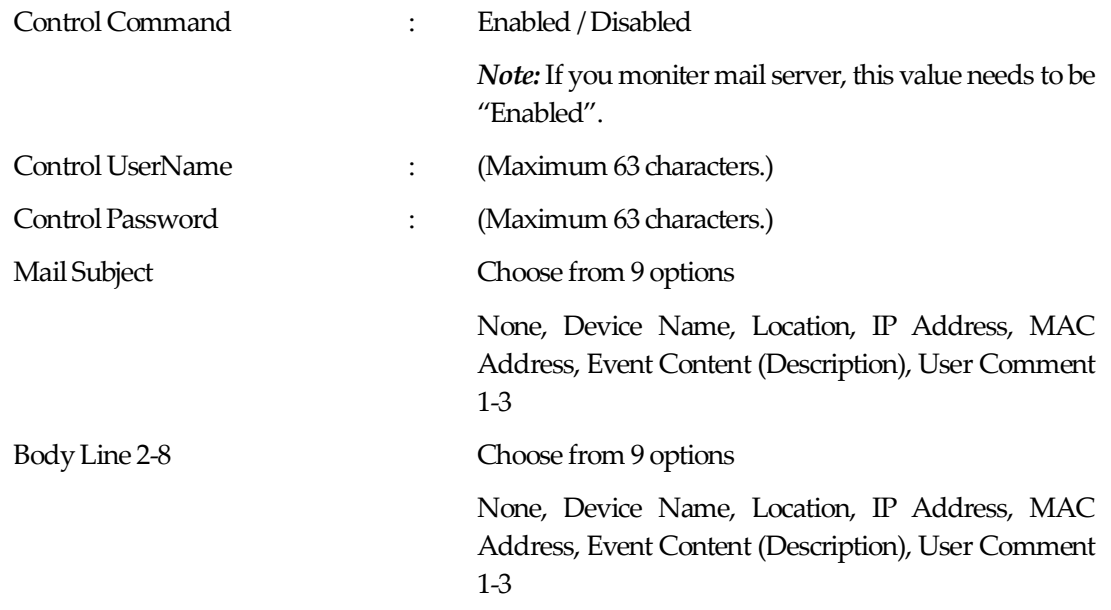

### **(iii) Notification DestinationAddress**

Destination Address

Set up the list of addresses that will receive notification from the unit.

Set up to maximum of 8 addresses.

**Note:** Mail Control Command can be used only from the mail addresses configured in this value.

### **(iv) Notification Destination Conditions**

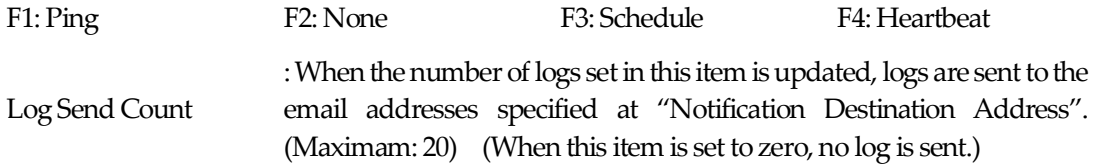

#### **(v) Mail Server Error Messages**

Displays errors when there is a problem sending a mail.

Check the "Clear" box and click "Apply" to clear errors.

- 1) Once changes tosettings are complete, click "Apply".
- 2) You can send test mail from Network Settings / Advanced / Send Test page. On that page, click "Send" button and click "OK" to send a test mail.

Caution Leaving the settings page without clicking on the "Apply" button will discard all changes made prior. For certain settings, youmust also perform a CPU Reset for the changes to be applied.

> Even if you choose to only utilize the mail sending feature and not the POP certification feature, a user name and password is still required.

> Data in the mail server will be deleted after being checked between mail checks.

# **C) Monitoring Settings**

Confirm and modify monitoring settings for the product.

### **a) Ping Settings**

1) Click the "Monitoring" button on the left panel. This will open the Monitoring Settings page.

### Ping Settings Page

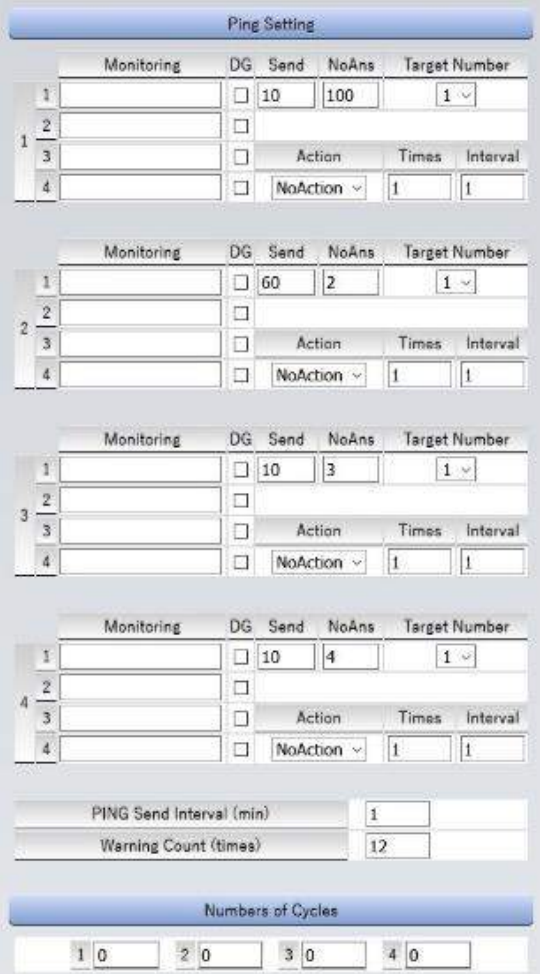

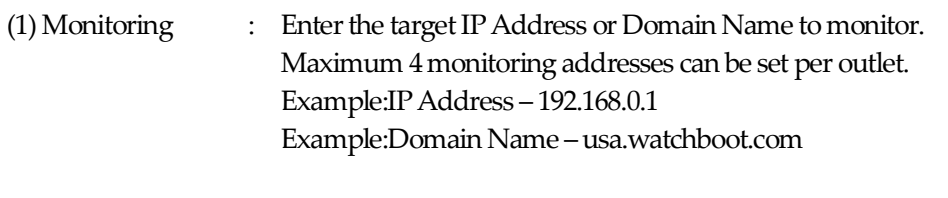

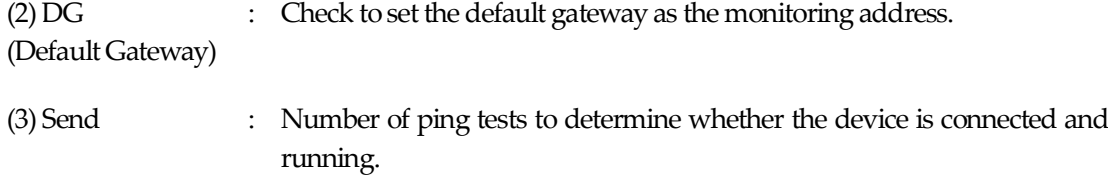

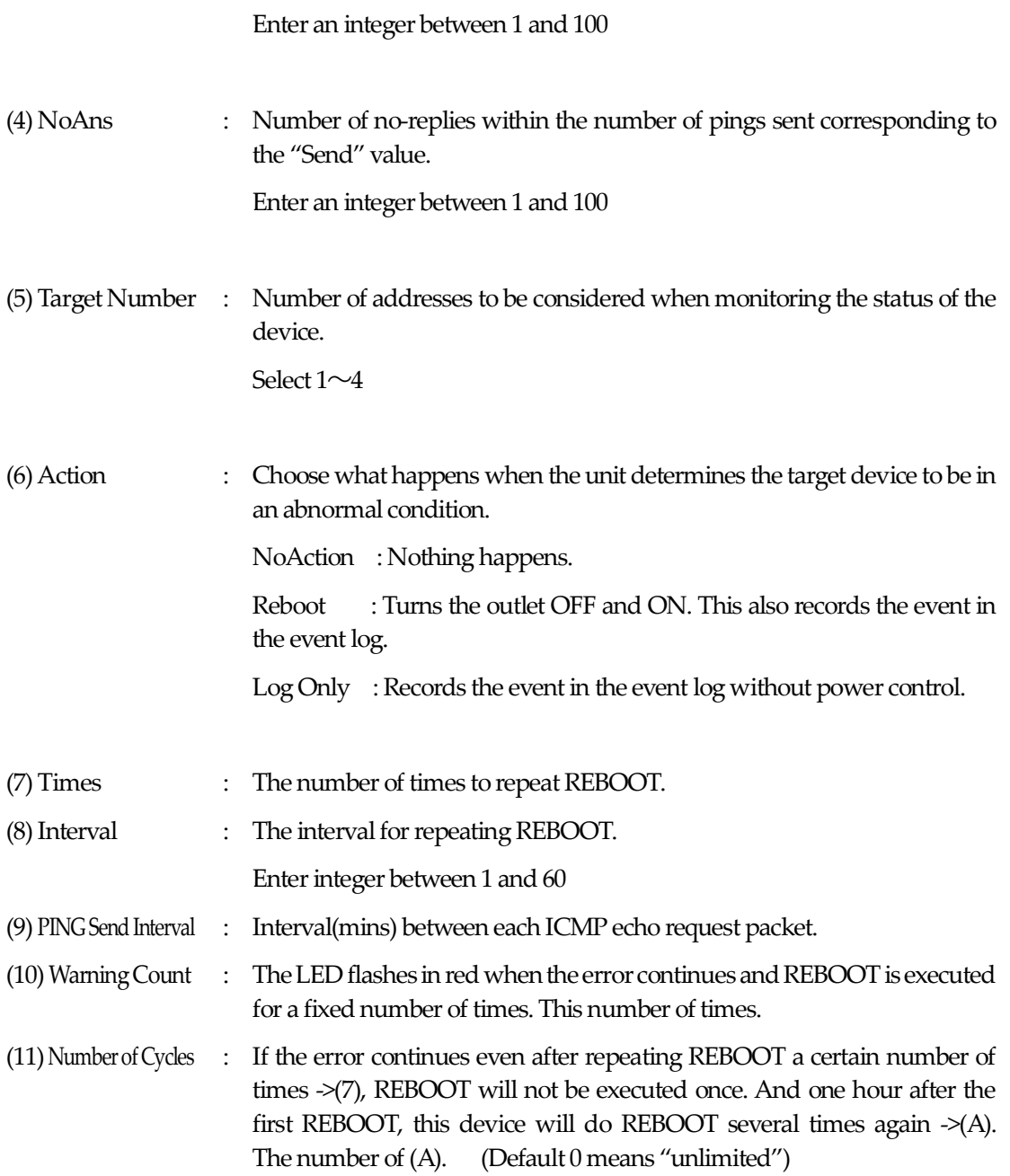

2) After modifying settings, be sure click on the "Apply" button.

If the monitoring target is valid, the target number will turn green. If the unit detects abnormality (if the target is unresponsive to pings) the color will change to red. During recovery, the number will turn yellow.

Caution After an action, if device continue to be unresponsive to PINGs, the unit will continue to ping normally every hour. After the unit's front panel LED is set to "abnormal" (red), only one reboot action will be taken per hour. This is to prevent excessive power cycles if another issue is preventing its normal operation.

How PING MonitoringWorks

The unit sends one ICMP echo request packet at configured interval and waits for a response. The unit will consider the device (outlet) frozen/unresponsive if the number of no-replies fulfill the configured count within the number of pings configured in the "send" parameter. The unit will then perform the selected action.

Example) Send: 5 NoAns: 3

Response  $Good \rightarrow Bad \rightarrow Good \rightarrow Bad \rightarrow Good \rightarrow Bad$ In the above case, the device is considered frozen/unresponsive and the unit will perform the selected action.

After the device / outlet is considered frozen/unresponsive, if the unit begins to receive PING reponse from the device, it will consider the device's status as "Normal" and continue to monitor the device as usual. If the unit receives partial response from the monitoring location, it will consider the outlet "Recovering."

### **b) Mail Server Monitoring**

1) Click the "Mail Server" button in the Monitoring Settings Page. This will display the mail server monitoring settings.

#### Mail Server Monitoring Setup Page

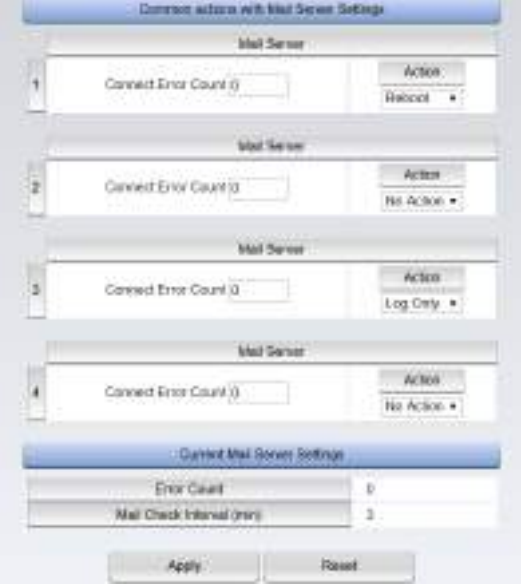

### **(i) CommonActions with Mail Server Settings**

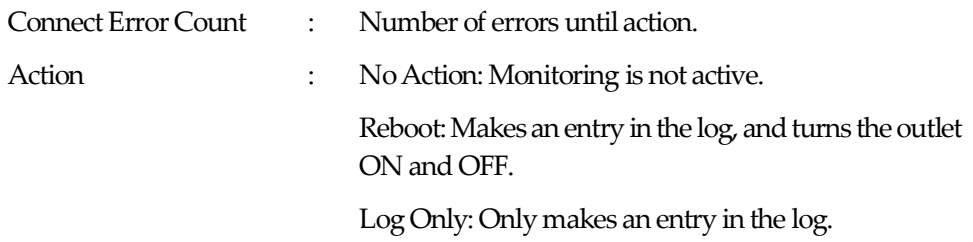

Actions are comparable to those featured for Ping Monitoring.

#### **(ii) Current Mail Server Settings**

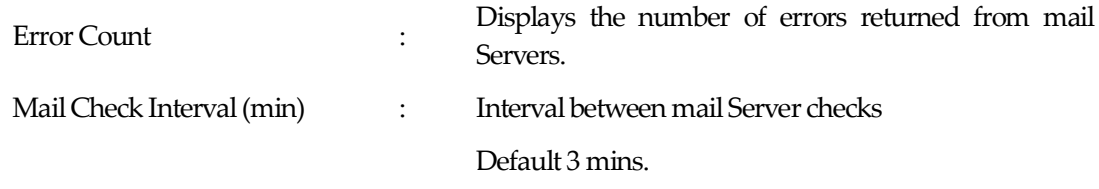

2) After modifying settings, be sure click on the "Apply" button.

Caution When using the mail Server monitoring feature, you will need to configure the Receive server as well. And you need to enable Mail Control Command. (You may leave the "Notification Destination Address" blank.) When mail server monitoring and Ping settings are both configured and active, either of the features is able to perform the configured action.

# **c) Heartbeat Settings**

1) Click the "Heartbeat" button in the Monitoring Settings Page. This will display the mail server monitoring settings.

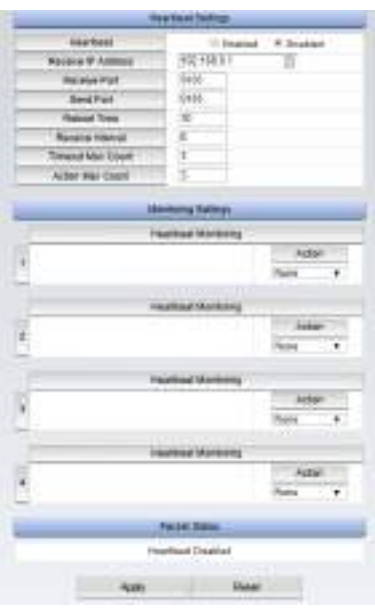

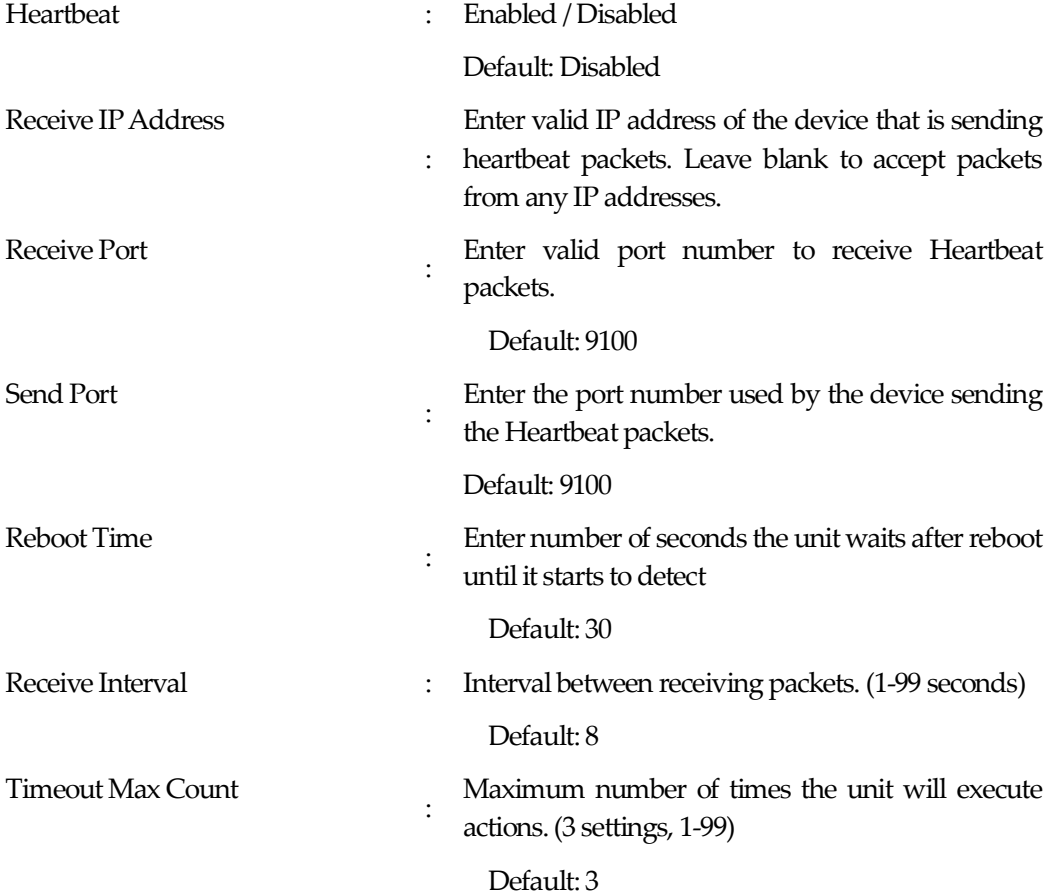

Action Max Count

Maximum number if times the unit will reboot the device. (3 settings, 1-99)

Be sure to select the "Enable" radio button for the "Heartbeat" option and click the "Apply" button. Monitoring Settings

:

Configure action settings for each outlet.

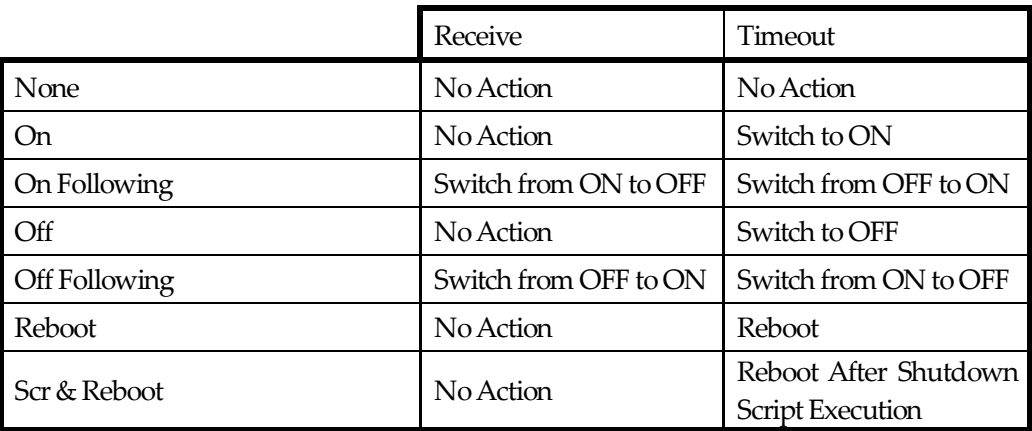

### "Scr& Reboot"

First, the shutdown script will run. Then, after waiting for the number of seconds defined in the "Reboot Time" parameter, the rebooting of the outlet will commence. (Please note that if the shutdown script is disabled, only the rebooting of the outlet will occur. This sequence will only run once.)

### Packet Status

Condition:

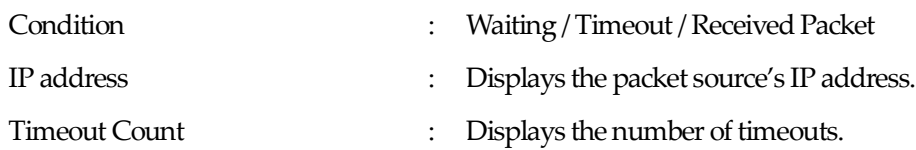

# **D) Scheduling Settings**

Confirm and Configure Scheduling Features forthe unit. Maximum number of scheduled events: 20

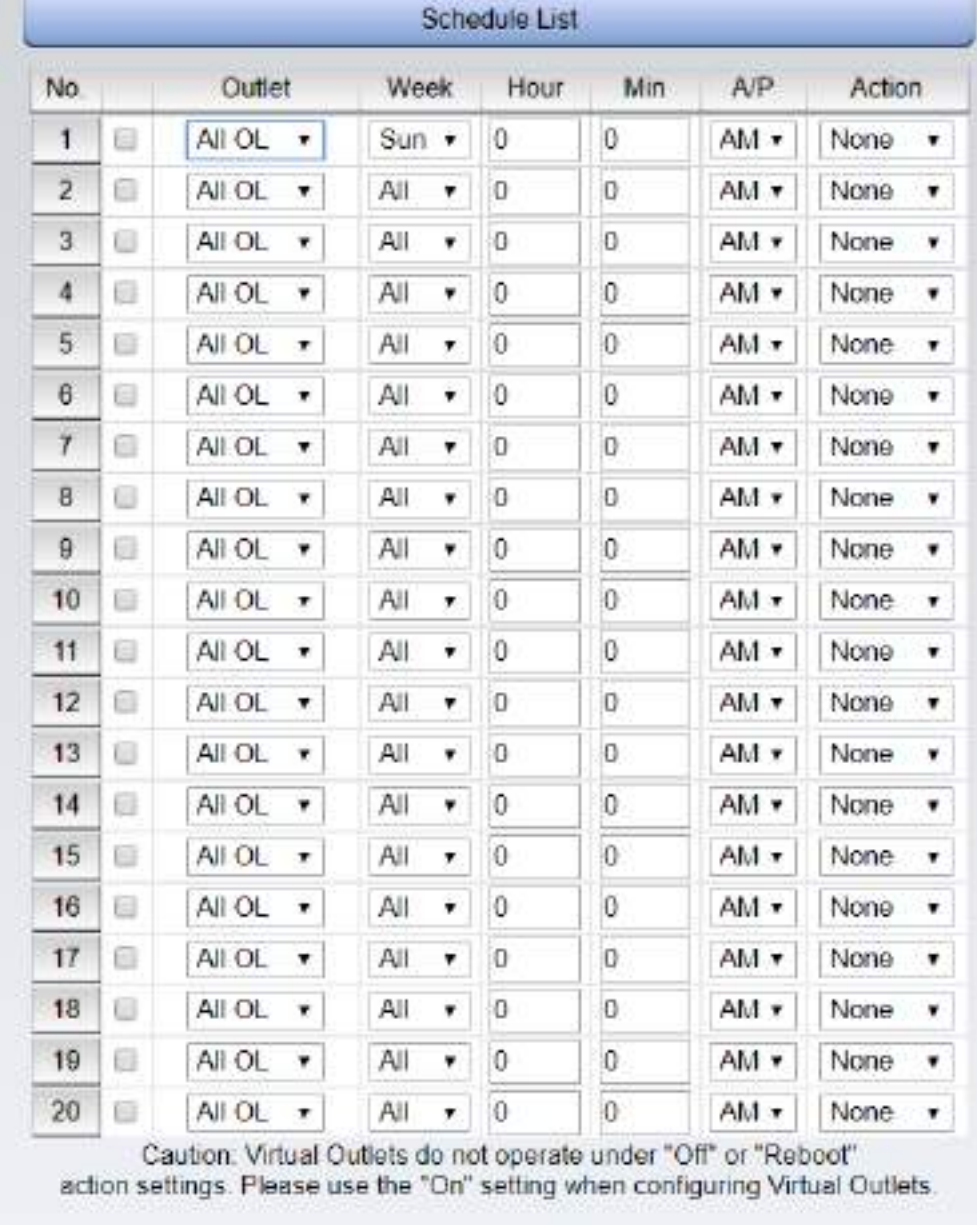

1) Click on the "Schedule" button on the left panel.

Reset Apply

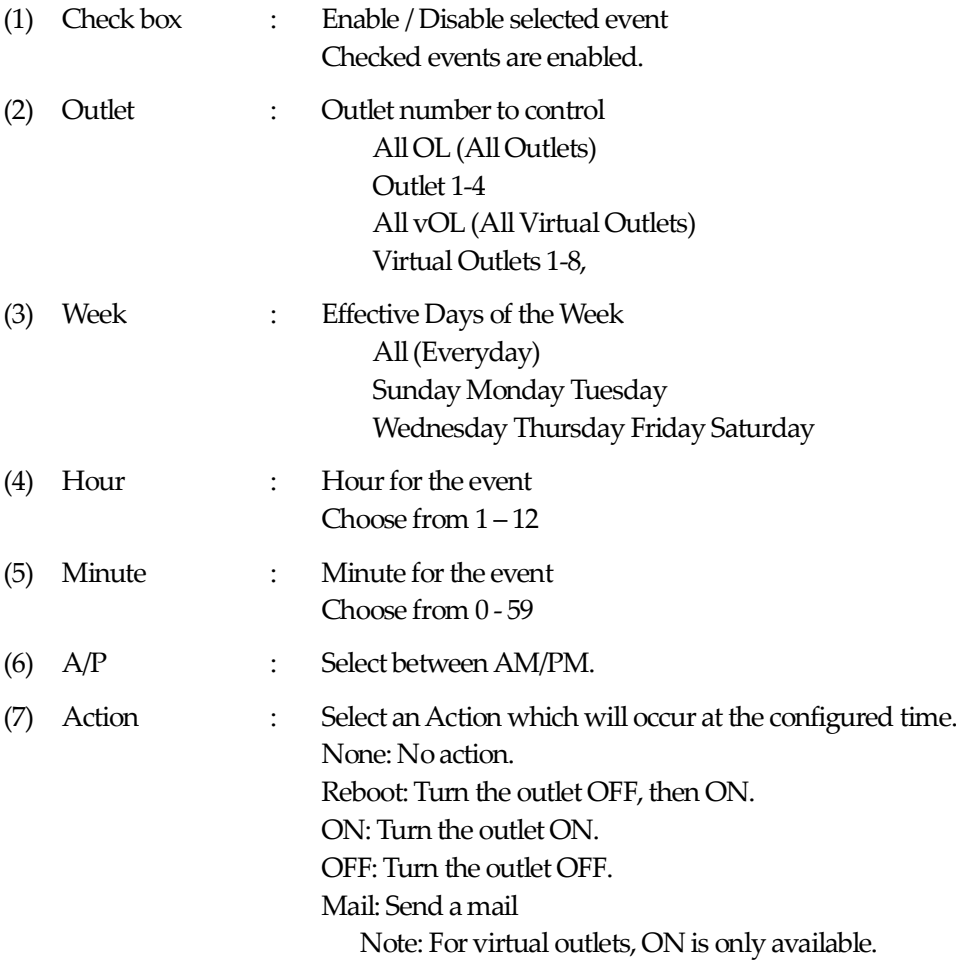

2) After modifying settings, be sure click on the "Apply" button.

The following screen is displayed unless the "NTP Server" setting is properly configured in "System/Basic/Time Setting/NTP Setting"

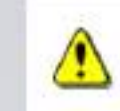

Connection to the NTP server could not be established. Please make sure that time settings are configured correctly.

Please properly configure the "NTP Server" in "System/Basic/Time Setting/NTP Setting" before proceeding.

# **E) Information**

View various settings for this unit at a glance.

1) Click on the "Information" button in the left panel.

### System Information Page

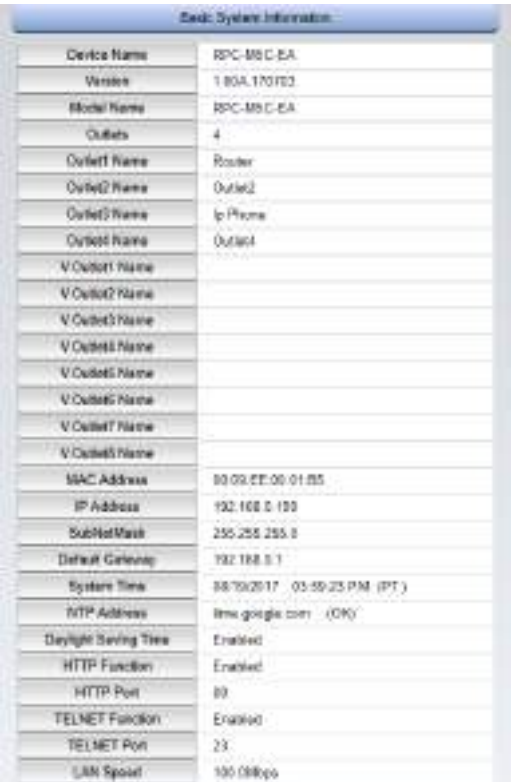

# **F) Help**

View the help page.

1)Click on the "Help" button in the left panel.

Help Menu page

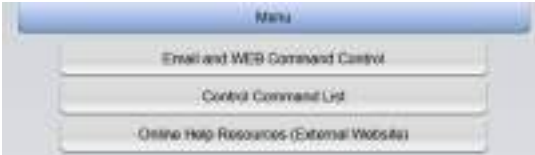

2) Click on the button to view dedicated pages that explain the subject matter.

# **3. Status**

# **A) Basic Information**

Quickly view the status of the outlets.

1)Click on the "Basics" button under the "Status" section in the left panel.

#### Basic Information page

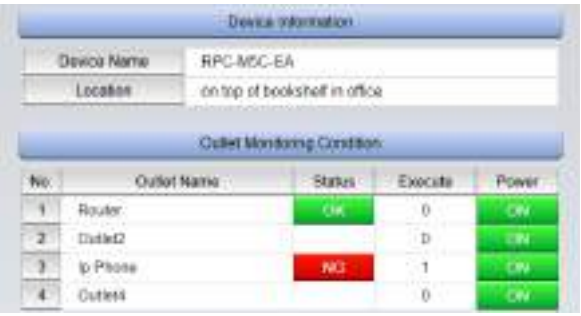

Caution Basic Information only displays information. This page is not intended for power control or modification of settings.

# **B) Monitoring Status**

View the Monitoring Status of the unit.

1) Click on the "Monitoring" button under "Status" section in the left panel.

### Monitoring Status Page

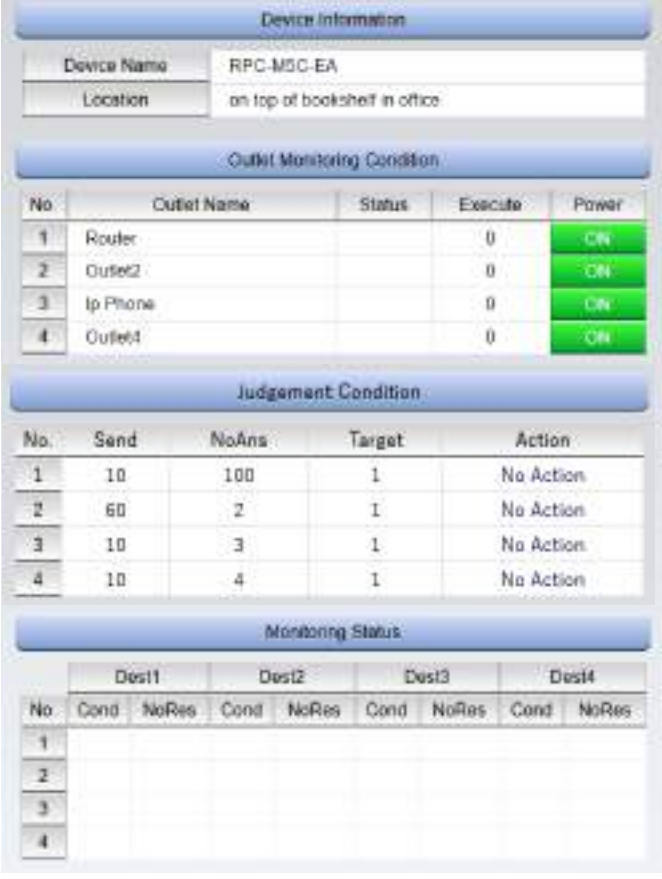

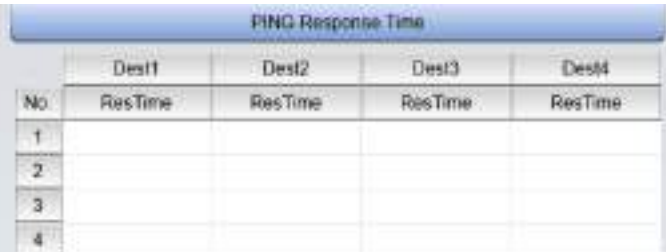

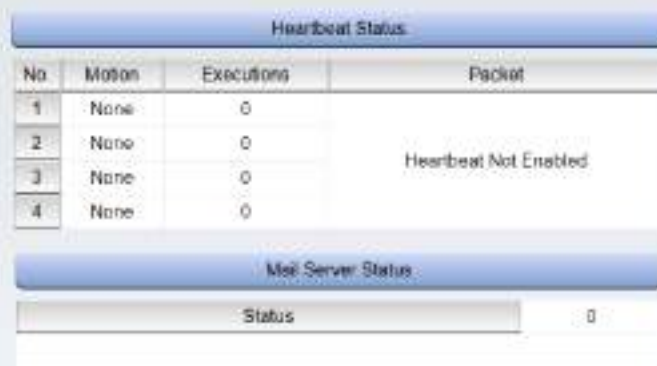

### **(i) Device Information**

Displays information (Device name, Location) about the unit.

### **(ii) Outlet Monitoring Condition**

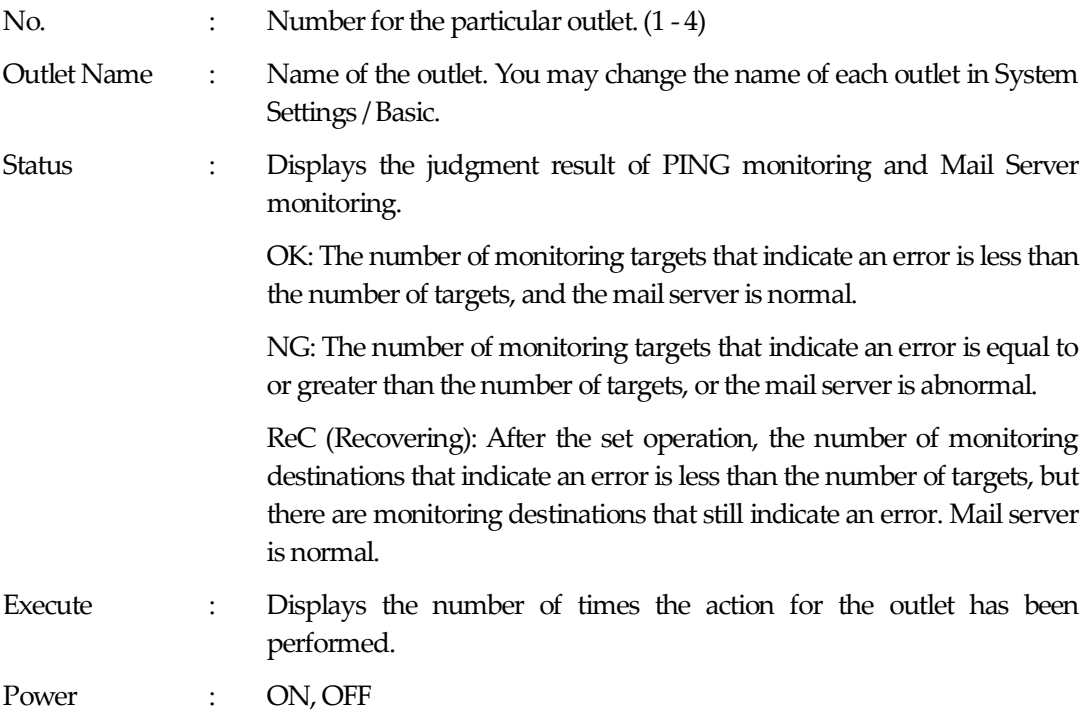

### **(iii) Judgement Condition**

A quick view of the monitoring settings for each outlet. See Monitoring Settings for details.

### **(iv) Monitoring Status**

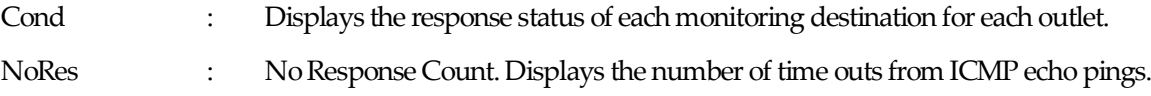

### **(v) Ping Response Time**

ResTime : Displays the response time.

### **(vi) Heartbeat Status**

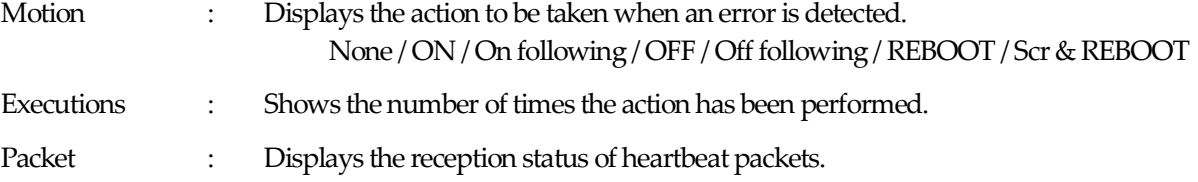

Standby / Receive / TimeOut

### **(vii) Mail Server Status**

Status : Displays the number of mail server errors.

# **C) Event Log**

View the current event log.

1) Click on the "EventLog" button underthe "Status" section in the left panel.

### Event LogPage

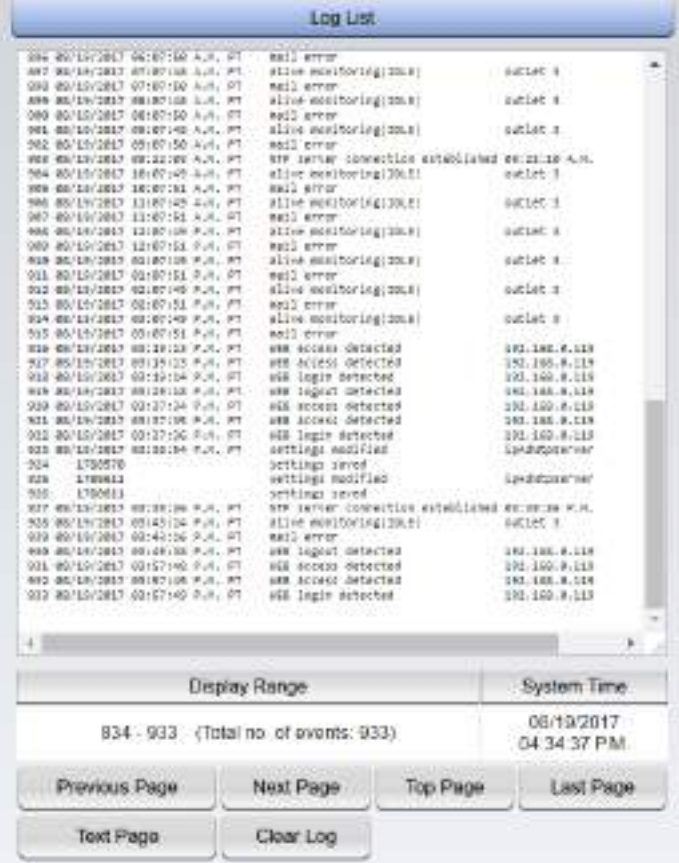

### 2) Click on the circular arrow at the top right corner of the page to refresh the event log.

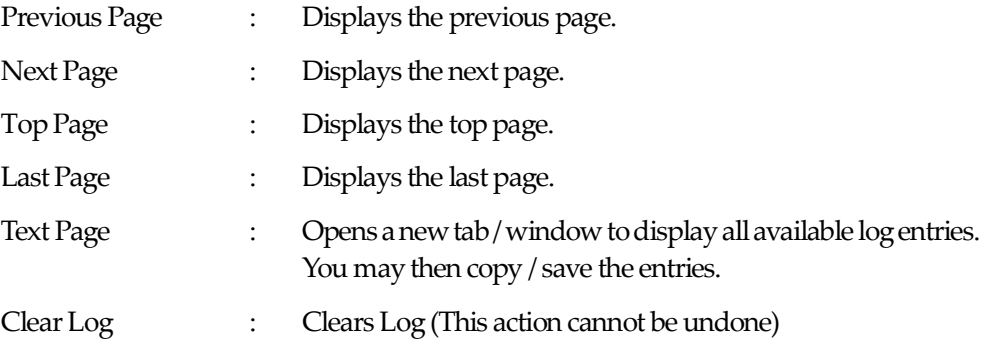

Caution Each page only displays up to100 entries. Maximum 10 pages. Maximum 1000 event entries.

# **4. Power Control**

Control power for the connected devices.

# **A) Power Control / Supply**

1) Click on "Power Control" button under "Control" section in the left panel.

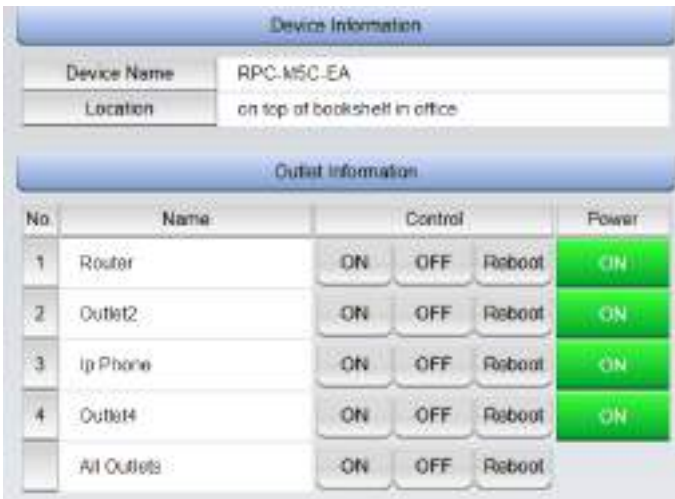

### **(i) Device Information**

Displays the unit's name and location. (Refresh to display the latest information.)

### **(ii)** Outlet Information

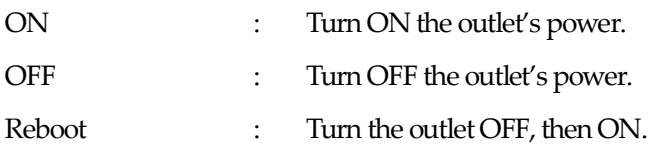

#### **(ii)-1 All Outlets**

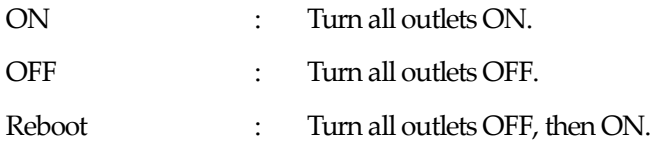

### **B) Power Control / Virtual**

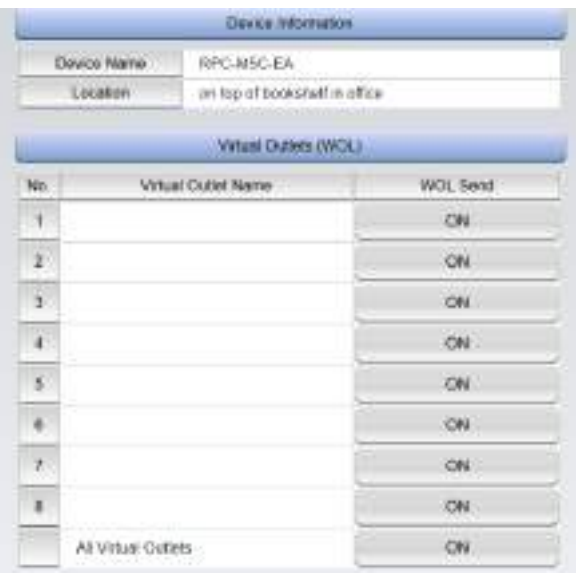

### Virtual Outlets

Virtual Outlets are not physical outlets. The purpose of Virtual Outlets is to utilize Wake-on-LAN features on devices by sending Magic Packets to initial remote start ups.

### **(i) Device Information**

Displays the unit's name and location.

(Refresh to display the latest information.)

### **(ii) Virtual Outlets (WOL) / WOL Send**

Send a magic packet to initiate device Wake-on-LAN. You may perform this action for each registered virtual outlets, or all virtual outlets at once.

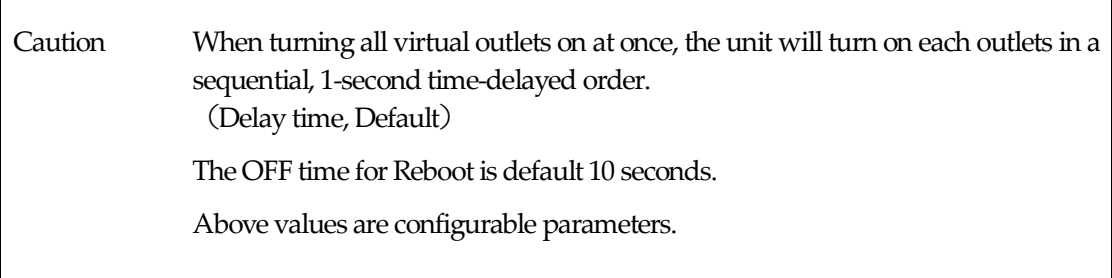

# **C) Multi Power Control**

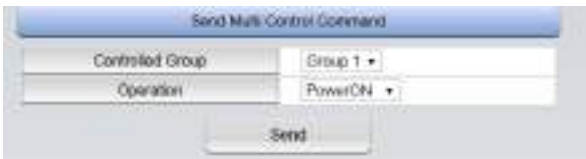

What is Multi Power Control?

 $\overline{1}$ 

Mutil Power Control allows users to control up to 8 groups of Rebooters at once or as group. Broadcast Packets are used. Designate this unit's group using Group Designation. Enter the MAC address of the device used to control the groups to only allow said device to control the grouped Rebooters.

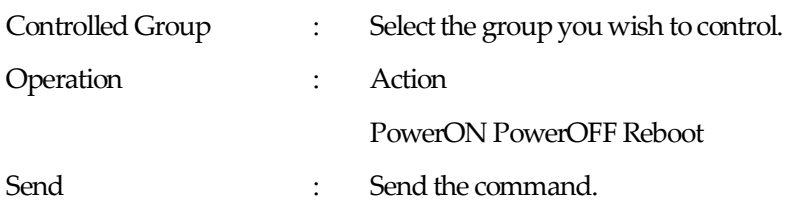

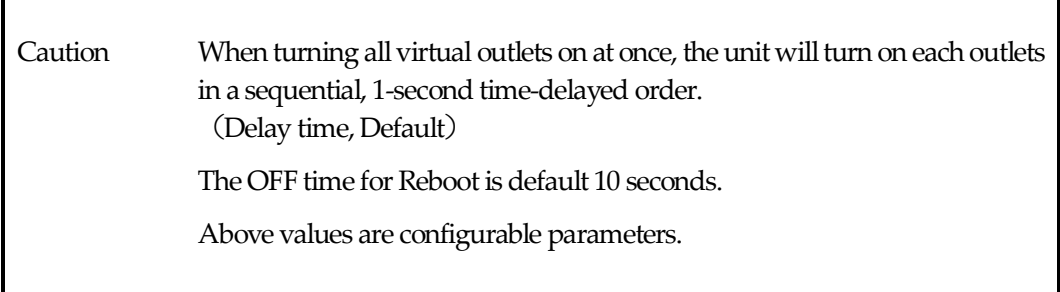

٦

# **5. CPU Reset**

Apply settings modifications.

1) Click on the "CPU Reset" button in the left panel.

#### CPU Reset page

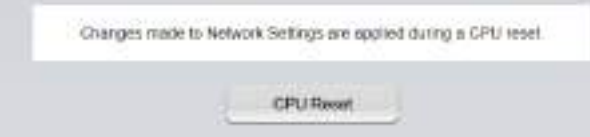

- 2) Click on the "CPU Reset" button.
- 3) Click on "OK".

4) The message "CPU reset in progress... Please wait..." will blink on the screen. Do not unplug the power while CPU Reset is in progress.

Caution During a CPU Reset, all network functionalities are temporarily disabled. However, this does not affect the outlets, since it is not a device reboot.

**Chapter 5** 

Other Settings

# **1. Configure Using Telnet**

1) Run a telnet client program and connect to the product's assigned IP address.

Example:

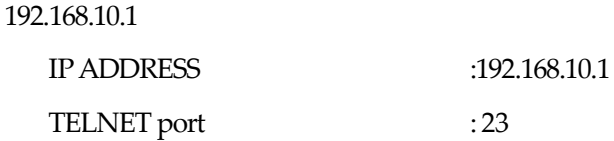

2) Upon successful connection to the unit, the below message is displayed.

Note: "Noname" is the unit's configured default name.

220 RPC-M5C-EA (Noname) server ready

- 3) Press any key.A message prompting ID and a password is displayed.
- 4) EnterID (Default: admin) and the password (Default: magic), and press the <Enter> key. When successful, "OK" is displayed.

Caution Telnet connection uses a different password from one used to access the Web interface. Use the "pass" command to change the password during telnet connection.

We strongly suggest changing the default password for security purposes.

### Configuring with Telnet

- 1) Run a telnet client program and connect to the product's assigned IP address.
- 2) Enter commands and press the <Enter> key to execute.

(Changes made to certain settings such as IP address will only apply after a CPU Reset.)

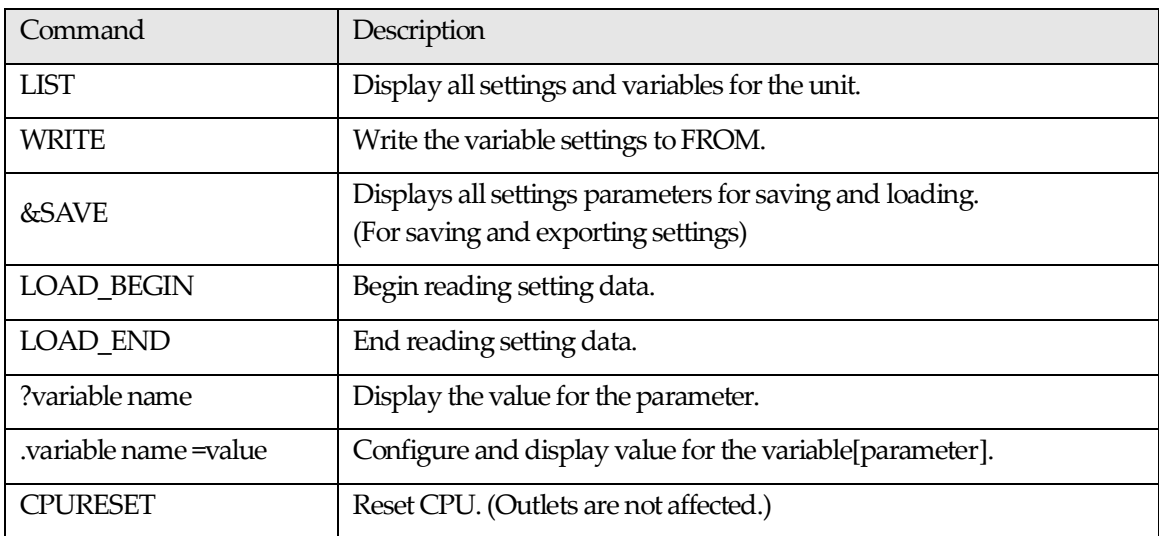

Some basic commands available with Telnet

Note: Regarding variables[parameter], please refer to the "Parameter List" (Chapter 8)

### About "&save" command

"&save" is used to save, export, and import settings. Upon entering this command, all settings data are displayed with "LOAD\_BEGIN" in the front and "LOAD\_END" at the end. Copying/pasting/saving this string of text will allow for quick and easy import/export of settings. Note that this does not allow for copying of certain settings, such as passwords. "&save" does not have echo back. Exercise caution when saving/writing settings, as settings which may cause errors will transfer as is. Longer commands may be broken into multiple lines (hyphens indicate breaks between longer commands). When importing commands from file, make sure to set "promptMode" tovalue 0 or 1.

**Chapter 6**

Other Control Features
### **1. Control via Telnet**

This product supports Telnet connectivity which allows for remote power control and status capture. The security security level (ident, control) attributed to the login credentials determine the commands the user has at his disposal.

#### $(i)$  **Control Through Telnet Connection**

1) Run a telnet client program and connect to the product's assigned  $IP$  address.

Example:

192.168.10.1

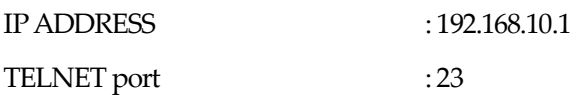

2) Upon successful connection to the unit, the below message is displayed.

Note: "Noname" is the unit's configured default name.

220 RPC-M5C-EA (Noname) server ready

3) Press any key.A message prompting ID and a password is displayed.

4) Enter ID (Default: admin) and the password (Default: magic), and press the <Enter> key. When successful, "OK" is displayed.

5) Enter commands and press the <Enter> key toexecute.

Command : See Chapter 8 < Control Command List >

### Caution It is possible for multiple TELNET clients to log in to the unit. Check to see if other clients are logged in using the "Log" command. Avoid simultaneous login and control of the unit.

# **2**.**Control via Email**

Control the unit via email.

To enable email commands, network settings and mail settings must be properly configured. The only emails registered as "Notification Destination Address" may use operation to control command. (Network Settings / Mail)

- 1. Sending an email to the unit
	- a) Subject line is not necessary.
	- b) Enter the "Control UserName" on the first line.
	- c) Enter the "Control Password" on the second line.
	- d) Third line onwards are the actual commands.
		- Enter the command and press <Enter>
		- You may not use the "List" and "&save" commands.
		- Type 「QUIT」to log out. You may also use "E", "e", "Q", or "q".
- 2. After a few minutes, you will receive an email with the result.

## **3**.**Control via WEB Commands**

How to transmit commands by WEB

You can directly control the device via WEB commands.

 Before using WEB commands, be sure that "Direct WEB Command" is enabled in the Network Settings / Basic.

 WEB commands are primarily for power control, and therefore not used to change settings on the device.

Fill in the required information in the brackets after the "cmd.htm".

 (HTTP Authentication Basic or Digest) ?c= [used command]

 (HTTP Authentication None) ?i=[user ID] &p=[password] &c= [used command]

#### **Example:**

User ID admin / password magic / command por3

 (HTTP Authentication Basic or Digest) http://192.168.10.1/cmd.htm?c=por3

 (HTTP Authentication None) http://192.168.10.1/cmd.htm?i=admin&p=magic&c=por3

Available commands user Lv [admin control ident]

VER POS XPOS OLS OLSn

Available commands user Lv [admin control]

 PONn POFn PORn PSRn MPON MPOF MPOR PORSn MPONV PONVn

# **Chapter 7**

Shutdown Script

## **1. About Shutdown Scripts**

This unit supports shut down scripts to safely shut down network devices.

#### **(i) Shutdown Script Basics**

- 1. Shutdown scripts are sent to target devices with the following conditions: Alive monitoring, scheduling, and power control.
- 2. The unit connects to the IP address and the port of the target device by means of TELNET.
- 3. Upon execution of the script, the outlet is turned off when one of the following conditions are met:
	- If ping monitoring is enabled: When target device no longer responds to ping sent at customized intervals, or when countdown exceeds that of the value set to shutdown delay time.
	- If ping monitoring is disabled: When countdown exceeds that of the value set to shutdown delay time.(You may also customize shutdown conditions in the script)

#### **(ii) Shutdown Script Configuration**

To modify shutdown script settings, please confirm the settings as detailed in "Chapter 4 Configure / Control with a Web Browser".

Connect to the unit via TELNET to make modifications in the following parameters.

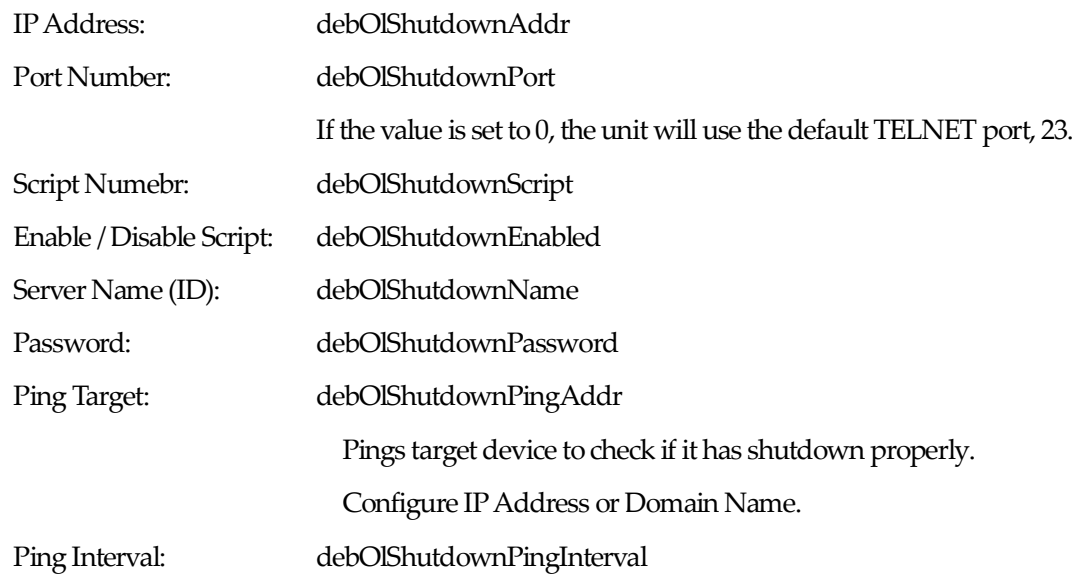

Ping Count: debOlShutdownPingCount Ping Maximum Count: debOlShutdownPingMax Power OFF Condition: debOlShutdownOffMax

#### **(iii) Log**

1) Makes and entry in the log regarding whether or not the script was successfully executed.

The values of the following parameters are saved:

debOlShudownExit and debOlShutdownMsg

#### **(iv) Errors**

When a connection cannot be established

During shutdown delay, the unit will retry at an interval of a few seconds.

If the connection still cannot be established, attempts to reconnect are ended with error code 254.

#### If the connection is terminated

If an established connection is terminated, the process will end with error code 253.

#### **(v) Text Specifications**

#### 1. Conditions

- Text must be within 2Kbytes.
- Maximum lines must be within 250.
- First line must be "telnet"
- You may add tabs and spaces before and between parameters.
- Functions may be written in lowercase or uppercase letters.
- Compatible with 2 byte characters.

#### 2. Script Function Details

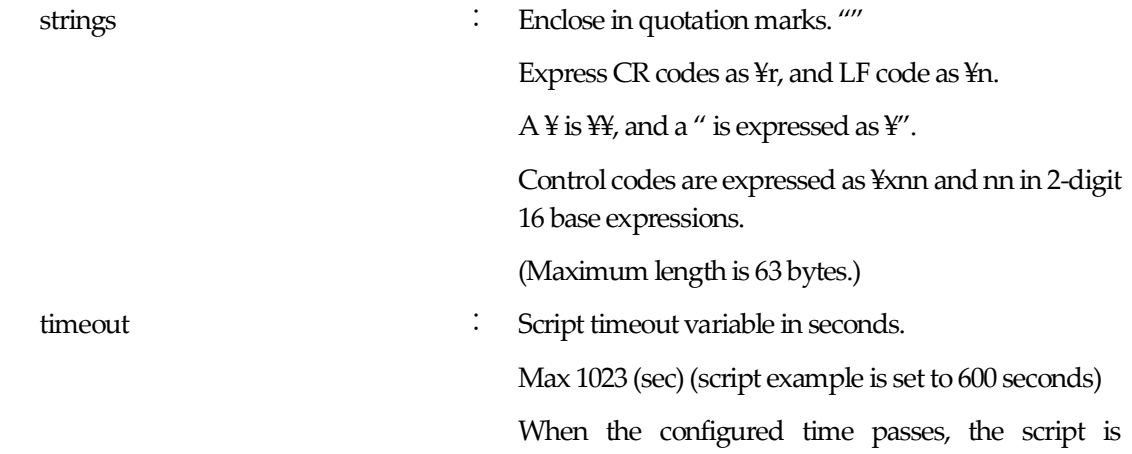

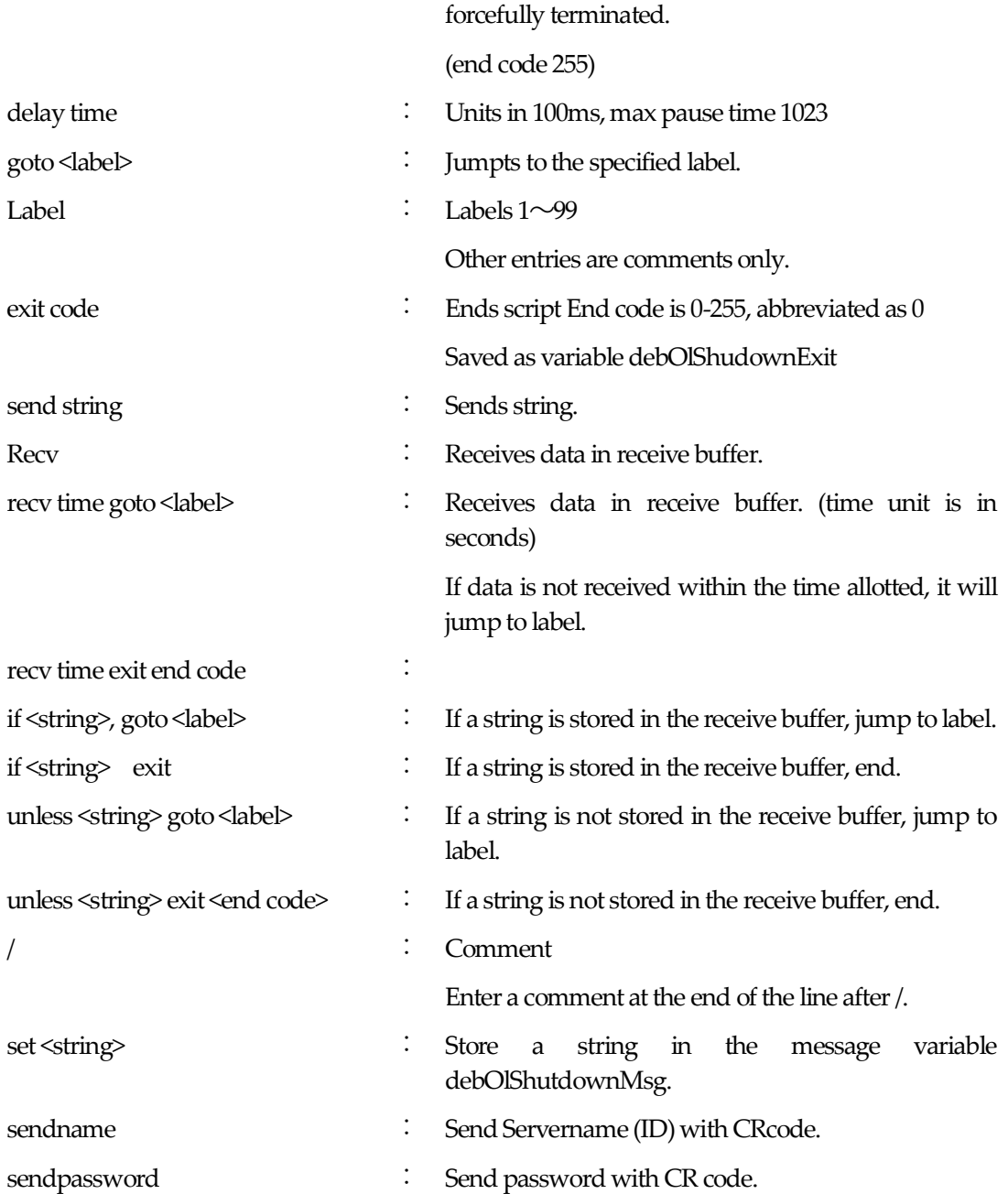

# **Chapter 8**

Product **Specification** 

### **Parameter List**

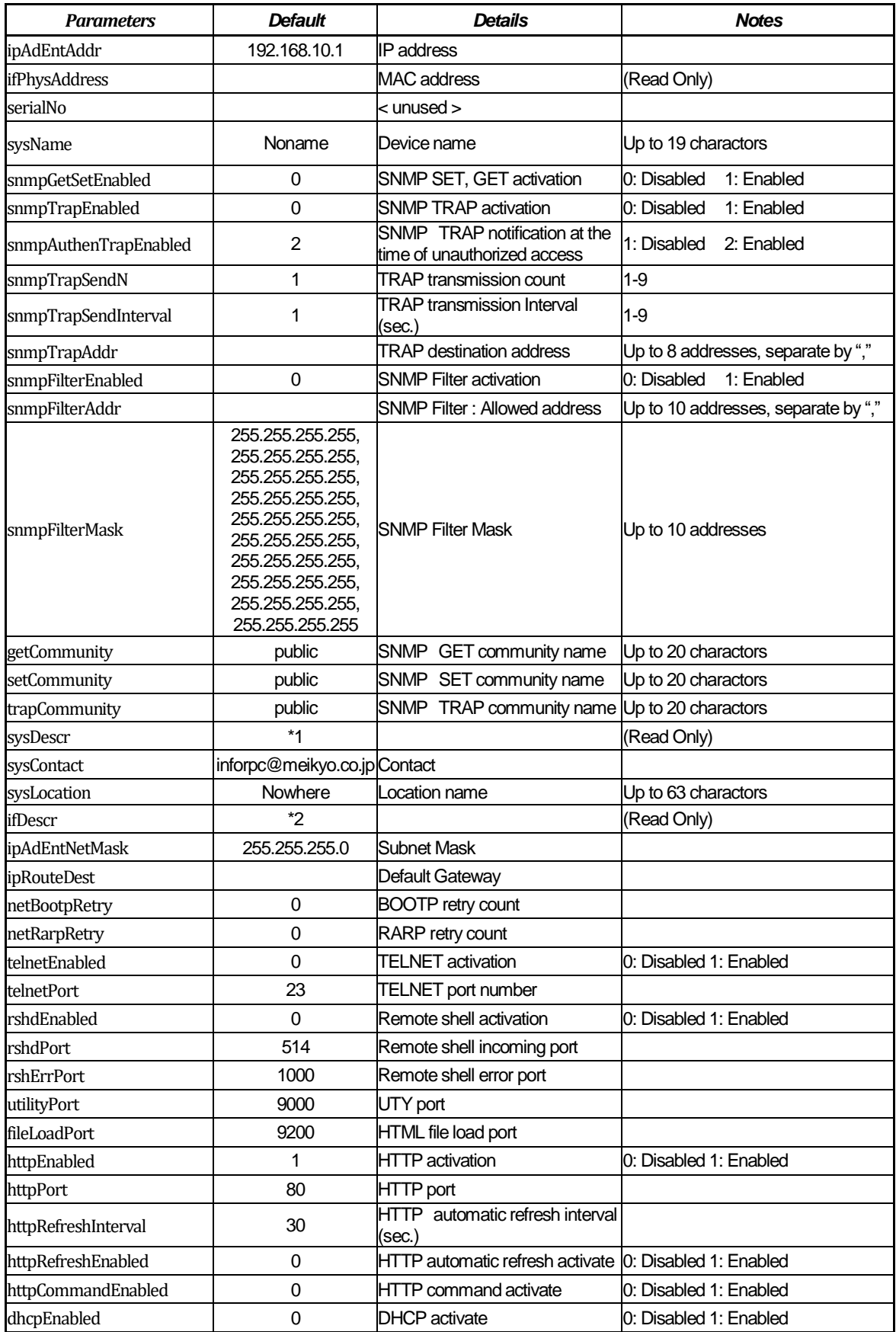

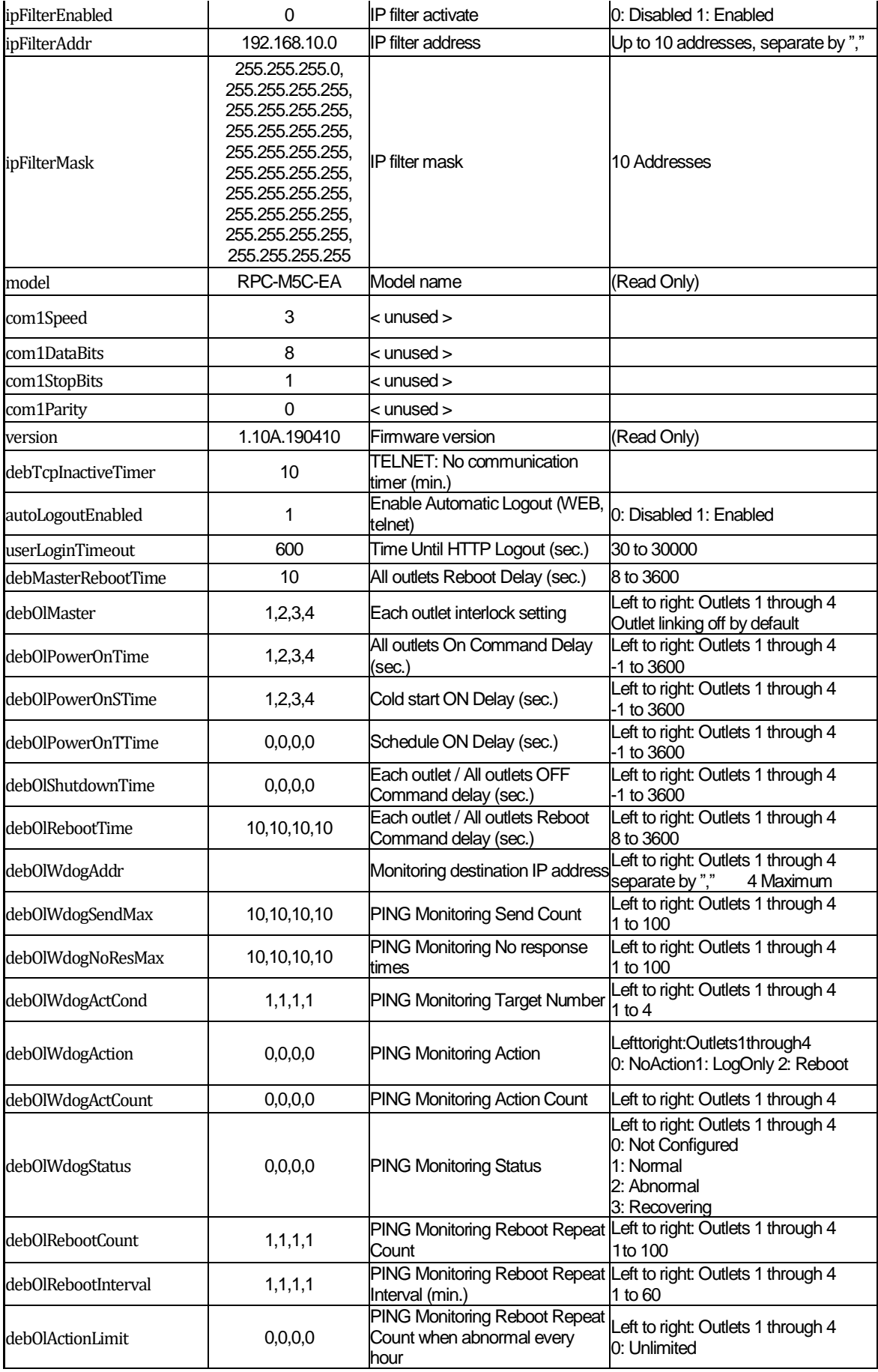

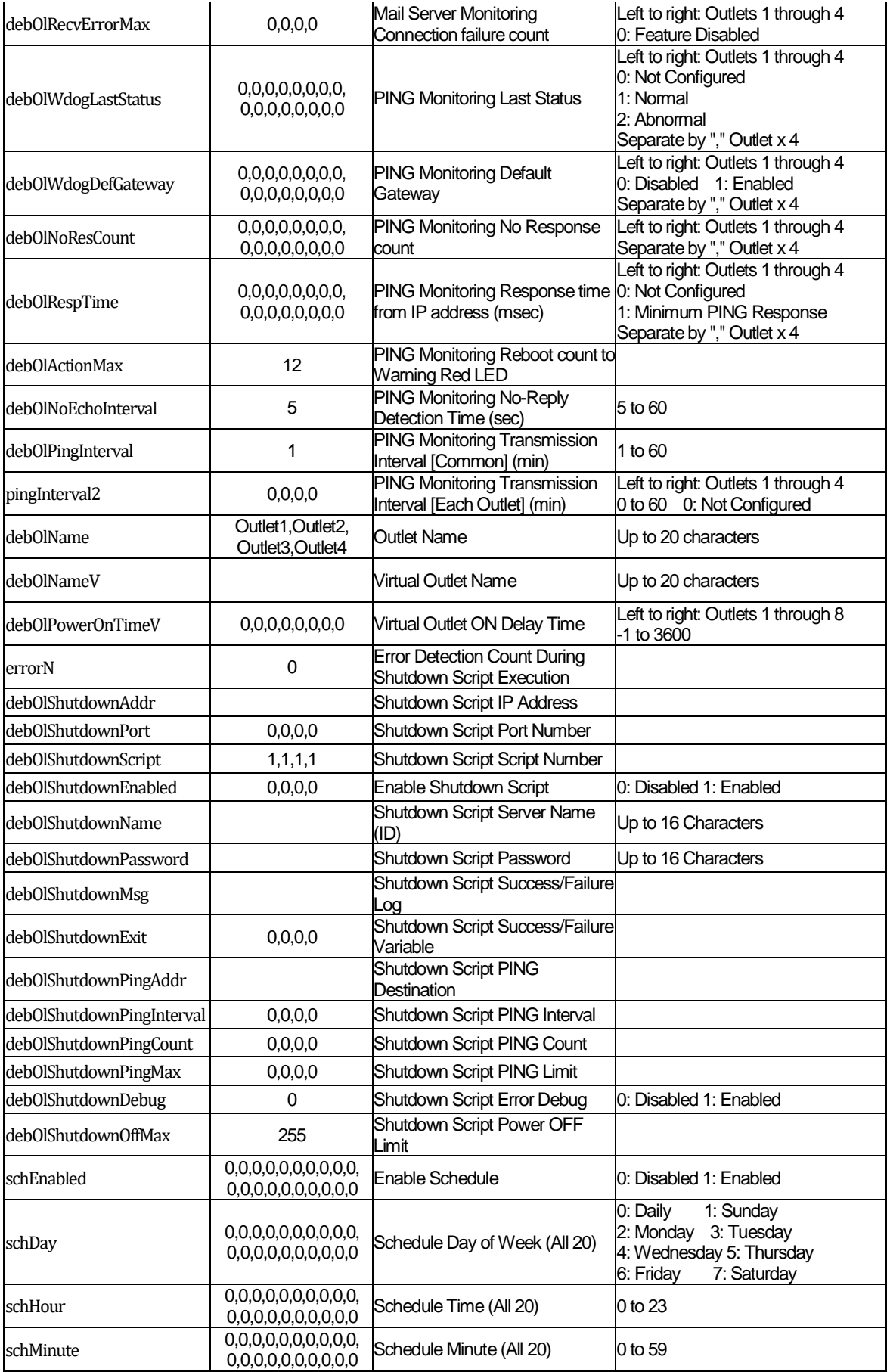

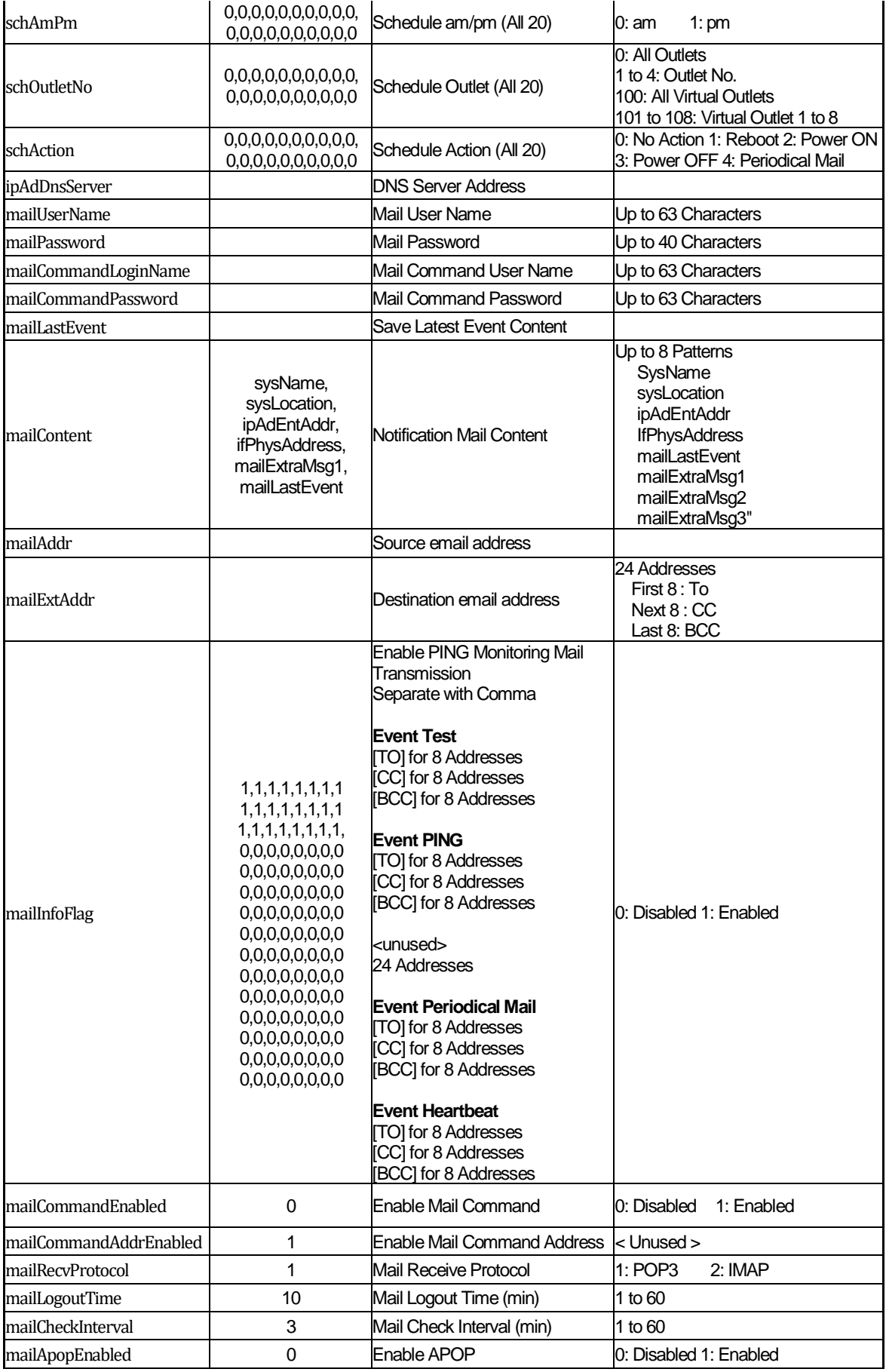

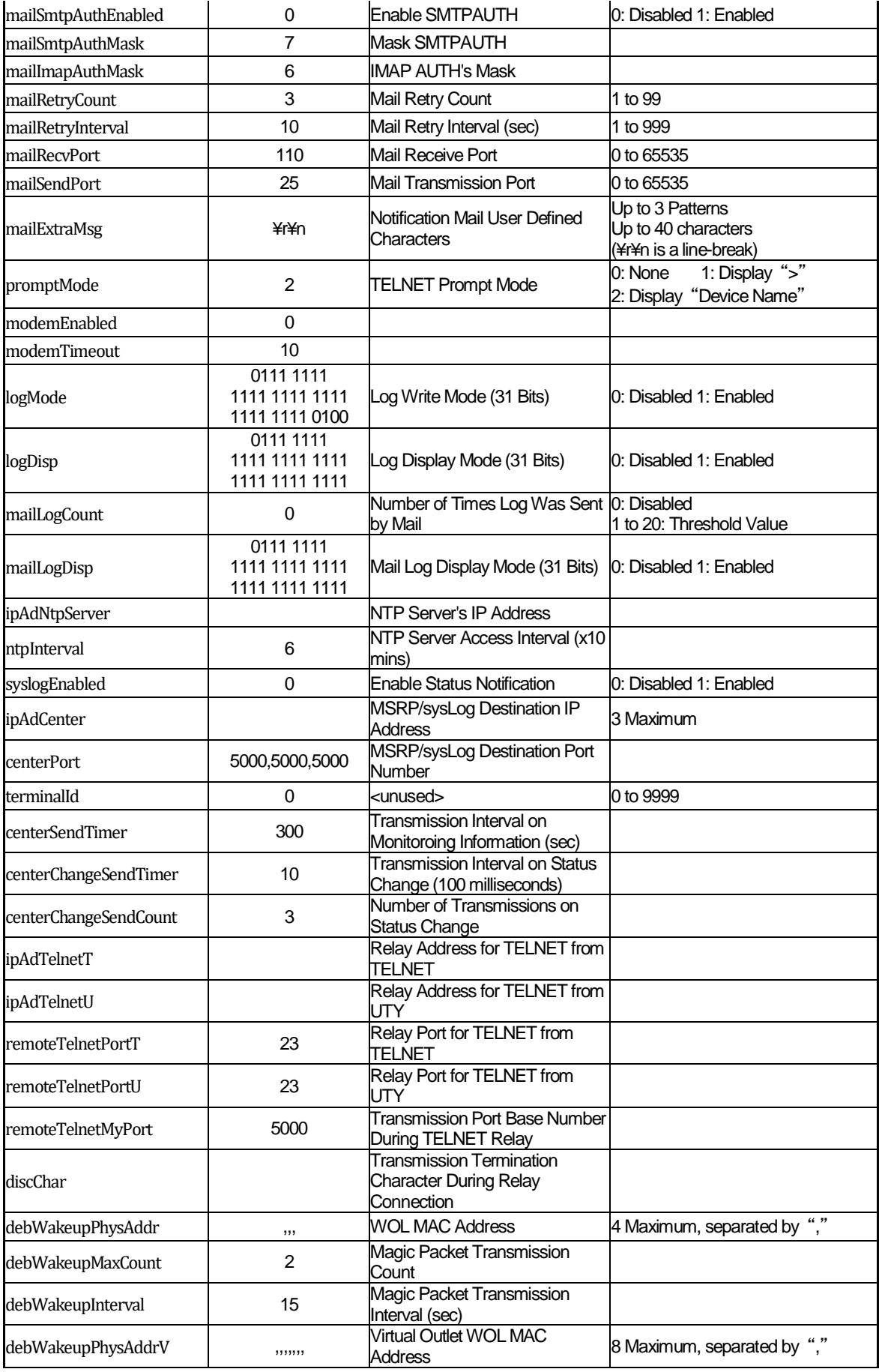

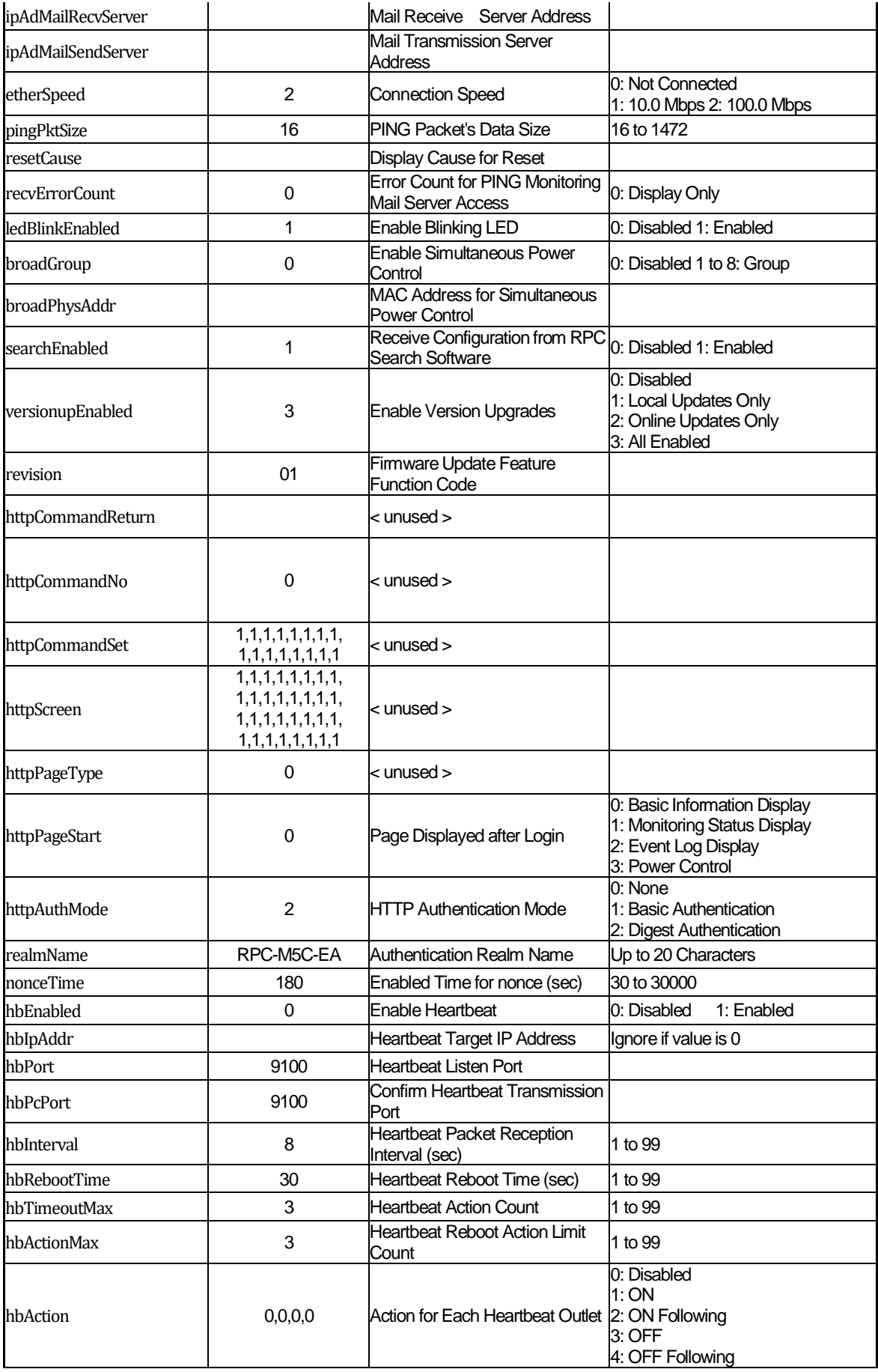

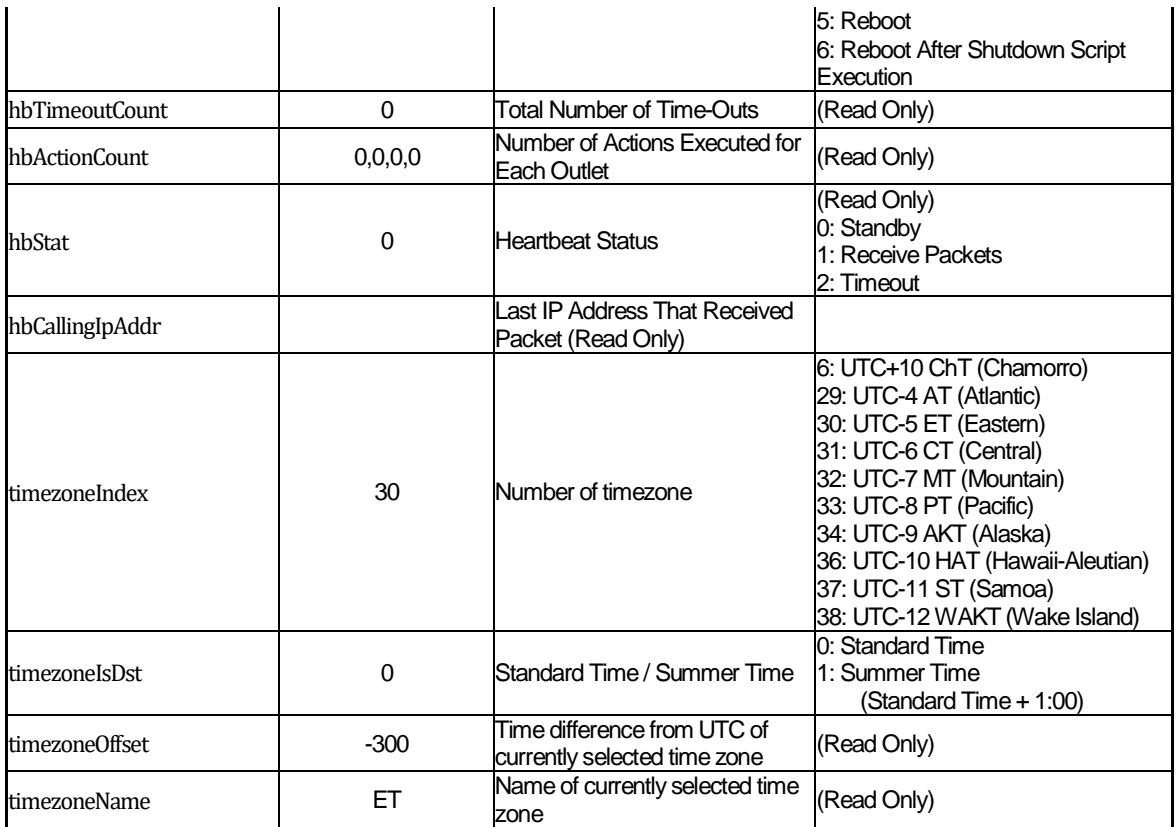

\*1 Meikyo Remote Power Controller, RPC-M5C-EA Ver. 1.10A

\*2 Meikyo 100BASE-TX Driver

# **Log List**

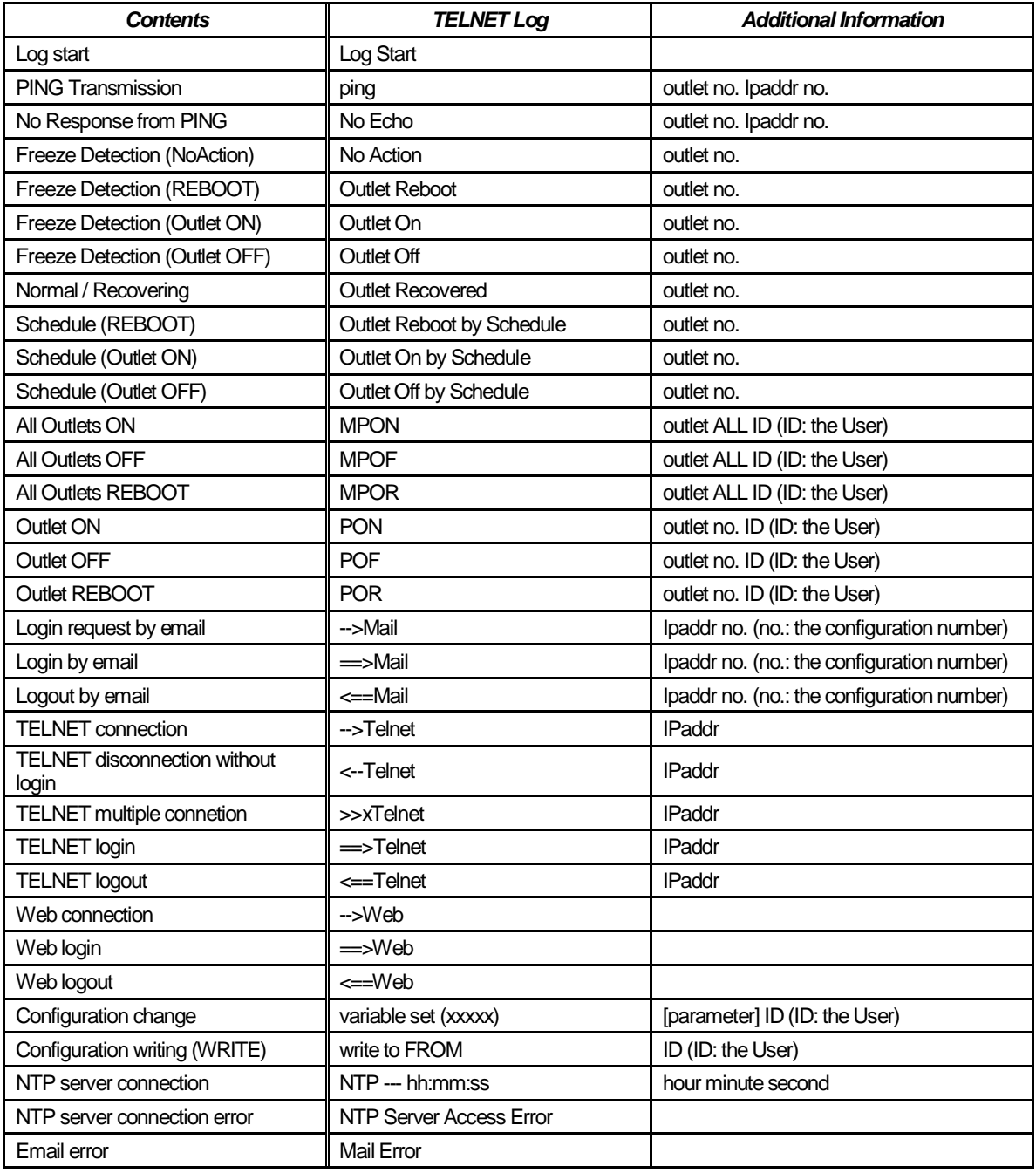

### **Control Command List**

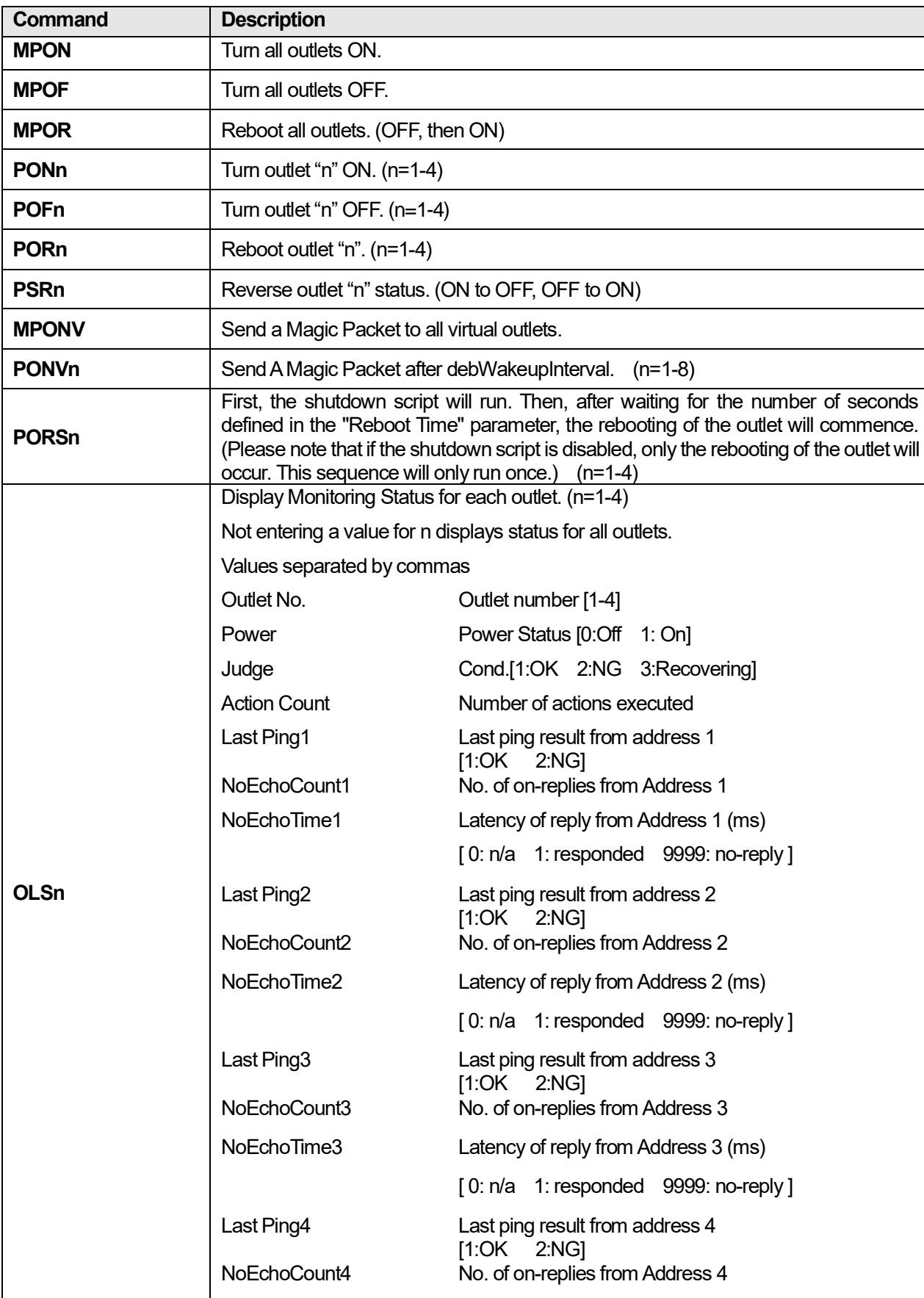

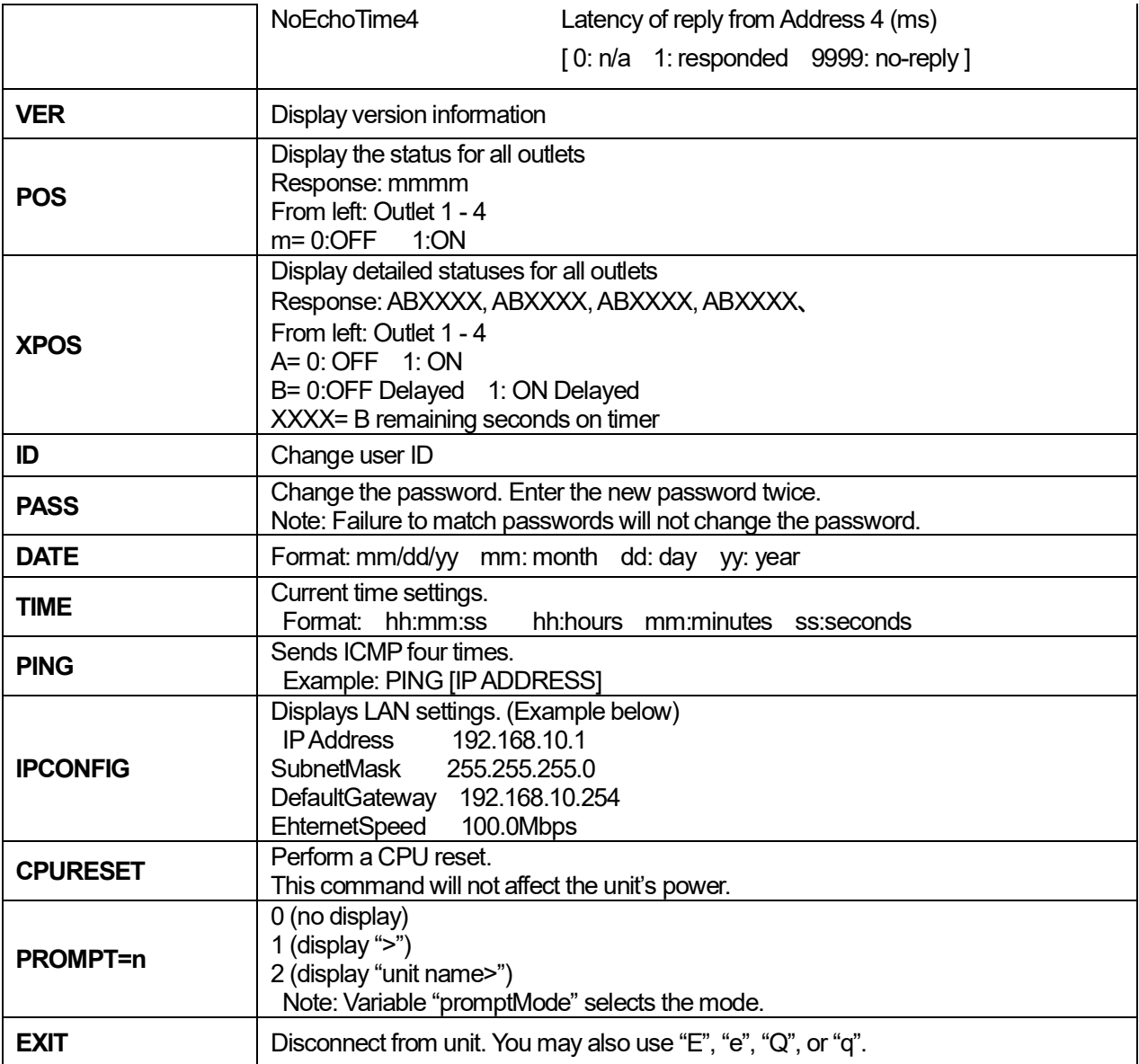

# **Specifications**

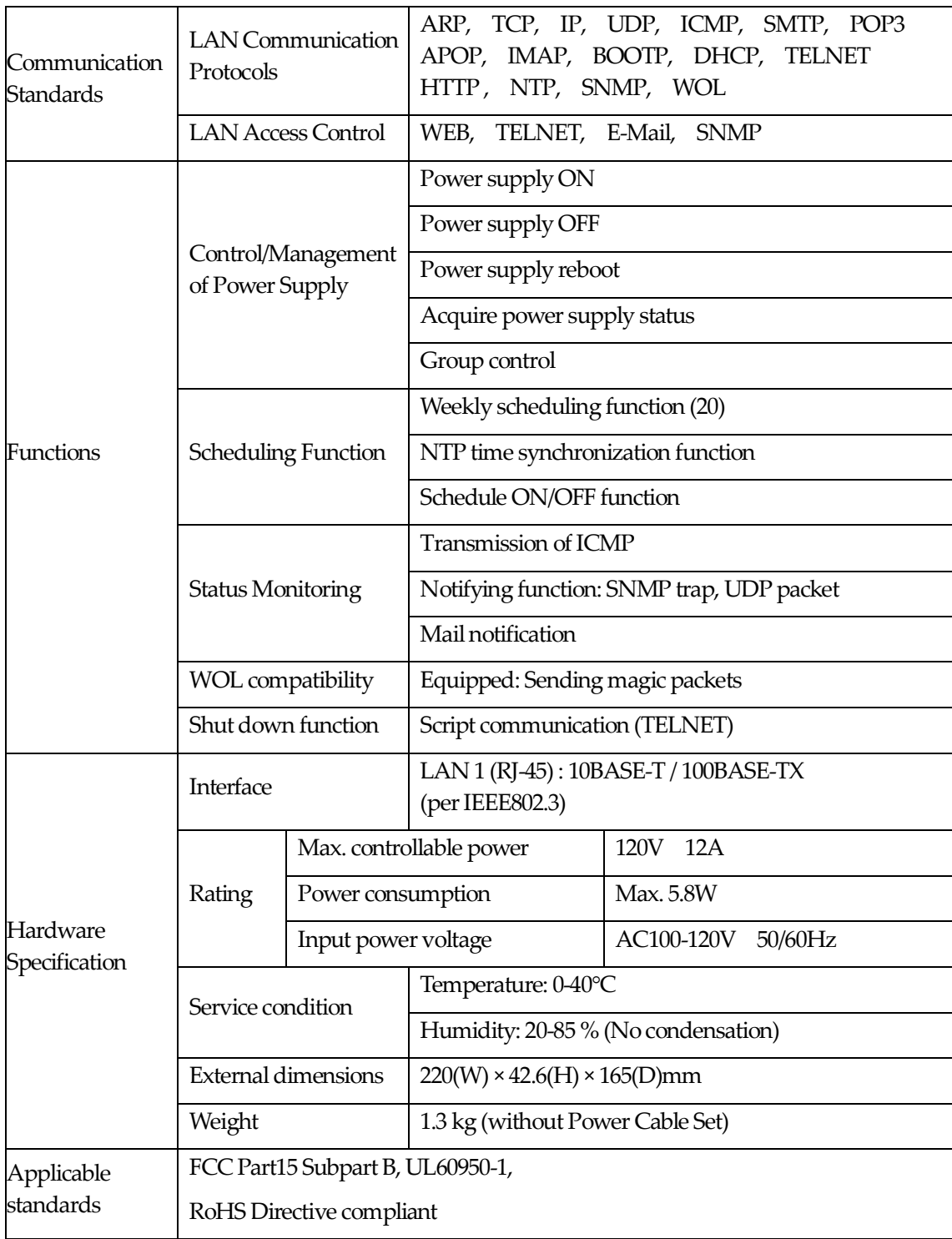

# **Appendix A**

Appendix A Example of use: Media player and Display

Example of use: Media player and **Display** 

### **1. Preparation**

- Confirm that outlet 1 is connected to Display and outlet 2 is connected to PC as media player in this unit.

- PC(Media Player) is nessary to have heartbeat transmission software, MRC-HB Ver 1.5-190416(mrchb.exe) and shutdown server, MRC shutdown server Ver 1.0(mrcsdsve.exe).

- Wake on Lan in Windows10 is disabled. Please enable it.

*Note: The setting of the number of seconds comes out in the description from here, but it is only an example. Please adjust to the number of seconds according to the actual system.*

## **2. Setting of heartbeat transmission software**

-It keeps sending heartbeats if the condition of Media playback software running on the PC is normal. In the otherhand, it will stop sending heartbeats if it detect abnormalities. That is the function of this software.

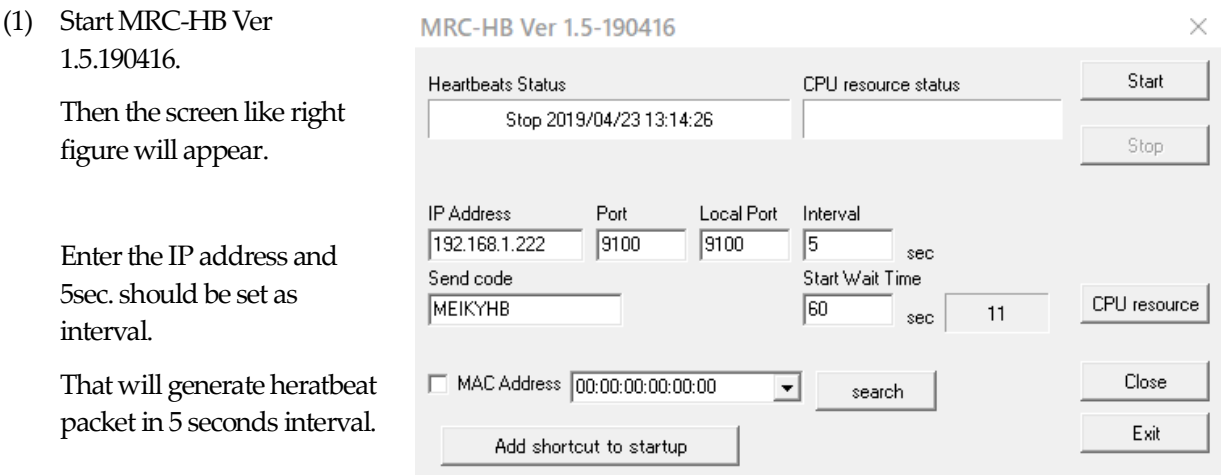

About 60 sec. should be set as Start Wait Time. This allows the display to turn on again after the media player restarts and resumes video playback.

(2) As this software will be added in start up, please click "Add shortcut to starup" button.

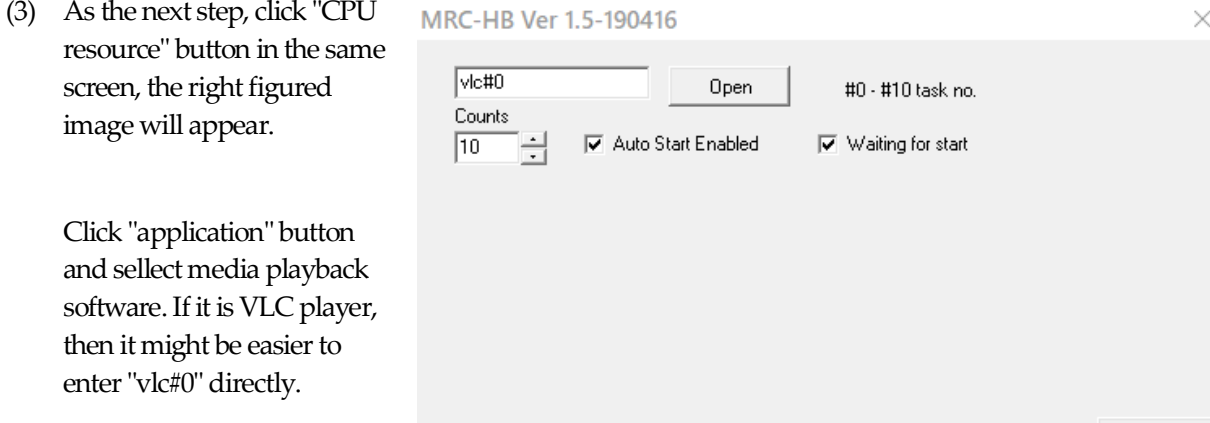

For the Counts we will recommend to enter 8 seconds, however that should be longer than interval value what you have set with (1),

0K

After that please remark "CPU resources Check and "OK" button can be clicked.

(4) You now back to first screen. Please click "Start" button. Hearbeat packet is continoursly sending.

# **3. Setting of Shutdown Server**

-It is server software that allows a PC to receive scripts and shut down. (It is neccesary to have this software as Windows10 has no Telnet server function.)

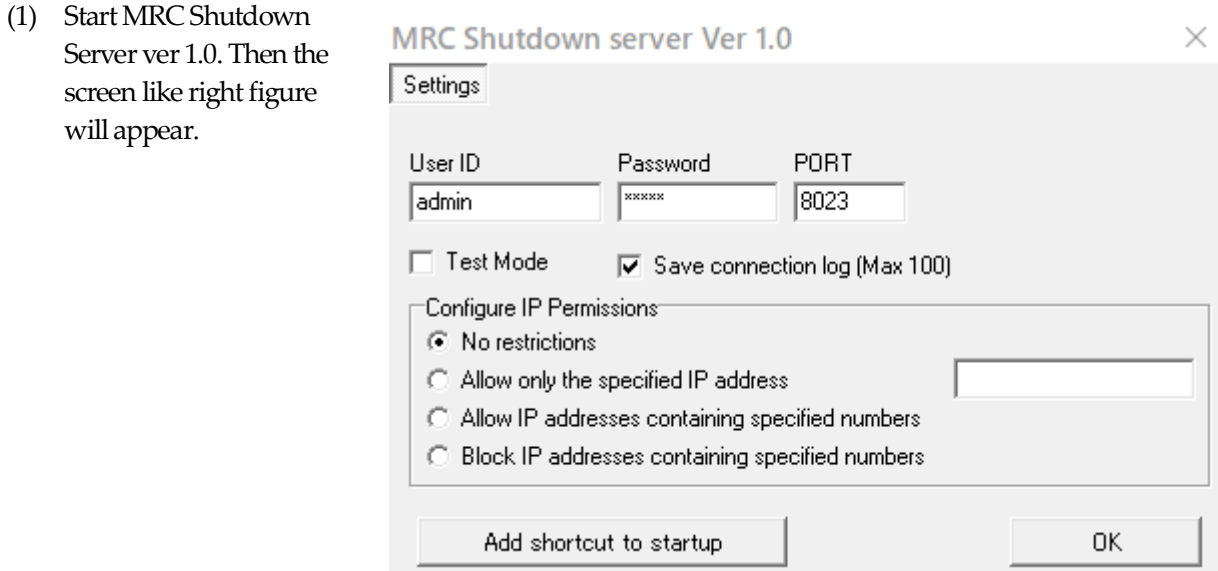

- (2) By default it is set as User ID:admin, Password:magic, PORT:8023. Pleas change it according to the use situation.
- (3) In case you want to set reciving the scripts only by specific IP address, you can sellect "allow only the specified IP address" in "Configure IP Permissions" and enter its IP Address.
- (4) Click "OK" button to make the server software being stationed.

# **4. Setting RPC-M5C-EA**

- By WEB browser, enter the IP Address of this unit then ID and Password will be required. Then by default you may enter ID:admin and Password: magic. Then right screen image will appear.

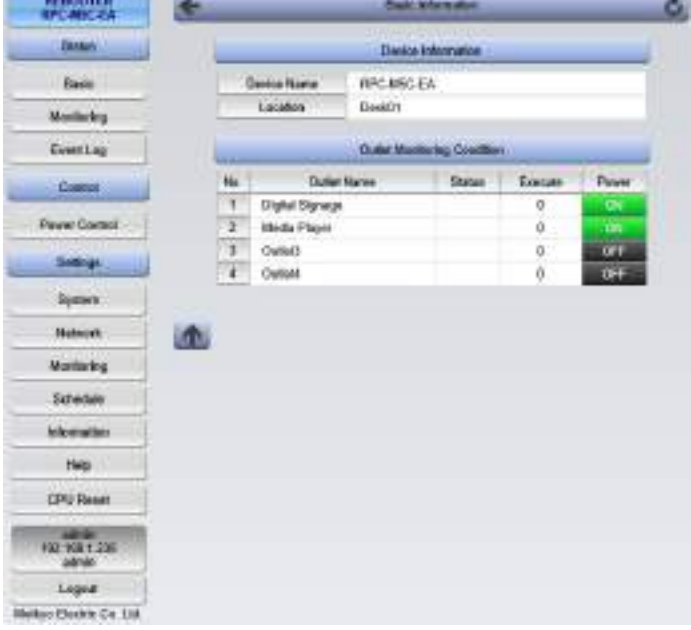

#### **A) Setting shutdown script**

- (1) By click "System" button of Settings, then right figure will appear.
- (2) By click "Advanced" button, then right figure will appear.

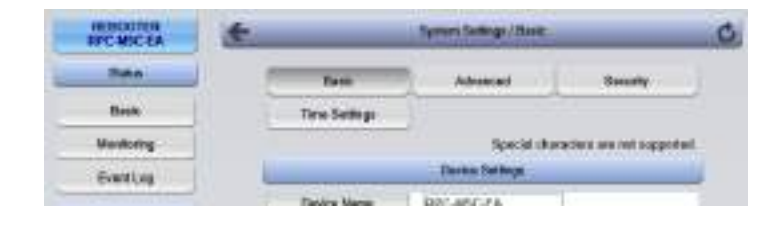

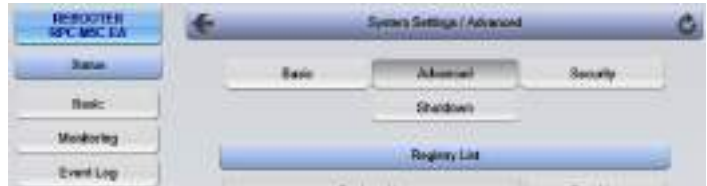

(3) By click "Shutdown" button, then the settings button for each outlet is displayed.

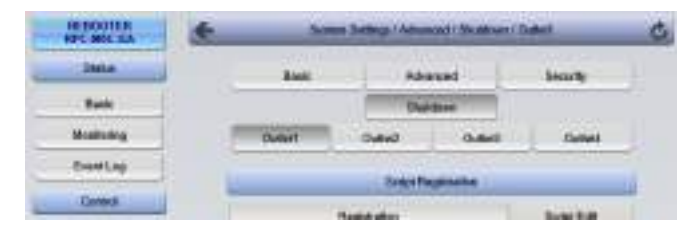

- Hereafter it is explained in the case of that outlet 1 is connected to display and outlet2 is connected to PC as Media player.
- (4) Please set as below.

Script Execution should be as enabled.

 Script Number will remain as it is, that means 1 (The shutdown script for Windows is set by default.)

 IP Address should be choiced the address of PC(Meddia Player) and enter.

 Port should be the same number what you set (2) in Section 3. Deafult is 8023.

 Login ID and Password should be the same one what you set (2) in Section 3.

 Shutdown Ping Addr should be IP address of PC(Media Player). You have to confirm its shutdown by sending the ping.

 Shutdown Ping Interval: recommended value as 5

Shutdown Ping Count: recommended value as 5

Shutdown Ping Max: recommended value as 2

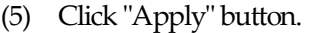

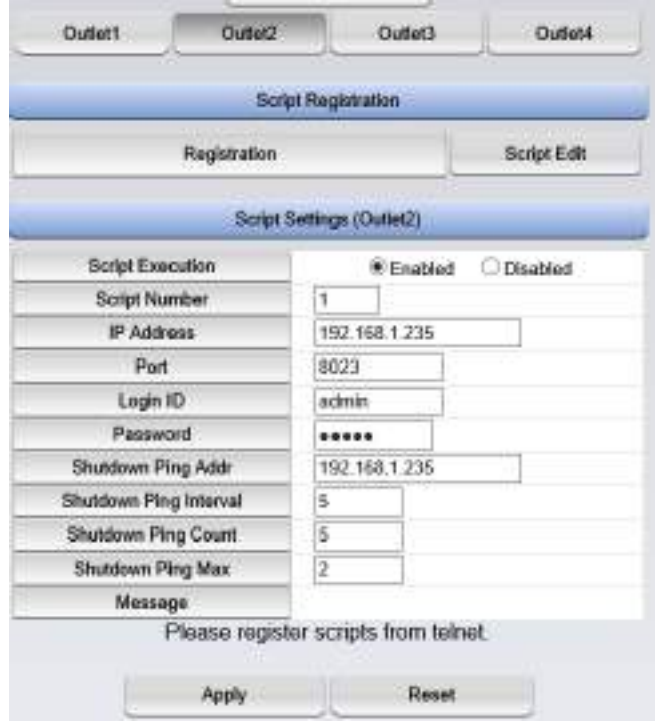

### **B) Setting Wake on Lan**

- The setting requires the Mac address of the PC(media Player).

(1) As the same methods like (1) and (2) of setting shoutdown script in Section 4, the right screen figure will appear.

> Outlet2 requires MAC Address under the "Link with Outlet Wake on Lan". Please enter MAC Address of PC (Media Player) and click "Apply " button.

- Settings related to Wake on Lan can be done with Wake on Lan at this screen.

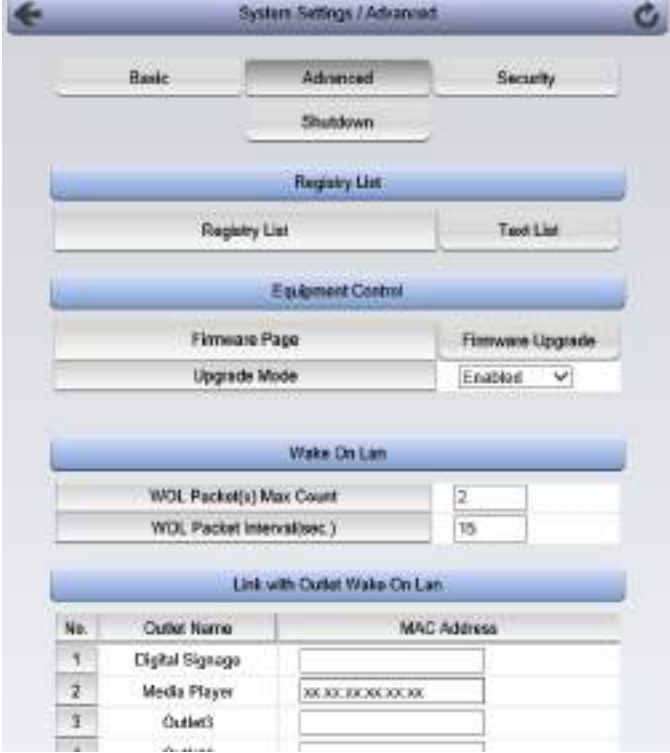

### **C) Setting Heartbeat monitoring**

(1) Click "SETTING" in screen left and click the "Monitoring" button, then right screen will apper. Then click "heatbeat" button.

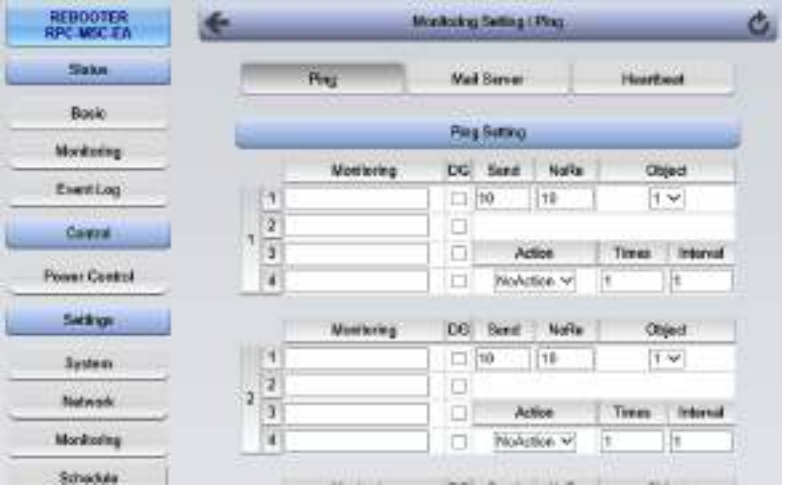

(2) Please set hereafter as below;

In the Box of Heartbeat Settings

 Heartbeat should be checked as ebabled.

 Receive IP Address will be open. In this case hearbeat can be received by unlimitted IP Addresses. If you want to receive heartbeat packet only from PC(Media Player),

 You may allow to enter IP Address of PC (Media Player).

In the Box of Monitoring Settings

 Action to be sellected as off following for the Outlet1

 Action to be sellected as Scr&Reboot for the Outlet2

(3) CPU reset will be required by click of "Apply" in lower part of screen. Please click "CPU Reset" button in screen left.

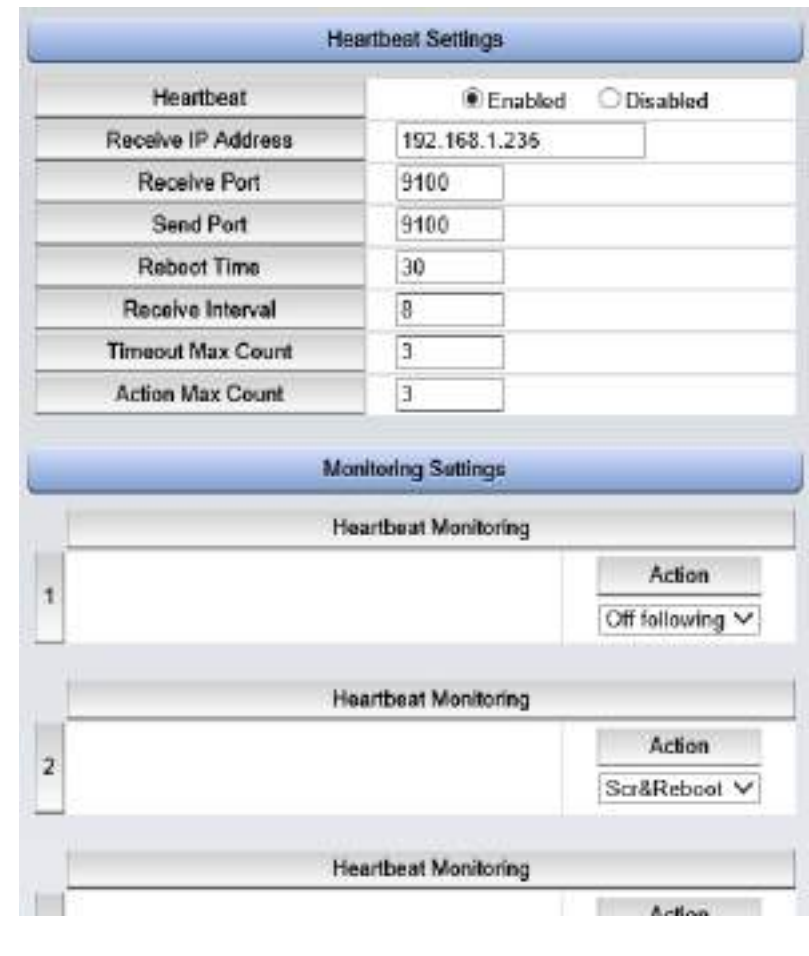

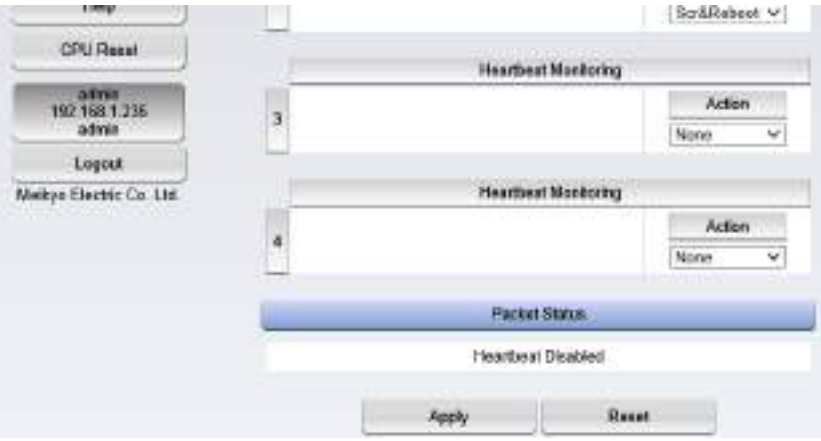

(4) The unit is ready to receive heartbeat packet after the warm-up start.

### **D) Outlet delay time setting**

- When the heartbeat packet stops, outlet 1 is immediately turned off and outlet 2 should be rebooted shortly after the PC is shut down.

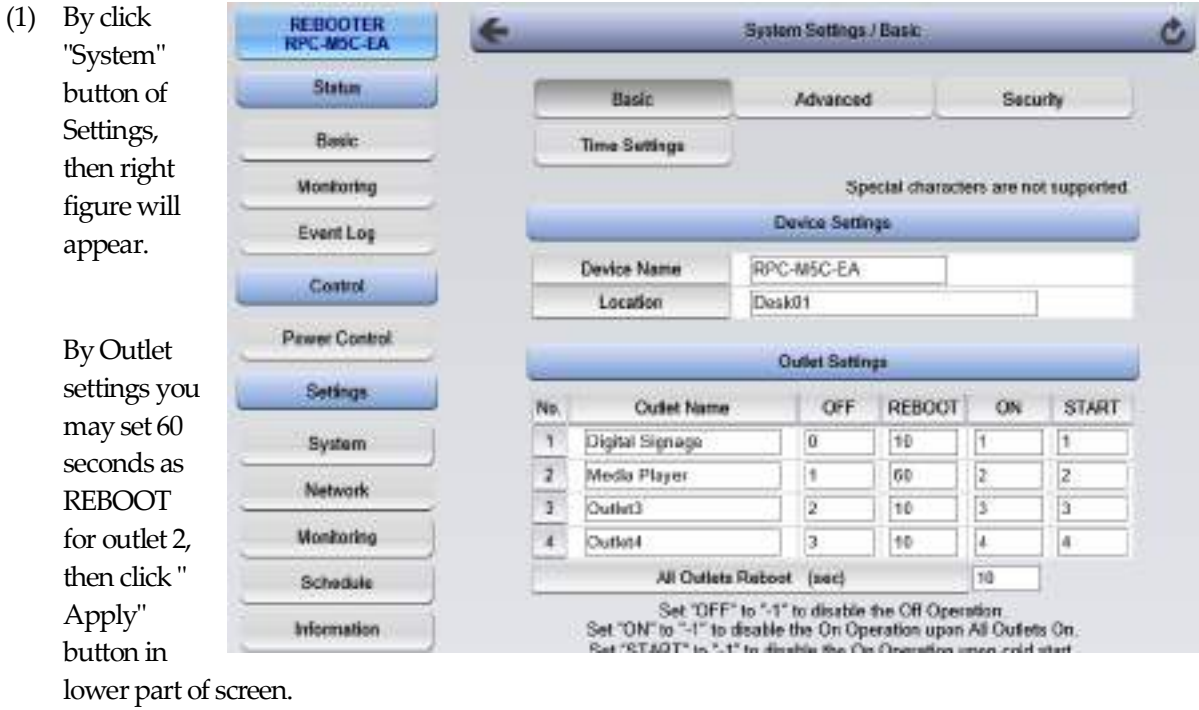

- Set to turn on the display 60 seconds after the heartbeat packet is received again. (Heartbeat transmit Start Wait)
- (2) About 60 sec. should be set as Start Wait Time in MRC-HB Ver 1.5- 190416.

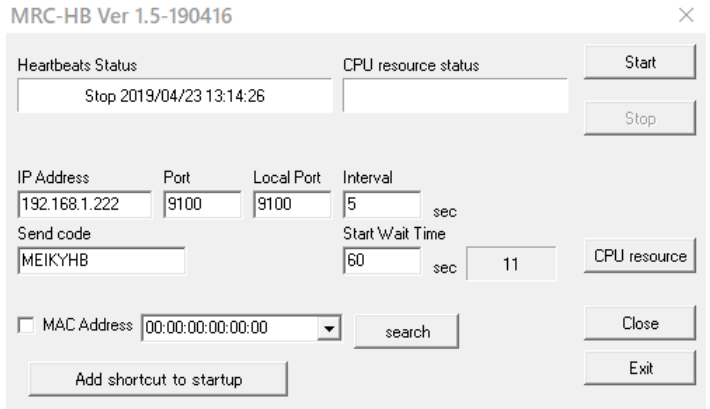

# **5. Preparation work is now ready for use!**

- By using heartbeat soft we prepared in (3) of Section 2, you may click "Start" button. Now it will start to send heatbeat packet.
- You may now start Media Playback via PC(Media Player). Shutdown script will start if you may stop Media Player.
- If you want shutdown temporarily, then you may change IP Address of PC(Media Player) temporarily or EXIT resident shutdown server software.

### **Contact Us**

MeikyoElectric Co., Ltd -Japan Headquarters Tokyo Ferrite Building 4F Tabatashinmachi 1-1-14, Kita-ku, Tokyo114-0012 Japan TEL +81-3-6807-7587 FAX+81-3-3810-5546

Meikyo Electric Co., Ltd -Devicenet USA Inc. Office 4000 Moorpark Ave # 116 San Jose, CA 95117 TEL (408)394-5393

### **Warning**

1. Photocopying or duplicating of this Manual and details of the product without authorization of Meikyo Electric Co., LTD. in their entirely or in part is strictly prohibited.

2. The contents of this Manual or details of the product are subject to change at any time without prior notice.

3. Although the contents of this Manual and details of the product are compiled with utmost care based on the best available knowledge, should any ambiguity, error, or omission be found, contact Meikyo Electric Co., LTD.

4. Notwithstanding the foregoing Paragraph 3, Meikyo Electric Co., LTD. shall not be held liable for any effect resulting from use of the product.

5. Meikyo Electric Co., LTD. shall not be held liable for any trouble etc. due to use of the product for a purpose other than intended or in a way not authorized in this Manual, or due to repair or modification to the product by any party other than Meikyo Electric Co., LTD. and its authorized representatives.

6. Meikyo Electric Co., LTD. shall not be held liable for any trouble due to installation of an optional device other than one specified by Meikyo Electric Co., LTD.

Rebooter RPC-M5C-EA

Detailed Manual User's Manual – Detailed Version April, 2019 Ver. 1.1b